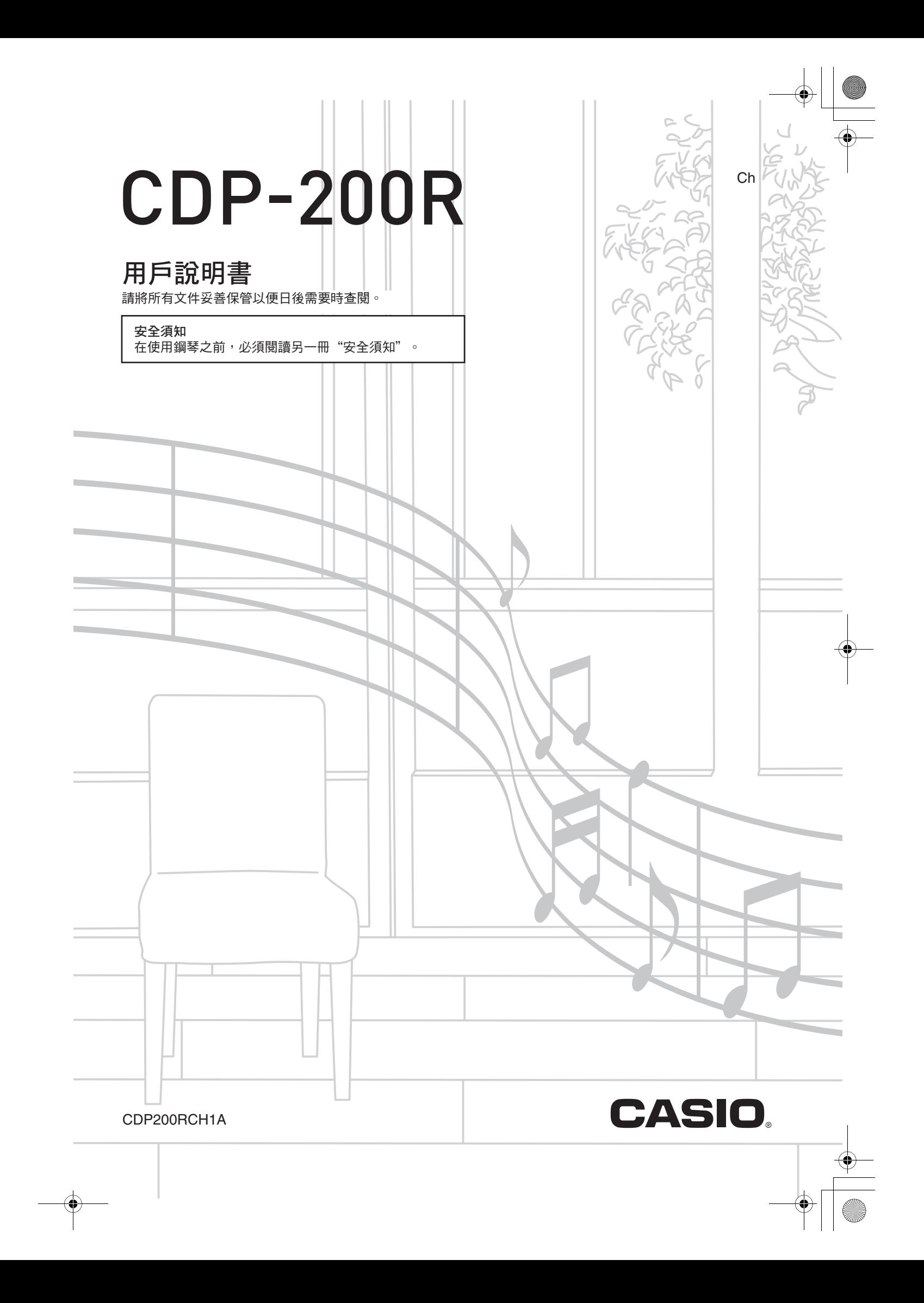

CDP200RCH1A C MA0805-A

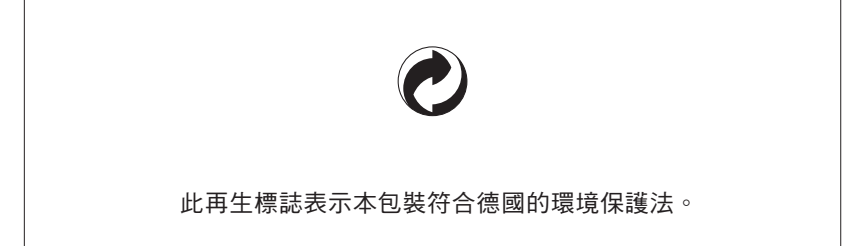

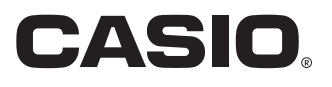

**CASIO COMPUTER CO., LTD.** 6-2, Hon-machi 1-chome Shibuya-ku, Tokyo 151-8543, Japan

CDP200R\_Ch\_Cover1-4.fm Page 1 Friday, May 30, 2008 10:50 AM

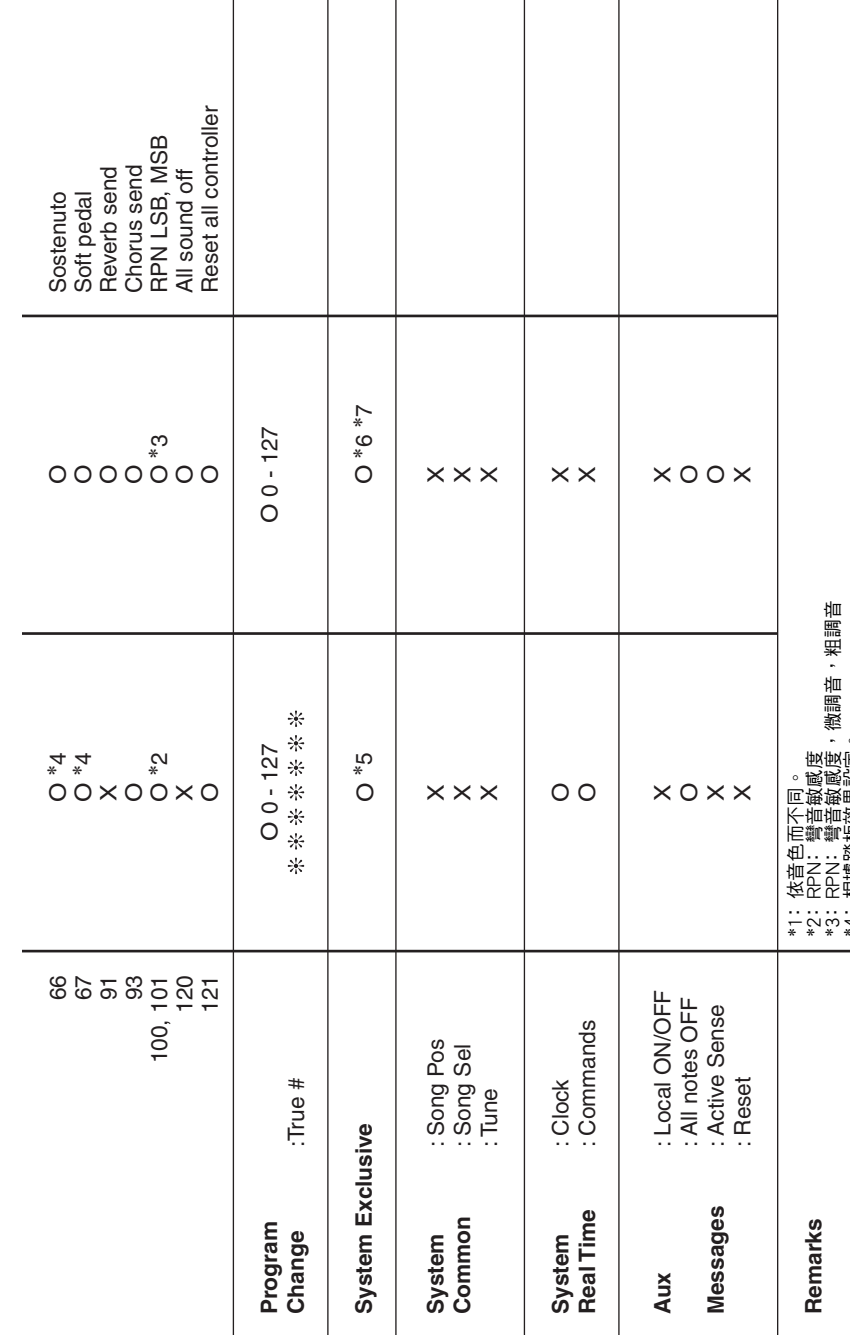

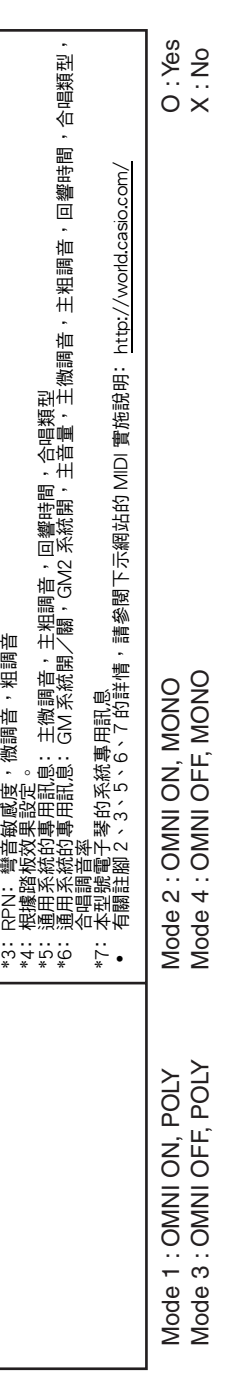

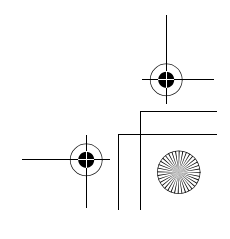

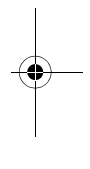

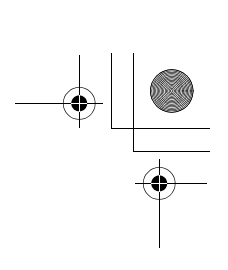

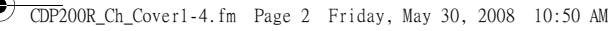

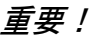

在使用本產品之前,請注意下述重要資訊。

- •在使用 AD-12 交流電變壓器為本產品供電之前,必須首先檢查交流電變壓器是否有任何損壞。請仔細檢查電源線,看是否有斷 裂、斷線、裸線及任何其他嚴重損壞。切勿讓兒童使用已嚴重損壞了的交流電變壓器。
- 3 歲以下兒童不能使用本產品。
- 只能使用 CASIO AD-12 變壓器。
- 交流電變壓器不是玩具。
- 在清潔本產品之前必須拔下交流電變壓器。

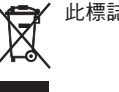

此標誌僅適用於EU各國。

● 本說明書中使用的公司及產品名稱可能為其他公司的註冊商標。

● 不得複製本說明書或其中的任何部分。根據版權法,您可以個人使用本說明書,未經卡西歐 (CASIO )的許可不得他用。 ● 卡拉意式 ( CASIO ) 對於因使用或無法使用本說明書或產品而引起的任何損失 (由利益損失而產生的包含的、無限制的損

- 害,工作中斷,資訊丟失)一律不負任何責任。即使卡西歐已接到此種損害可能性的警告。
- 本用戶說明書之內容如有更改,恕不另行通知。

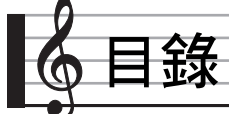

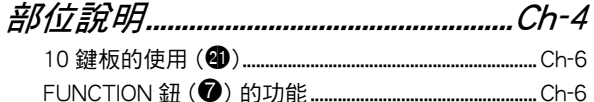

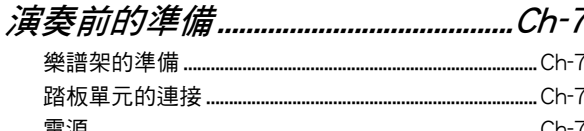

# 

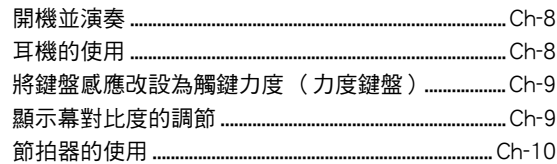

# 如何控制電子器的聲音...................Ch-11

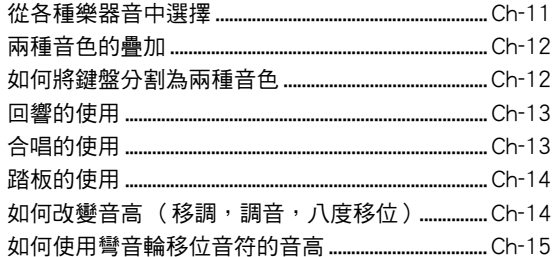

## 如何對聲音進行取樣並在 **勤付细斐上田甘滨赛**

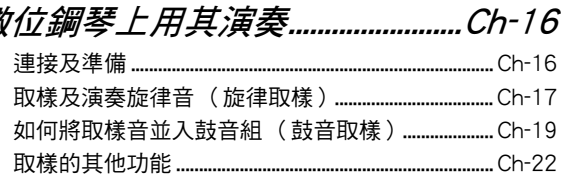

# 

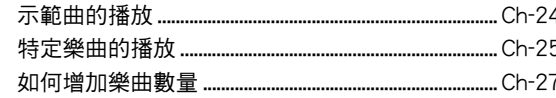

# 如何使用内置樂曲來掌握

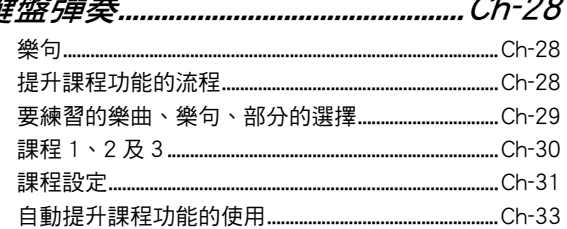

# 音樂挑戰鍵盤遊戲................................Ch-34

# 

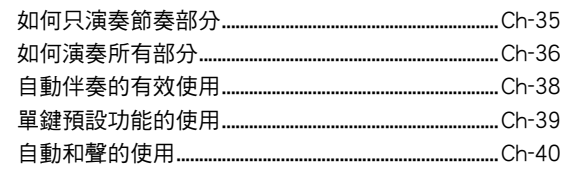

# 

# 如何將電子琴設置存入

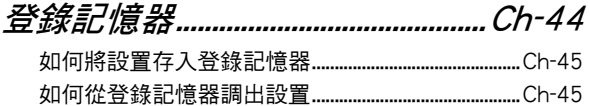

# 

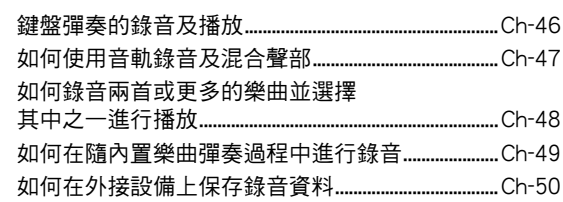

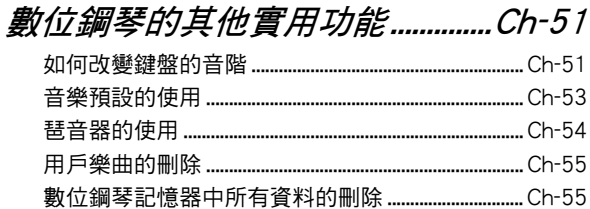

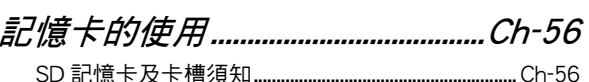

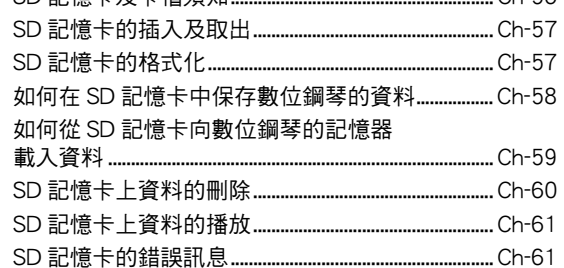

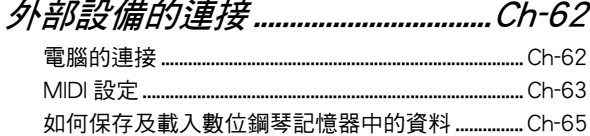

# 

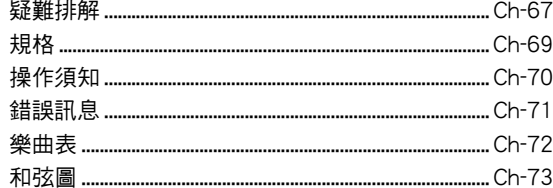

# **MIDI Implementation Chart**

#### 附件 ● 樂譜架 ● 樂譜簿 ● 傳單 • 安全須知 • 附錄

• 其他 (保證書等)

附件中所包含的物品如有變更,恕不另行通知。

## 另購件

• 從您的經銷商或從下示 CASIO 網站可以得到 CASIO 的產品目錄,有關本產品的另購件的資訊 可以在產品目錄中找到。

http://world.casio.com/

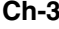

目錄「

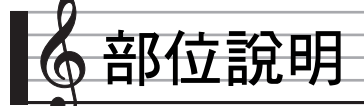

• 在本說明書中,按鈕及其他控制器由下示數字標識。

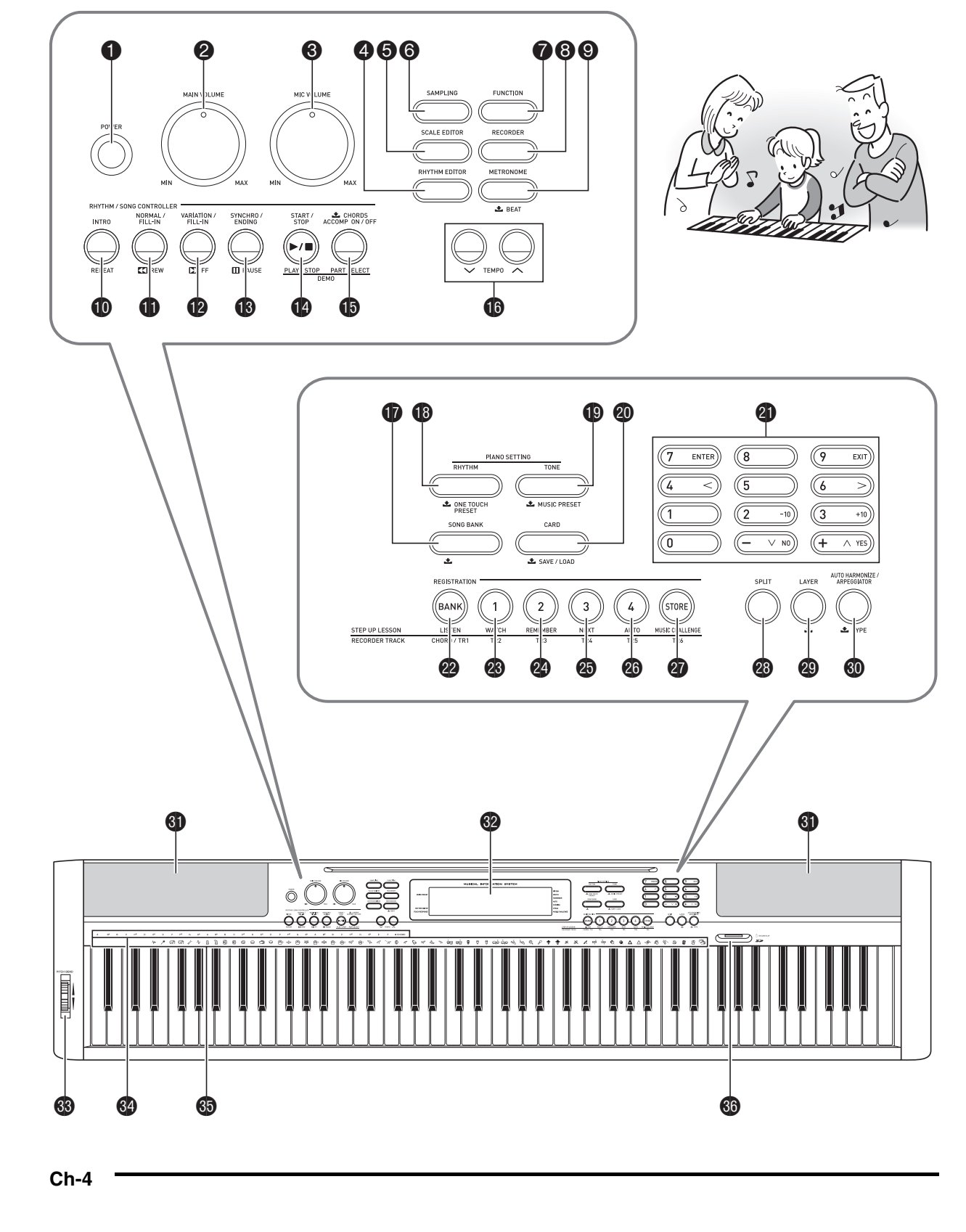

CDP200R\_ch.book Page 5 Friday, May 30, 2008 1:04 PM

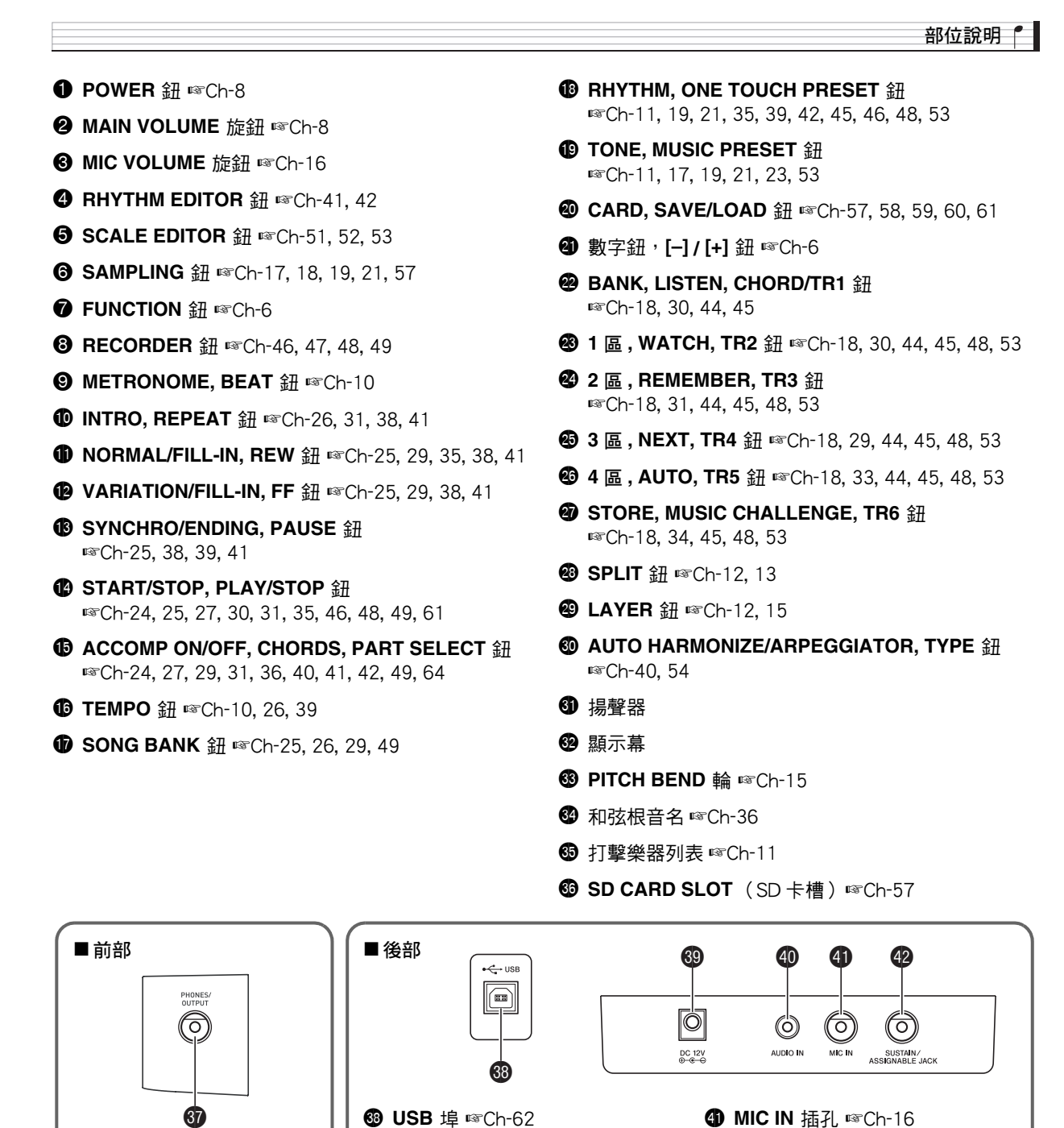

**<sup>①</sup> DC 12V 端子 ☞Ch-7** 

**<sup>4</sup>** AUDIO IN 插孔 ☞Ch-16, 66

**<sup>6</sup>** PHONES/OUTPUT 插孔 ☞Ch-8, 66

**<sup>4</sup>** MIC IN 插孔 ☞Ch-16  $@$  SUSTAIN/ASSIGNABLE JACK ☞Ch-7

# ♪ 部位說明

# 10 鍵板的使用 (<sup>4)</sup>

用數字鈕或 [–] 及 [+] 鈕可改變畫面左上角出現的參數的設 定。

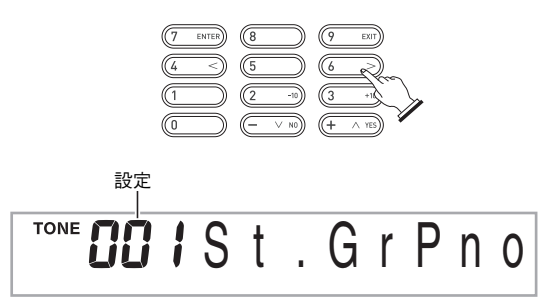

## 數字鈕

用數字鈕輸入數字及數值。

• 輸入與正在顯示的數值相同的數位。  $\frac{\partial \hat{z}}{\partial x}$ : 要輸入音色編號 001 時,應鍵入 0 → 0 → 1。

## $\alpha$ 話

• 負值不能使用數字鈕輸入。代之用 [–](減小)鈕及 [+](加 大)鈕。

## [–] 及 [+] 鈕

用 [–] (減小)鈕及 [+] (加大)鈕可以改變顯示的數字或數 值。

- 按住其中一鈕可以選換顯示的設定。
- 同時按兩個按鈕可使其返回初始預設設定或建議的設定。

# FUNCTION 鈕 (2) 的功能

用 FUNCTION 鈕 (●)可以調整回響效果,刪除資料或執行 其他眾多的數位鋼琴操作。

#### 如何選擇功能

#### 1. 按 <sup>● 顯示功能選單。</sup>

- 2. 用 <sup>4</sup> (10 鍵)[4] ( < )及 [6] ( > )鍵顯示所需要 的功能。
	- 通過按 可以退出功能選單。
	- 選擇了功能8至12後,按 $\bullet$  (10鍵) [7] (ENTER)鍵顯示 選單項的子選單。然後用 [4]  $(<)$  及 [6]  $(<)$  選擇一 項。通過按 <br/>  $\pmb{\Theta}$  (10 鍵 ) [9] (EXIT) 鍵可退出子選單。
- *3.* 有關各功能的詳情請參閱標注的各頁。

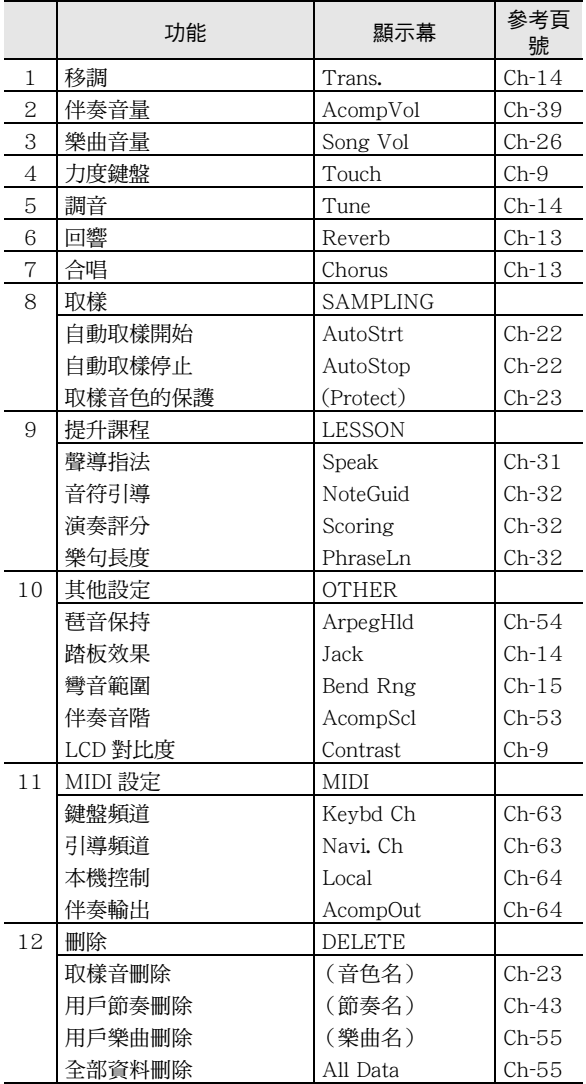

## (1) 重要

• 開機時音色及其他參數返回至其初始預設值 (第 Ch-8 頁)。

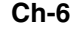

演奏前的準備

# 樂譜架的準備

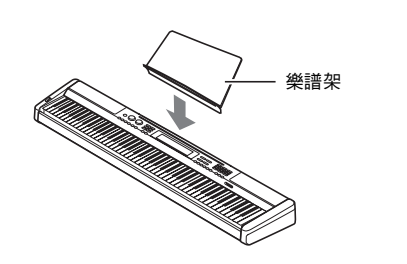

# 踏板單元的連接

連接一個另購的踏板單元。

## **SUSTAIN/ASSIGNABLE JACK**

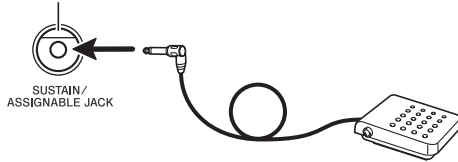

# 電源

只能使用為本數位鋼琴指定的交流電變壓器。 指定的交流電變壓器:AD-12

# 交流電變壓器的使用

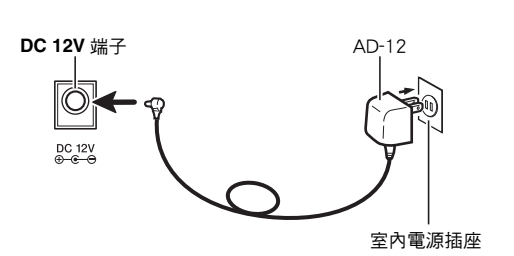

## (1) 重要

• 在插上或拔下交流電變壓器之前,必須首先關閉數位鋼琴的 電源。

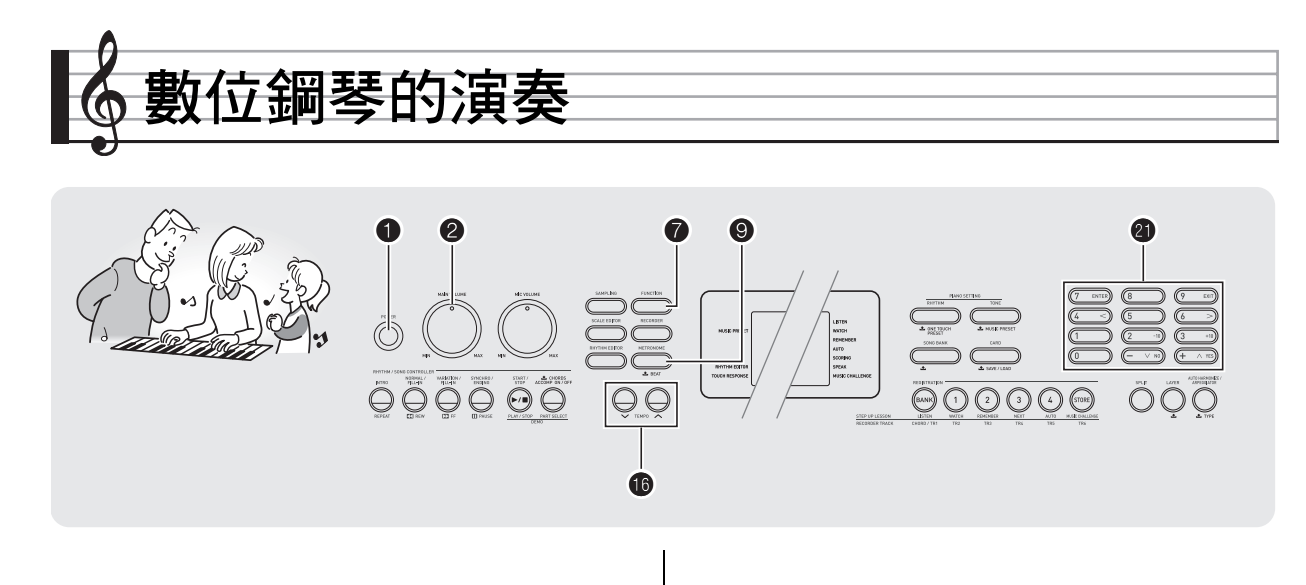

# 開機並演奏

*1.* <sup>按</sup> 1。

鋼琴開機。

2. 在鍵盤上嘗試彈奏。用 2 調節音量。

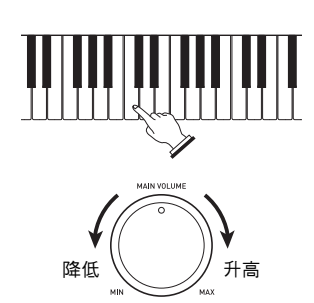

## (1) 重要

**Ch-8**

- 關閉數位鋼琴的電源將使目前的設定被清除。下次開機時鋼 琴將返回初始設定。
- 所有設定中只有取樣音保護設定不同。該設定一旦打開便一 直有效,直到您將其關閉為止。

# 耳機的使用

使用耳機將切斷內置揚聲器的輸出,也就是說您可以在深夜練 習演奏,而不會打擾其他人。

• 在連接耳機之前必須調低音量。

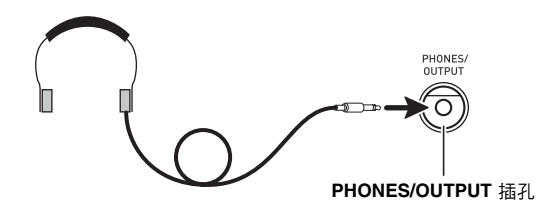

## $\alpha$ 註

- 本數位鋼琴不附帶耳機。
- 請使用市賣耳機。有關另選件的資訊請參閱第 Ch-3 頁。

#### (V) 重要

- 不要長時間大音量地聽耳機。否則有損壞聽力的危險。
- 若您使用的是需要轉換器插頭的耳機,則在拔下耳機時一定<br>• 若您使用的是需要轉換器插頭的耳機,則在拔下耳機時一定 要同時拔下轉換器。

## 數位鋼琴的演奏

# 將鍵盤感應改設為觸鍵力度 (力度鍵盤)

力度鍵盤功能根據擊鍵力度 (速度)調整音量。此功能提供一 定的與聲樂鋼琴相同的表現力。

## 鍵盤樂器音的強度

#### ■ 聲音的強度取決於擊鍵速度。

人們通常相信,敲擊鋼琴琴鍵的力量越強,發出的聲音便越 大。但事實上,音符的輸出強度取決於擊鍵速度。快速擊鍵時 音符會發出較大的聲音,而擊鍵速度慢時聲音輸出小。在演奏 鍵盤樂器時記住這一點可讓您控制音符的音量,而不需要在指 尖用很大的力。

#### ■ 聲樂鋼琴的彈奏性

本數位鋼琴提供僅次於聲樂鋼琴的琴鍵觸感。音符的音量隨擊 鍵速度自動改變。

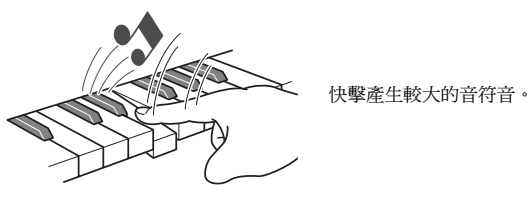

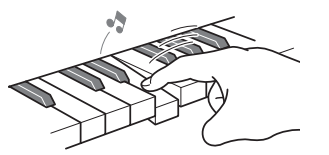

慢擊產生較柔和的音符音。

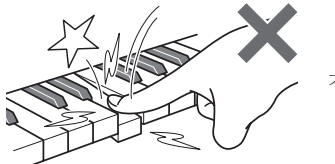

不要用太大的力。

#### 力度鍵盤敏感度的變更

請使用下述操作步驟來控制音量如何隨擊鍵速度而變化。選擇 最適合您演奏風格的設定。

1. 按 <sup>●</sup> 後用 ● (10 鍵)[4] (<) 及 [6] (>) 鍵顯示 "Touch"(第 Ch-6 頁)。

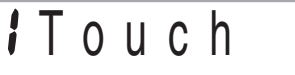

**2.** 用 ❹ (10 鍵)[–]及[+] 鍵選擇四種力度鍵盤敏感 度之一。

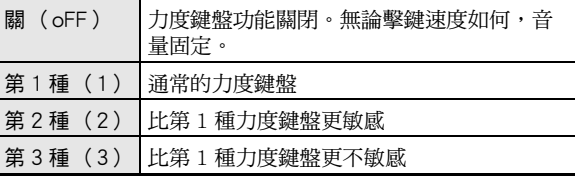

RHYTHM EDITOR **TOUCH RESPONSE** 

力度鍵盤被關閉時指示符 將消失。

# 顯示幕對比度的調節

1. 按 <sup>●</sup>後用 ● (10 鍵)[4] (<)及 [6] (>) 鍵顯示 "OTHER"(第 Ch-6 頁)。

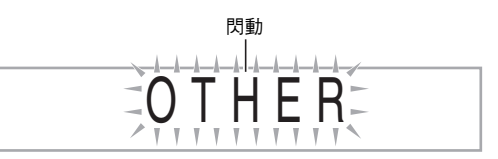

- **2.** 按 **4** (10 鍵) [7] (ENTER) 鍵。
- 3. 用 <sup>3</sup> (10 鍵)[4] (<)及[6] (>)鍵顯示 "Contrast"。

**G7Contrast** 

**4.** 用 <sup>●</sup> (10 鍵)[–]及[+] 鍵調節對比度。 • 對比度的設定範圍是 01 至 17。

# ♪ 數位鋼琴的演奏

# 節拍器的使用

節拍器使您能以穩定的節拍演奏或練習,幫助您保持速度。

## 開始 / 停止

## *1.* <sup>按</sup> 9。

節拍器開始演奏。

此圖樣隨節拍而變化。

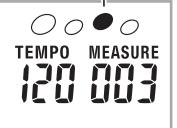

### **2.** 再次按 <sup>●</sup> 停止節拍器。

## ┃每小節拍數的變更

通過配置可以讓節拍器在播放樂曲時在每小節的第一拍打鈴 音。

- 每小節的拍數可指定為 0,或 2 至 6 的數值。
- 播放內置樂曲時,每小節拍數 (決定何時鈴音鳴響)將被 自動設定為所選樂曲的拍數。
- *1.* 按住 9 直到每小節拍數設定出現在畫面上。

# Bea t

• 每小節拍數設定畫面出現後,若您不進行任何操作經過 數秒鐘,顯示幕將返回您按 2 之前的畫面。

**2.** 用 <sup>10</sup> (10 鍵)輸入每小節拍數。

• 此設定若指定為 0,則沒有鈴音。在此種情況下,所有 拍都由喀嚓音表示。此設定讓您能進行穩定節拍的練 習,而不用擔心每小節有多少拍。

#### 節拍器速度的變更

請使用下述操作步驟改變節拍器的速度。

#### 1. 按 **t**o。

- 用 V (更慢)及 へ (更快)改變速度設定。按住其中 一鈕可高速改變數值。
- 同時按ヘ及∨將按照現在選擇的樂曲或節奏初始化速 度設定。
- 按 ❶ 將使速度值在畫面上閃動。速度值閃動過程中,用  $\bigoplus$  (10 鍵)可以將其改變。
- 請注意,前置零必須輸入,因此 89 應輸入為 089。 • 若您不進行任何操作經過片刻時間,速度值將停止閃 動。

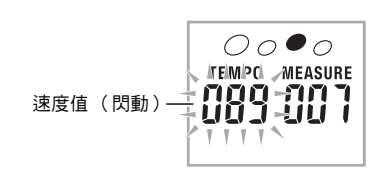

#### 節拍器音量的改變

節拍器的音量自動隨所選自動伴奏或樂曲的音量而變化。節拍 器的音量不能獨立調節。

- 有關改變自動伴奏音量的說明,請參閱第 Ch-39 頁。
- 有關改變樂曲音量的說明,請參閱第 Ch-26 頁。

# $\Omega$ 註

• 在自動伴奏或內置樂曲的演奏過程中,不能調節節拍器與音 符音量之間的平衡。

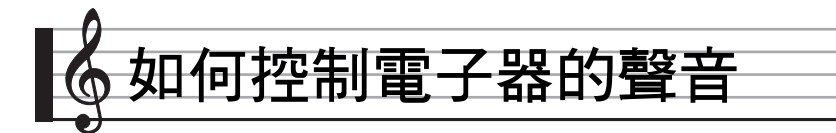

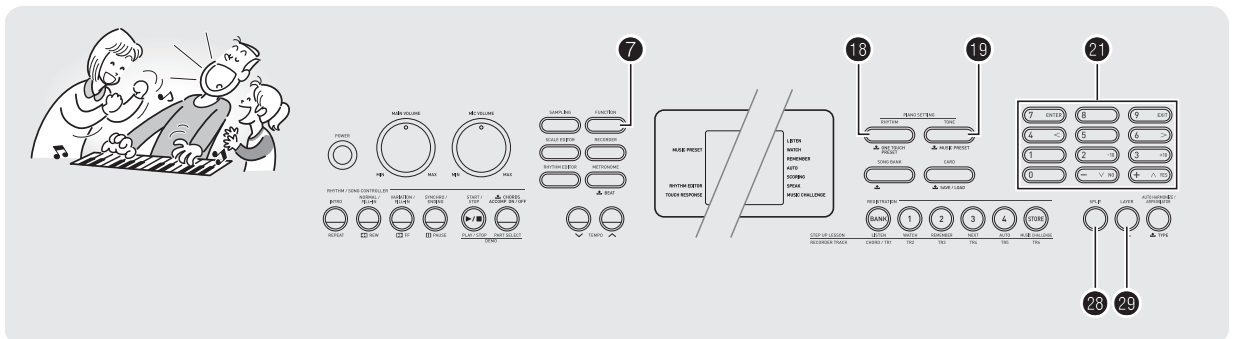

# 從各種樂器音中選擇

本數位鋼琴提供廣泛的各種樂器音的音色,其中包括小提琴、 長笛、管弦樂器等等。即使是相同的樂曲,若樂器的種類改變 了,則感覺便不同。

## ▌如何選擇樂器進行演奏

## 1. 按 **t**。

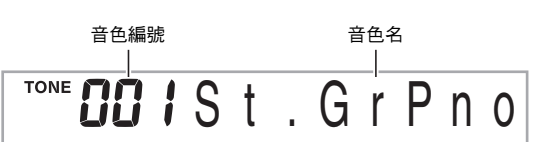

**2.** 用 <sup>10</sup> (10 鍵)選擇所需要的音色編號。

相應的音色編號及音色名將出現在畫面上。

## $Q$ 註

- 另一冊 "附錄"中有可使用的音色的完全列表。
- 用數字鈕輸入音色編號。音色編號要指定三位數。 例如 : 要選擇 001 時,應輸入 0 3 0 3 1。
- 選擇了鼓音組之一(音色編號 654 至 670)時,各鍵盤琴鍵 將被分配為不同的打擊樂音。

*3.* 在鍵盤上嘗試彈奏。 您選擇的樂器的音色將鳴響。

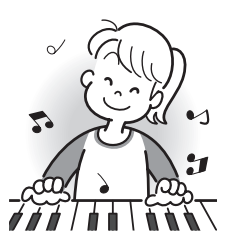

## 如何使用鋼琴音色 (鋼琴設置)進行演奏

### $1.$  同時按 <sup>1</sup> 及 <sup>1</sup> 大鋼琴音色被選擇。

設定

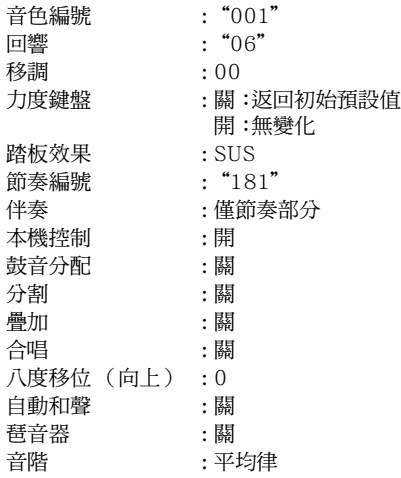

## ♪ 如何控制電子器的聲音

# 兩種音色的疊加

您可以使用下述操作步驟疊加兩種不同的音色 (如鋼琴及弦 樂),按鍵盤琴鍵時此兩種音色將同時發出。

*1.* 選擇要使用的第一種音色。 按  $\bigoplus$  後用  $\bigoplus$  (10 鍵) 選擇所需要的音色。 例如: 026 ELEC.PIANO 1

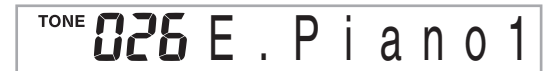

**2.** 按 <sup>e</sub>。</sup>

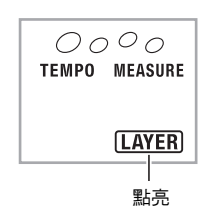

3. 用 <sup>3</sup> (10 鍵) 選擇所需要的第二種音色。 例如: 212 STRINGS

# TONE 2 12 Strings

- *4.* 在鍵盤上嘗試彈奏。 兩種音色同時鳴響。
- $5.$  再次按 @ 可取消音色的疊加 (僅您在第 1 步選擇 的音色發出)。
	- 按 @ 交替選換疊加 (兩種音色)及取消疊加 (一種音 色)。

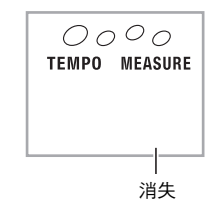

# 如何將鍵盤分割為兩種音色

您可以使用下述操作步驟將兩種不同的音色分配在鍵盤的右鍘 及左側,彈奏效果如同兩種樂器的合奏。

## ▌如何選擇分割鍵盤的兩種音色

*1.* 選擇右側鍵盤區的音色 (第 Ch-11 頁)。 按  $\bigoplus$  後用  $\bigoplus$  (10 鍵)選擇所需要的音色。 例如: 335 FLUTE 1

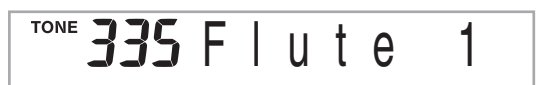

## *2.* <sup>按</sup> cs。

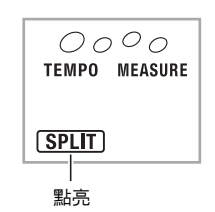

3. 用 <sup>3</sup> (10 鍵)選擇所需要的左側鍵盤區的音色。 例如: 056 VIBRAPHONE 1

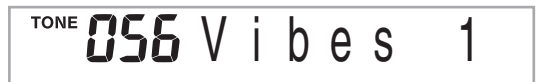

*4.* 在鍵盤上嘗試彈奏。 分配在鍵盤左側及右側的音色將發出。

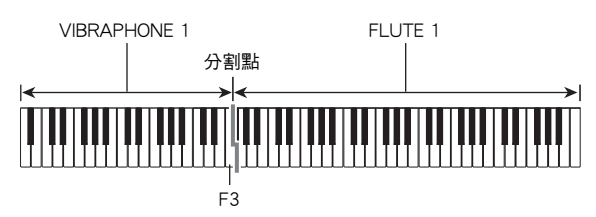

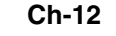

如何控制電子器的聲音 **5.** 再次按 <sup>◎</sup> 可取消鍵盤的分割 (僅您在第 1 步選擇 回響的使用 的音色發出)。 回響為音符添加回響效果。您可以改變回響的持續時間。 • 按 @ 交替選換分割 (兩種音色)及取消分割 (一種音 1. 按 <sup>1</sup> 後用 <sup>1</sup> (10 鍵)[4] (<)及 [6] (>) 鍵顯示 "Reverb"(第 Ch-6 頁)。  $0000$ TEMPO MEASURE off Reverb 消失 **2.** 用 <sup>1</sup> ① (10 鍵 )[–] 及 [+] 鍵選擇所需要的回響設定。 關 (oFF) 關閉回響效果。 1至 10 製擇的數字越大,回響的持續時間越長。 **GZ** Rever b 回響被關閉時指示符將消失。 鍵名 合唱的使用 C 4 合唱功能用於為音符增加深度及寬度。聲音效果如同您在演奏 多個樂器。 1. 按 <sup>1</sup> 後用 <sup>1</sup> (10 鍵)[4] (<)及[6] (>) 鍵顯示 "Chorus"(第 Ch-6 頁)。 off Chorus 2. 用 <sup>①</sup> (10 鍵)[-] 及 [+] 鍵選擇所需要的合唱類型。 共有五種合唱類型,外加關閉設定。 Cho r us **CHORUS** 合唱被關閉時指示符將消失。 • 合唱所產生的實際效果依您使用的音色而不同。

## $\alpha$ 話

• 若疊加及分割都使用,則疊加將僅在右側鍵盤區有效。

## 如何改變分割點

色)。

1. 在按住 <sup>@</sup> 的同時,按要用作分割點的鍵盤琴鍵。 您按的琴鍵將變為分割鍵盤的右側區的最低音符。 例如:將中央 C (C4)設定為分割點。

## ♪ 如何控制電子器的聲音

# 踏板的使用

踏板可在演奏過程中用於以各種方式改變音符的效果。

#### 踏板效果的選擇

1. 按 <sup>1</sup> 後用 <sup>1</sup> (10 鍵)[4] (<) 及 [6] (>) 鍵顯示 "OTHER"(第 Ch-6 頁)。

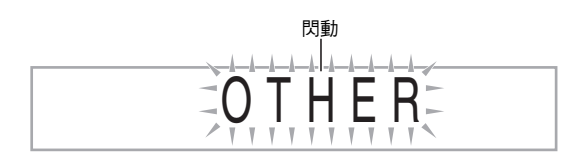

- **2.** 按 <sup>(10 键)</sub> [7] (ENTER) 鍵。</sup>
- 3. 用 4 (10 鍵)[4] (<)及[6] (>)鍵顯示 "Jack"。

# SUS Jack

4. 按 <sup>10</sup> (10 鍵)[-] 及 [+] 鍵選擇所需要的踏板效果。 • 下面介紹可使用的踏板效果。

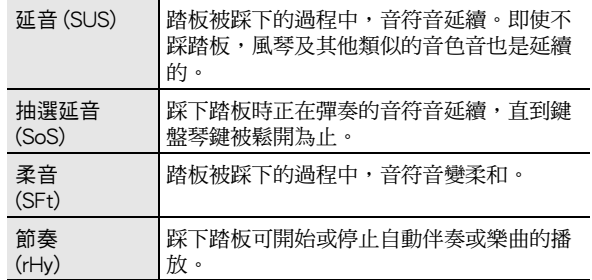

如何改變音高 移調,調音,八度移位)

#### 如何以半音為單位改變音高 (移調)

移調功能能以半音為單位改變音高。通過簡單的操作便能立即 改變音高,以與歌手等的一致。

• 移調設定的範圍是 –12 至 +12 個半音。

*1.* <sup>按</sup> 7。

 $\overline{G G T r a n s}$  .

## 2. 用 <sup>①</sup> (10 鍵)[-] 及 [+] 鍵選擇所需要的移調設定。

## 微調音 (調音)

當您需要小幅度調節音高,以便與配合的其他樂器一致時,可 ————————————————————<br>使用調音功能。同時,有些藝術家以稍微改變的調音演奏音 樂。您可以使用調音功能調節音調,使其與 CD 上的演奏完全 一致。

- 調音設定的範圍是 –99 至 +99 分。
- 1. 按 <sup>●</sup> 後用 (10 鍵)[4] (<)及[6] (>) 鍵顯示 "Tune"(第 Ch-6 頁)。

# **DD** Tune

**2.** 用 <sup>4</sup> (10 鍵)[–] 及[+] 鍵進行調音。

#### 如何控制電子器的聲音

## 八度移位

八度移位能以八度為單位升高或降低鍵盤音符的音高。

- 八度移位的設定範圍是 –2 至 +2 個八度。
- 使用分割功能時(第 Ch-12 頁), 您可以分別將左側鍵盤區 及右側鍵盤區設定為所需要的音高。
- 1. 按住 <sup>@</sup> 直到下示畫面出現在顯示幕上。
	- 若要使用分割,則請在按 之前打開分割功能。 • 此畫面出現後,若您不進行任何操作經過數秒鐘,顯示 幕將自動返回前一幅畫面。

Oc t U p p e r

- **2.** 用 <sup>①</sup> (10 鍵)[–]及[+] 鍵移位八度。
	- 分割打開 : 此步操作只影響右側鍵盤區。
	- 分割關閉 : 此步操作影響全體鍵盤區。

## *3.* <sup>按</sup> ct。

- 分割打開:下示畫面將出現。用  $\bigcirc$  (10 鍵) $[-]$ 及 [+] 鍵移位左側鍵盤區的八度。
- 分割關閉 : 下示畫面將出現。進行到第 4 步。

# **OCtLower**

4. 再次按 <sup>®</sup>。

## 如何使用彎音輪移位音符的音高

使用彎音輪能平滑地上下改變音符的音高。此技巧使產生與在 薩克斯管或電吉它上的彎音相似的效果成為可能。

## 如何使用彎音輪進行演奏

*1.* 在鍵盤上彈奏音符的過程中,上下轉動 鋼琴左側上的彎音輪。 音符彎音的程度取決於您轉動彎音輪的多少。

• 打開鋼琴的電源時,不要使彎音輪轉動。

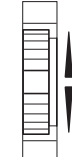

PITCH BEND

### 彎音範圍的指定

請使用下述操作步驟指定上下轉動彎音輪時音符音高變化的大 小。可以在 0 至 12 個半音 (一個八度)的範圍內指定。

1. 按 <sup>●</sup>後用 ● (10 鍵)[4] (<)及[6] (>) 鍵顯示 "OTHER"(第 Ch-6 頁)。

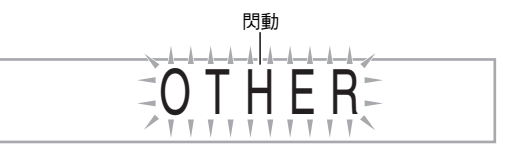

- **2.** 按 **4** (10 鍵) [7] (ENTER) 鍵。
- 3. 用 <sup>4</sup> (10 鍵)[4] (<) 及 [6] (>) 鍵顯示 "Bend Rng"。

# **BB**end Rng

**4.** 用 <sup>①</sup> (10 鍵)[–]及[+]鍵改變範圍。

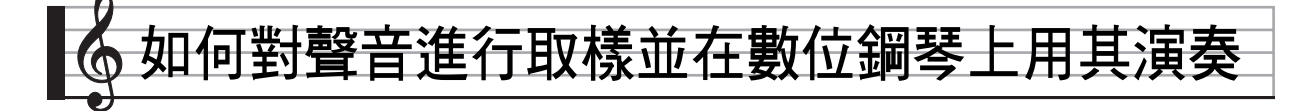

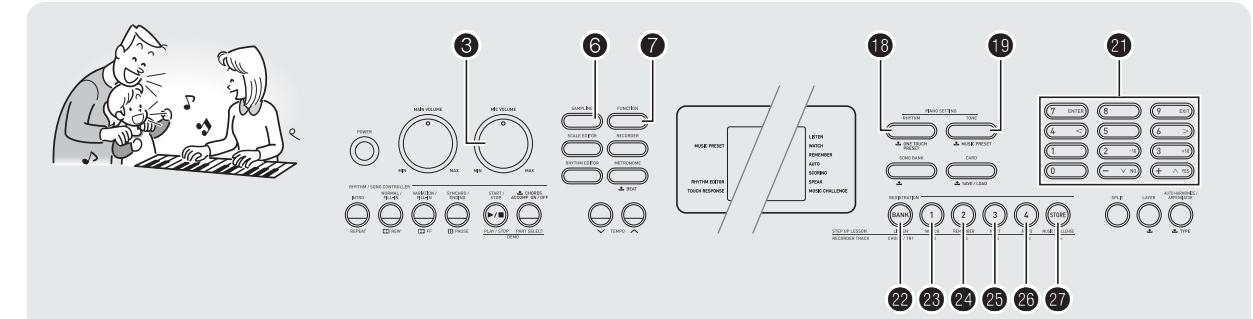

可以從麥克風、便攜式唱機或其他設備對聲音進行取樣,然後 再在數位鋼琴的鍵盤上彈奏該聲音。例如,您可以對狗的吠聲 進行取樣,然後在旋律中使用此聲音。您還可以從 CD 或通過 CD 進行取樣。取樣功能是創建有高度創作性新聲音的有力工 具。

# 連接及準備

## (V) 重要

- 在連接之前,必須確認數位鋼琴、外接設備及/或麥克風的 電源都是關閉的。
- *1.* 將麥克風或外部設備連接在數位鋼琴上。

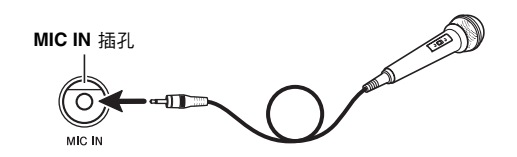

數位鋼琴的 **AUDIO IN** 插孔

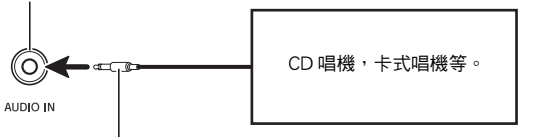

立體聲迷你插頭

## $Q$ 註

- 市賣麥克風亦可以連接。
- 連接外部設備需要您購買的市賣連接線。連接線的一端必須 是立體聲迷你插頭,而另一端必須與外接設備的插頭形狀一 致。
- *2.* 調低外接設備及數位鋼琴的音量。
- *3.* 打開外接設備或麥克風的電源後打開數位鋼琴的 電源。
	- 使用麥克風時,請用 ❸ 調節輸入音量。

## $\mathbb{Q}_{\bar{\mathbb{H}}}$

- 數位鋼琴開機後,麥克風需要幾秒鐘的時間才能使用。
- 取樣的聲音以單聲道錄音。

#### ■關閉電源會清除取樣資料!

若您拔下交流電變壓器,則現在保存的取樣資料將被清除。

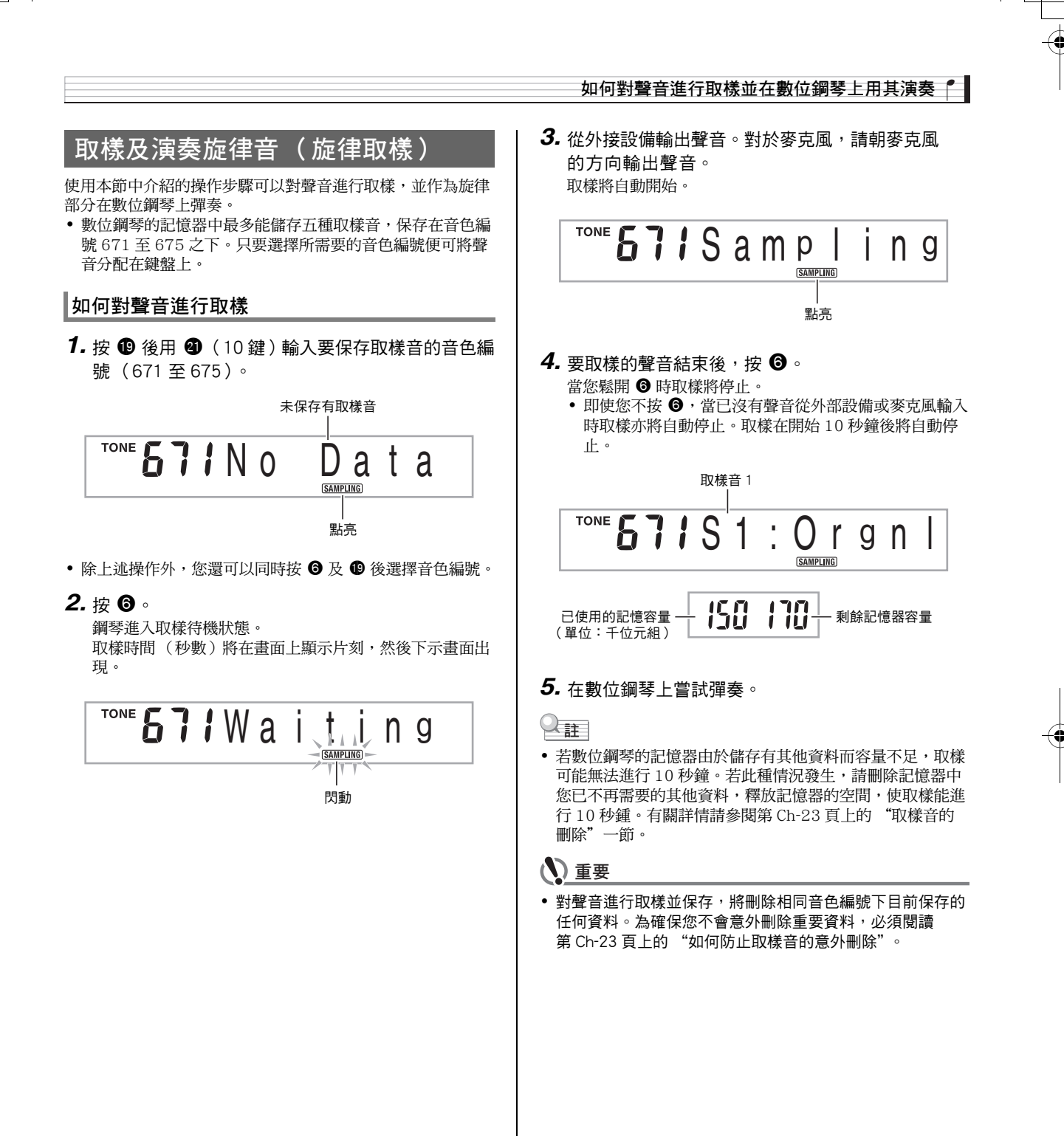

### ■ 約 如何對聲音進行取樣並在數位鋼琴上用其演奏

#### ■取樣聲音的演奏原理

按中央 C (C4) 將演奏出原聲音。C4 的左右琴鍵將演奏出不 同的音高。

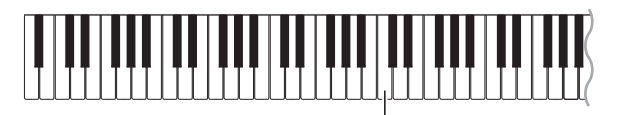

 $C<sub>4</sub>$ 

## 取樣音的循環

使用下述操作步驟可以循環取樣音,使其在您彈奏數位鋼琴時 連續反復播放。

## *1.* <sup>按</sup> bs。

2. 在按住 <sup>6</sup> 的同時, 按 <sup>9</sup>。 鋼琴進入反復待機狀態。

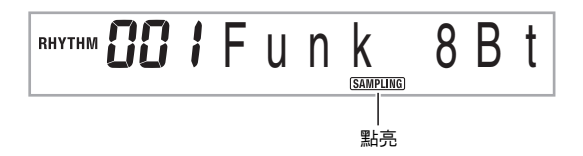

*3.* 按對應於您要選擇的旋律取樣音色編號的按鈕  $($  @  $\mathbf{\Phi} \otimes$   $)$   $\circ$ 所選聲音將開始循環播放。

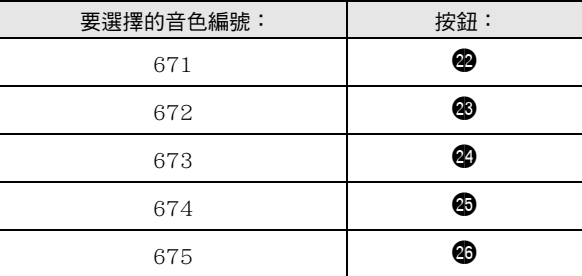

*4.* 再次按相同的按鈕可停止播放。

5. 按 <sup>5</sup>可返回本操作第 2 步之前的畫面。

### 如何改變循環播放的取樣音的音量

需要時,您可以使用下述操作步驟改變各取樣音循環播放的音 量。

- 1. 按您要改變音量的取樣音的按鈕 (<sup>@</sup> 至 <sup>@</sup>)。 • 聲音將循環播放。
- 2. 循環播放過程中, 在按住相同取樣音鈕 (@ 至 cq)的同時按任意鍵盤琴鍵。
	- 快速擊鍵盤琴鍵可提高取樣音的音量,而慢速擊鍵可降 低音量。
- 3. 取樣音到達所需要的音量後,鬆開其按鈕(@ 至  $\circ$

## 如何對取樣聲音配置音效

對取樣音可以施加各種效果。

 $1.$  按  $\textcircled{1}$  後用  $\textcircled{1}$  (10 鍵)輸入要添加效果的音色編號 (671 至 675)。

## 2. 按 <sup>6</sup> 循環選換可使用的效果,如下所述。

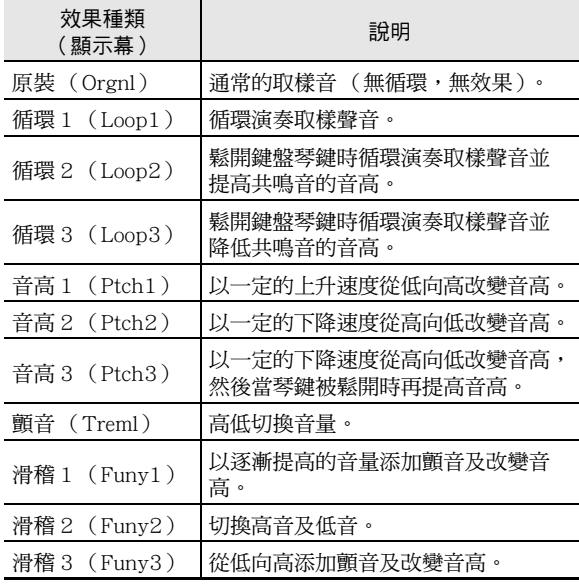

• 不要將相同的取樣音(音色編號 671 至 675)同時分配在鍵 盤上用於伴隨播放及循環播放。否則會造成取樣音循環播放 的同時,Loop 1 的效果施加在鍵盤音色上。

# 如何將取樣音並入鼓音組 (鼓音取樣)

使用下述操作步驟可以改變分配在各鍵盤琴鍵上的鼓音。

• 鼓音組最多可保存三組,音色編號為 676,677 及 678。只 要選擇鼓音組的音色編號便可將鼓音組分配到鍵盤上。

如何對聲音進行取樣並在數位鋼琴上用其演奏

1. 按 **B**。 **<sup>6</sup>** 點亮。

2. 按 <sup>1</sup> 後用 <sup>10</sup> (10 鍵)輸入要改變聲音的鼓音組的 音色編號 (676,677或 678)。

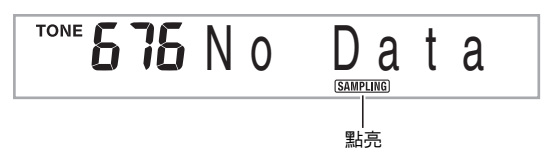

• 除上述操作外,您還可以同時按 © 及 <sup>©</sup> 後選擇音色編 號。

*3.* <sup>按</sup> 6。

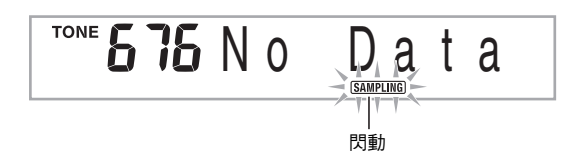

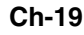

## ■ 約 如何對聲音進行取樣並在數位鋼琴上用其演奏

#### *4.* 按要取樣的鼓音組音的鍵盤琴鍵。

鋼琴進入取樣待機狀態。 取樣時間 (秒數)將在畫面上顯示片刻,然後下示畫面出 現。

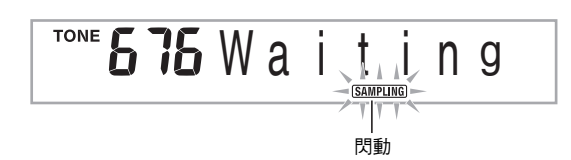

*5.* 從外接設備輸出聲音。對於麥克風,請朝麥克風 的方向輸出聲音。 取樣將自動開始。

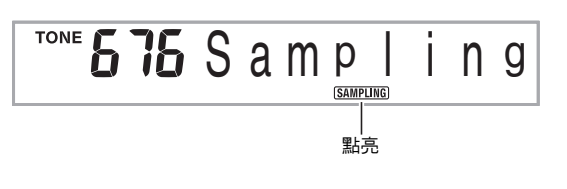

6. 要取樣的聲音結束後,按6。

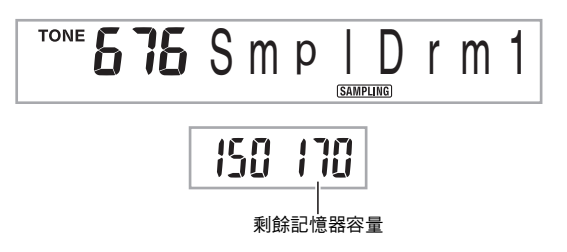

- 當您鬆開 @ 時取樣將停止。
- 即使您不按 +當已沒有聲音從外部設備或麥克風輸入 時取樣亦將自動停止。取樣在開始 10 秒鐘後將自動停 止。
- *7.* 按鍵盤琴鍵。

## $\Omega$ 註

- 要改變組成所選鼓音組的其他聲音時,請反復執行第 3 至第 6 步操作。每組鼓音共有八種聲音。
- 若數位鋼琴的記憶器因儲存有其他資料而容量不足,取樣可 能無法進行 10 秒鐘。若此種情況發生,請刪除記憶器中您 已不再需要的其他資料,釋放記憶器的空間,使取樣能進行 10 秒鍾。有關詳情請參閱第 Ch-23 頁上的 "取樣音的刪 除"一節。

## (1) 重要

• 對一種聲音進行取樣時,目前分配在相同鍵盤琴鍵上的聲音 將被刪除。為確保您不會意外刪除重要資料,必須閱讀 第 Ch-23 頁上的 "如何防止取樣音的意外刪除"。

## 取樣鼓組聲音的編輯

要將鼓音從一個鍵盤琴鍵複製到另一個琴鍵上,要改變聲音的 音高、或要刪除取樣音時,可以使用本節中介紹的操作步驟。

1. 按 <sup>1</sup> 後用 <sup>1</sup> (10 鍵)輸入所需要的鼓音組的音色 編號 (676,677或 678)。

## *2.* <sup>按</sup> 6。

#### *3.* **按 ●**。

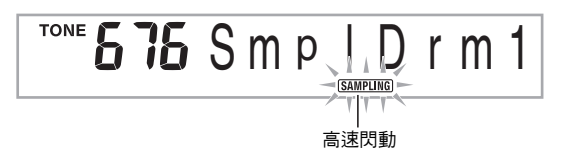

- 此表示編輯模式。
- 在編輯模式中,您可以複製聲音,改變聲音的音高或刪 除一種聲音 (下面分別說明)。再次按 ● 又可退出編 輯模式並返回本操作的第 2 步。

### 

#### 表示鍵盤琴鍵上分配有聲音。

#### ■ 如何將取樣音從一個琴鍵複製到另一個琴鍵上

在按住分配有您要複製的取樣音的鍵盤琴鍵的同時,按複製目 的地的鍵盤琴鍵。

例如 : 要將 C3 鍵上的取樣音複製到 D3 鍵上時

#### 

#### 表示聲音被複製的鍵盤琴鍵。

• 已經分配有取樣音的鍵盤琴鍵不能選擇為複製目的地。

#### 如何對聲音進行取樣並在數位鋼琴上用其演奏

#### ■如何改變取樣音的音高

在按住要改變音高的取樣音的鍵盤琴鍵的同時,用  $\bigcirc$  (10 鍵)[–] 及 [+] 鍵改變音高。

• 音高可以在 –64 至 63 個半音的範圍內改變。

#### ■ 如何刪除鍵盤琴鍵上的取樣音

在按住要刪除聲音的鍵盤琴鍵的同時,按 <sup>1</sup> o "DelSure?"訊 息出現後, 按  $\bigcirc$  (10 鍵) [+] 鈕進行刪除, 或按 [-] 取消刪 除操作。

• 刪除取樣音將使琴鍵返回其初始預設的內置音。 例如: 要刪除分配在 D3 鍵上的聲音時

<u>| 1. J | 1. J | 1. J | 1. J | 1. J | 1. J | 1. J | 1. J | 1. J | 1. J | 1. J | 1. J | 1. J | 1. J | 1. J | 1.</u> 消失

#### 自動伴奏中取樣鼓音的使用

使用下述操作步驟可以將自動伴奏型中的節奏部分改變為您取 樣的鼓音組的聲音。

- 1. 按 <sup>6</sup> 後用 <sup>6</sup> (10 鍵)輸入所需要的自動伴奏型的 節奏編號。 用戶節奏中的取樣鼓音不能使用,所以不要在此步中選擇 用戶節奏。
- 2. 按 <sup>6</sup> 後用 <sup>6</sup> (10 鍵) 輸入含有您要使用的聲音的 取樣鼓音組的音色編號。

## 3. 按 **t**o。

至此,您在第 1 步中選擇的自動伴奏型的節奏部分被改變 為在第 2 步選擇的取樣音。

• 要將自動伴奏的節奏部分改回其原聲音時,請再次按  $\bullet$ 

## $\alpha$ 註

• 有些節奏部分的鼓音不能替換為取樣音。

#### ■ 刘何對聲音進行取樣並在數位鋼琴上用其演奏

# 取樣的其他功能

### ┃如何手動開始取樣

通常,當數位鋼琴處於取樣待機狀態時,若探測到有聲音輸入 取樣將自動開始。使用下述操作步驟可以手動開始取樣,直到 您按下一個按鈕時取樣才會開始。要在取樣音之前插入無聲部 分時可以使用此功能。

1. 按 <sup>◆</sup> 後用 ◆ (10 鍵)[4] (<) 及 [6] (>) 鍵顯示 "SAMPLING"(第 Ch-6 頁)。

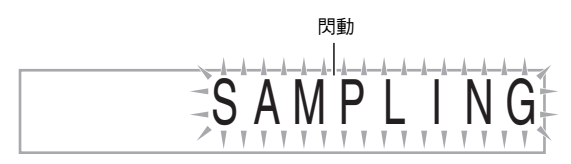

2. 按 <sup>1</sup> (10 鍵) [7] (ENTER) 鍵。

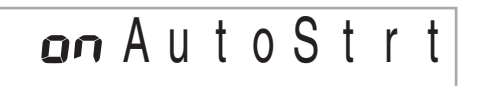

## 3. 按 <sup>3</sup> (10 鍵)[–] 鍵取消取樣的自動開始。

如此取樣的手動開始被啟用,請如下所述進行操作。 • 旋律取樣 (第 Ch-17 頁):

- 當您鬆開在取樣操作的第 2 步中按下的 ❺ 時取樣開 始。
- 鼓音取樣 (第 Ch-19 頁): 當您鬆開在取樣操作的第 4 步中按下的數位鋼琴的琴鍵 時取樣開始。

## (1) 重要

**Ch-22**

 $\cdot$  取樣的手動開始被啟用時,不是當您按下,而是當您鬆開 © 或鍵盤琴鍵時取樣開始。若您一直按著按鈕或琴鍵,取樣不 會開始。

#### 如何手動停止取樣

通常,當數位鋼琴探測不到有聲音輸入時,取樣將自動停止。 使用下述操作步驟可以手動停止取樣,直到您按下一個按鈕時 取樣才會停止。要在取樣音之後插入無聲部分時可以使用此功 能。

- 1. 按 後用 (10 鍵)[4] (<)及[6] (>) 鍵顯示 "SAMPLING"(第 Ch-6 頁)。
- 2. 按 <sup>10</sup> (10 鍵) [7] (ENTER) 鍵。
- 3. 按 <sup>(10 维)[6] (>) 鍵。</sup>

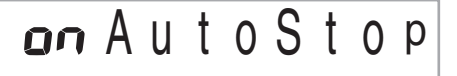

4. 按 <sup>10</sup> (10 鍵) [-] 鍵禁用取樣的自動停止功能。 即使沒有聲音從外部設備或麥克風輸入,直到您按下並鬆 開 6 或鍵盤琴鍵為止,取樣將繼續淮行。

## (V) 重要

• 取樣的手動停止被啟用時,不是當您按下,而是當您鬆開 © 或鍵盤琴鍵時取樣停止。若您一直按著按鈕或琴鍵,取樣不 會停止。

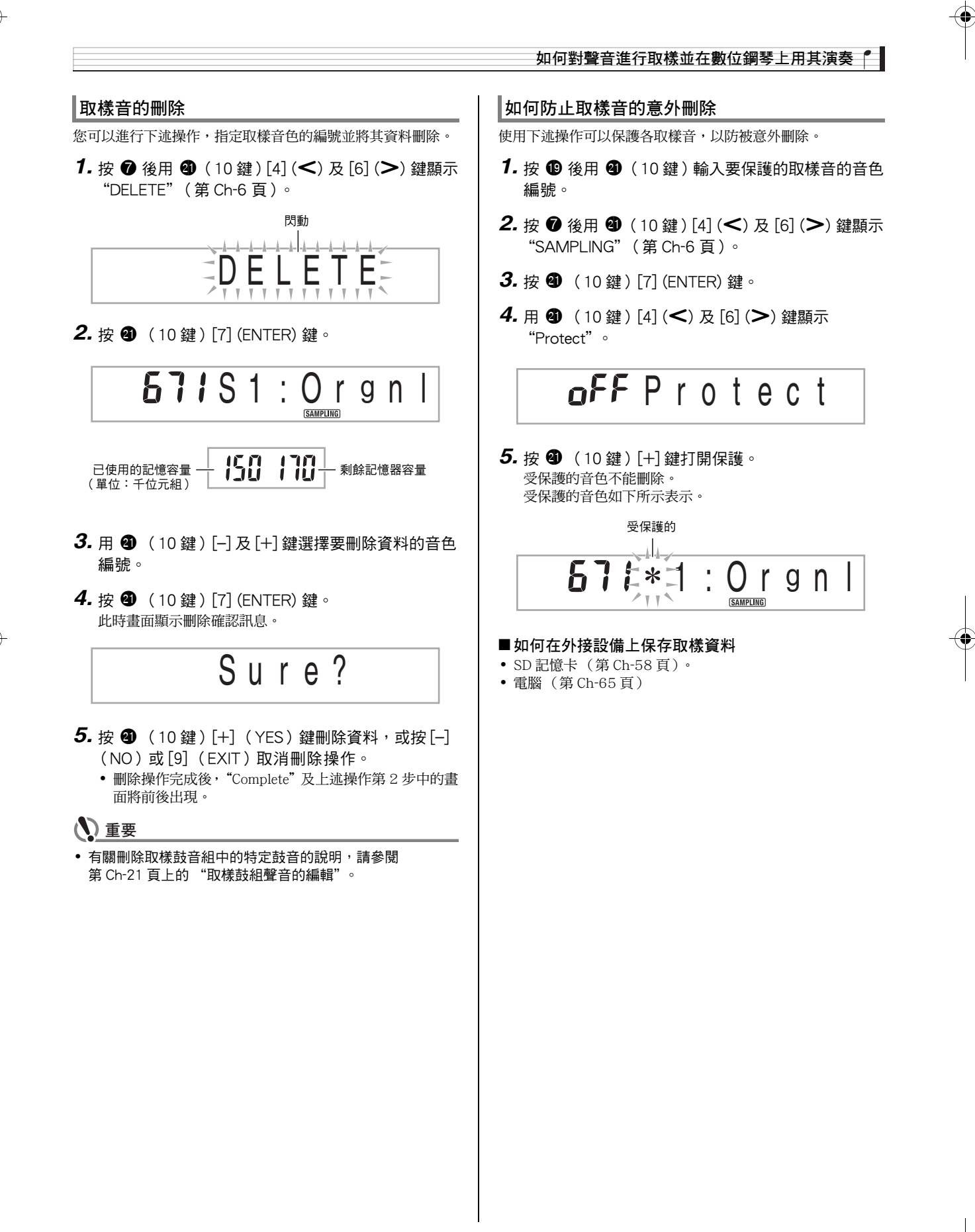

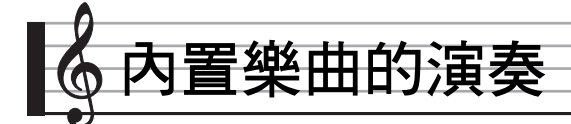

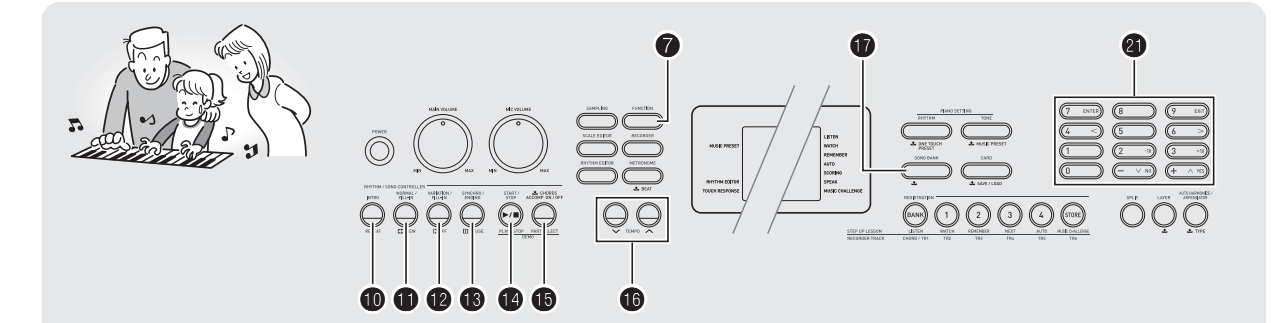

對於此數位鋼琴,內置樂曲資料稱為 "樂曲"。內置樂曲既可 以供您欣賞,也可供您隨之練習彈奏。

## $\Omega_{\rm H}$

- 除單純的欣賞之外,內置樂曲還可用於課程系統 (第 Ch-28 頁)的練習。
- 通過使用 SD 記憶卡(第 Ch-59 頁)或電腦(第 Ch-62 頁) 可以增加樂曲數。

# 示範曲的播放

使用下述操作步驟播放內置樂曲。

### $1.$  同時按 <sup>1</sup> 及 B。

- 示範曲開始播放。
- 有關樂曲編號及樂曲順序的說明,請參閱第 Ch-72 頁。
- 示範曲的播放總是從編號為 151 的樂曲開始。

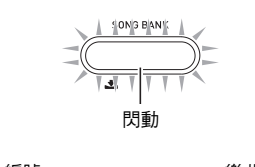

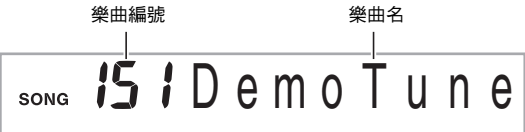

- *2.* 要在示範曲播放過程中切換到另一首樂曲時,請 用 4 (10 鍵)[–] 及 [+] 鍵輸入所需要的樂曲編 號 (第 Ch-6 頁)。 示範曲的播放將跳至您輸入編號的樂曲。
	- 不能使用  $\bigcirc$  (10 鍵) 數字鈕選擇樂曲。
- 3. 要停止示範曲的播放時,請按 <sup>1</sup>。 直到您按 <sup>1</sup> 手動停止為止,示範曲將連續播放。

# 特定樂曲的播放

要播放內置樂曲之一時,請使用下述操作。您可以在鍵盤上隨 樂曲的播放進行彈奏。

## 開始 / 停止

## $1.$ <br> $\overline{R}$   $\overline{Q}$   $\overline{Q}$

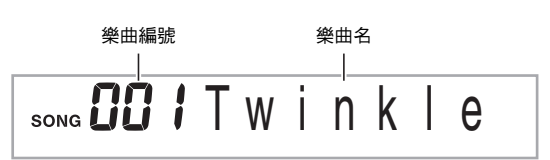

- **2.** 用 <sup>10</sup> (10 鍵)輸入所需要的樂曲編號。
	- 第 Ch-72 頁中有所有樂曲的列表。
- *3.* <sup>按</sup> bo。

樂曲開始播放。

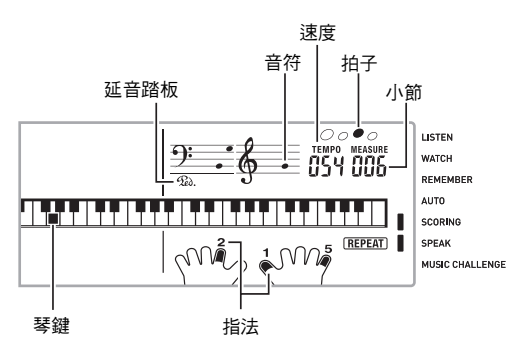

## **4.** 再次按 <sup>●</sup> 停止播放。

直到您按 <sup>●</sup> 將其停止為止,樂曲將繼續 (反復)播放。 按 <sup>1</sup> 可以取消樂曲的反復播放 ("REPEAT"指示符從 畫面上消失)。

#### 暫停,前跳,後跳

本節中介紹的操作用於進行暫停,前跳及後跳等操作。

## ■ 暫停

1. 按 **❸**。 樂曲的播放暫停。

2. 再次按 <sup>1</sup> 可從暫停處恢復播放。

### ■ 前跳

### 1. 按 **l** 。

樂曲播放向前跳至下一小節。按一次 ● 向前跳一小節。 按住 <sup>1</sup> 可高速向前跳,直到您鬆開為止。

• 樂曲播放停止過程中按 <sup>1</sup> 將進行課程功能的樂句前跳 (第 Ch-29 頁)。

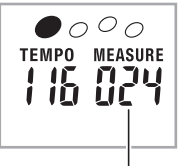

小節編號

### ■ 後跳

## *1.* <sup>按</sup> bl。

- 樂曲播放向後跳至上一小節。按一次 ❶ 向後跳一小節。 **按住 ❶ 可高速向後跳,直到您鬆開為止。**
- 樂曲播放停止過程中按 + 將進行課程功能的樂句後跳 (第 Ch-29 頁)。

**Ch-25**

# 內置樂曲的演奏 /

## ♪ 内置樂曲的演奏

#### 特定小節的反復播放

本節中的操作步驟介紹如何反復練習特定小節,直到您掌握為 止。您可以指定要彈奏或練習的樂段的開始小節及結束小節。

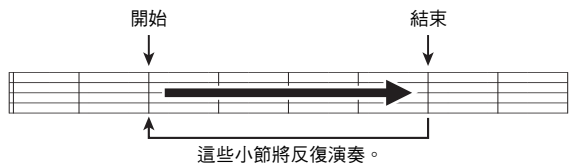

- 
- 1. 按 <sup>1</sup> 可暫時停止樂曲的反復 ( "REPEAT"從畫面 上消失)。
- *2.* 當樂曲播放到您要指定為開始小節的小節處時, 按 $\mathbf 6$ 。

開始小節指定好了。

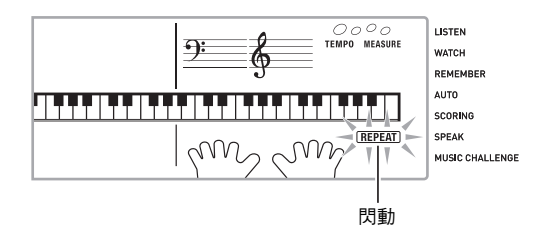

- *3.* 當樂曲播放到您要指定為結束小節的小節處時, 再次按 ❶。
	- 結束小節指定好了,指定範圍內的小節開始反復播放。
	- 在反復播放過程中,用 <sup>6</sup> 可暫停播放,用 <sup>6</sup> 向前跳,而 用 + 向後跳。

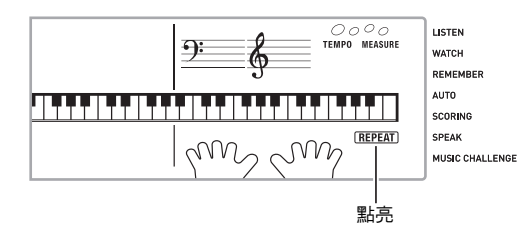

## **4.** 再次按 **❶** 恢復正常播放。

……<br>若您改變樂曲編號,則反復播放的開始小節及結束小節將 被清除。

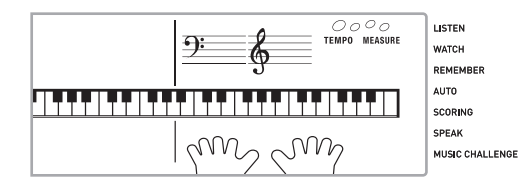

#### 如何改變播放速度

下面介紹如何改變速度,放慢播放可以便於您練習難度大的部 分等。

#### 1. 按 **t**o。

- 用 V (更慢)及 へ (更快)改變速度設定。按住其中 一鈕可高速改變數值。
- 同時按 ∨ 及 ヘ 可使樂曲返回其原預設速度。
- 按 <sup>6</sup> 將使速度值在畫面上閃動。速度值閃動過程中,用 4 (10 鍵)可以將其改變。若您不進行任何操作經過 片刻時間,速度值將停止閃動。
- 改變樂曲編號將使樂曲返回至其原預設速度。

## 樂曲音量的調節

要調節您在鍵盤上彈奏的音量與樂曲播放音量的平衡時,請使 用下述操作步驟。

1. 按 <sup>1</sup> 後用 <sup>1</sup> (10 鍵)[4] (<) 及 [6] (>) 鍵顯示 "Song Vol"(第 Ch-6 頁)。

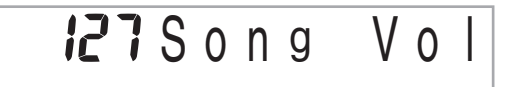

**2.** 用 <sup>●</sup> (10 鍵)[–]及[+] 鍵調節樂曲音量。

#### 如何在樂曲播放過程中進行彈奏

下面介紹如何選擇與播放樂曲使用的音色相同的鍵盤音色,並 隨樂曲一起彈奏。

### 1. 選擇了樂曲之後,按住 <sup>1</sup>約兩秒鐘直到顯示的音 色名與樂曲的音色名相同。

• 若您選擇的音色與樂曲音色相同,畫面將不改變。

## *2.* 隨樂曲的播放進行彈奏。

 $\Omega$ 註

• 若您選擇的樂曲需要左右手使用不同的音色進行彈奏,則右 手部分的音色配置在鍵盤上。

## 內置樂曲的演奏 ?

**Ch-27**

## 如何關閉一只手的部分進行練習 (部分選擇)

在樂曲播放過程中您可以關閉右手或左手部分,並隨剩下的部 分練習彈奏該部分。

1. 按 <sup>6</sup> 選擇要關閉的部分。

按 + 卸循環選換下示設定。

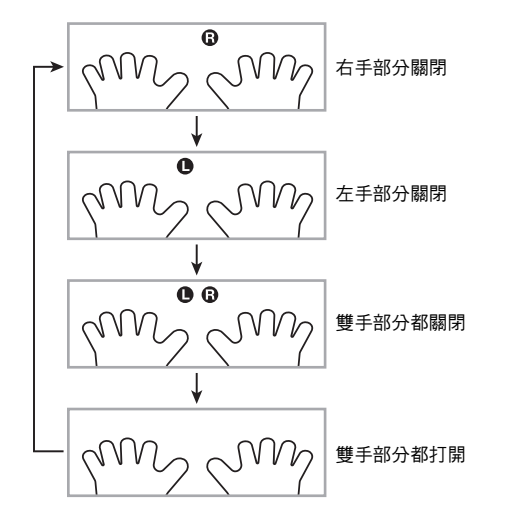

## *2.* <sup>按</sup> bo。

樂曲根據您在第 1 步選擇的設定開始播放。

## $\alpha$ 註

• 若單手部分被關閉,則在播放過程中,只有被關閉部分的音 符顯示在畫面上。

# 如何增加樂曲數量

通過從外接設備載入樂曲資料可以增加鋼琴上樂曲的選擇數 量。有關詳情請參閱下列各頁。

- SD 記憶卡 (第 Ch-59 頁)。
- 電腦 (第 Ch-65 頁)

## $\Omega$ 註

• 有關如何刪除從外接設備載入的樂曲資料的說明,請參閱 第 Ch-55 頁。

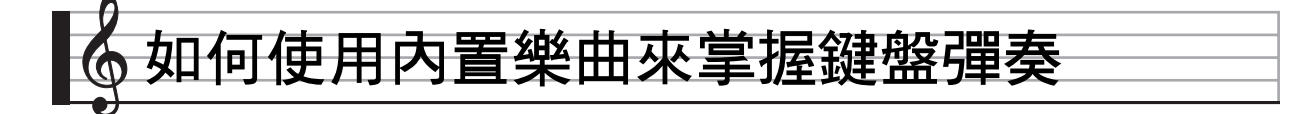

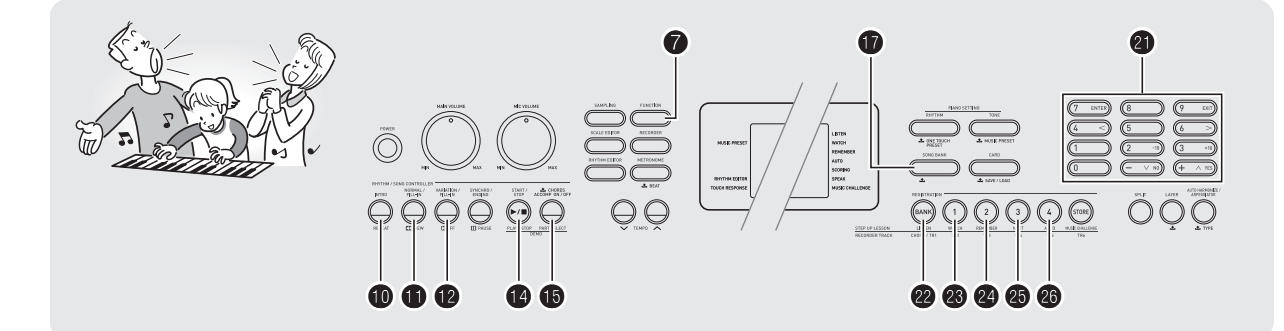

要掌握一首樂曲,最好的辦法是將其分割成幾塊(樂句),先 掌握各樂句,然後連起來。本數位鋼琴內置有提升課程功能, 能幫助您如此練習。

# 樂句

內置樂曲已預先分割為樂句,幫助您掌握其鍵盤彈奏。

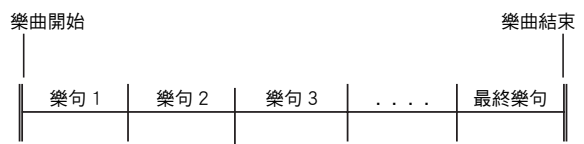

# 提升課程功能的流程

提升課程功能帶您練習一首樂曲各樂句的右手部分,左手部 分,然後是雙手部分。掌握了所有樂句便掌握了該樂曲。

#### 樂句 1

- 右手課程 1,2,3
- 左手課程 1,2,3 • 雙手課程 1,2,3
- 

反復進行上述流程練習樂句 2、3、

4

4,直到您完成樂曲的最終樂句。 4

掌握了所有樂句後,練習全體樂曲。

 $\downarrow$ 

現在您已掌握了整個樂曲!

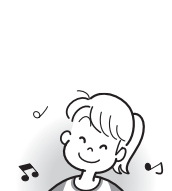

777 THUNG

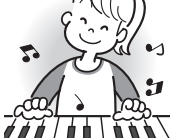

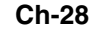

## 課程過程中出現的訊息

下示為在步驟課程中畫面上出現的訊息。

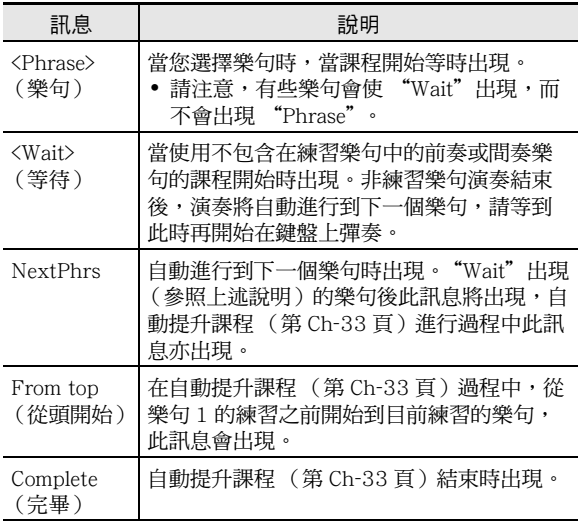

# 要練習的樂曲、樂句、部分的選擇

首先,選擇要練習的樂曲、樂句及部分。

*1.* 選擇要練習的樂曲 (第 Ch-25 頁)。 樂曲的第一樂句被選擇。

## 如何使用內置樂曲來掌握鍵盤彈奏 ?

- 2. 按 <sup>o</sup> (或 <sup>o</sup>)向前移動一個樂句,或按 <sup>1</sup>向後移 動一個樂句。
	- 按住 <sup>● 或 可在樂句間高速移動。</sup>
	- 鋼琴最多能記住 20 首樂曲的您最後練習的樂句。要調出 現在樂曲中您上次最後練習的樂句時 (若存在),請按 住田。

樂句編號

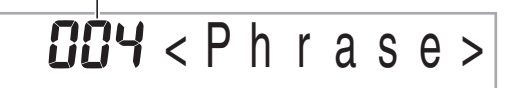

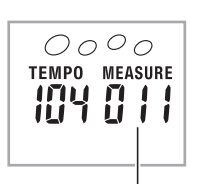

所選樂句的第一小節

3. 按 <sup>6</sup> 選擇要練習的部分。按 <sup>6</sup> 鈕循環選換下示設 定。

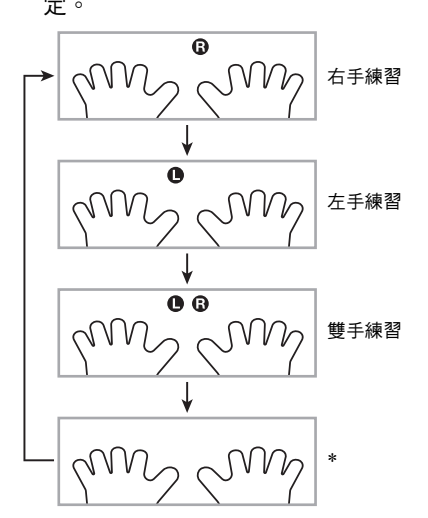

\* 若您在課程進行過程中按  $\bullet$ ,則此指示符 (設定)會被 跳過。

## **4.** 按住 ❶ 約兩秒鐘。

與播放樂曲相同的音色將被配置在鍵盤上 (第 Ch-26 頁)。

## ■ 如何使用內置樂曲來掌握鍵盤彈奏

## 課程 1、2 及 3

現在可以開始課程了。首先,選擇要練習的樂曲及部分。

## 課程 1:欣賞樂曲。

先聽幾次範例,熟悉一下。

#### *1.* <sup>按</sup> cm。

範例演奏開始。

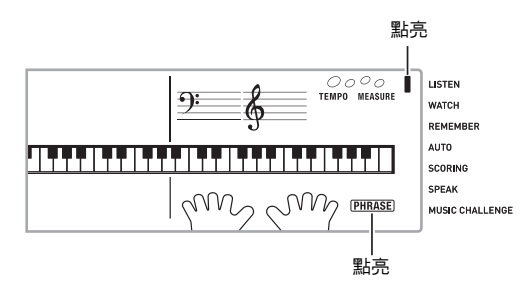

#### 2. 要停止課程 1 時, 按 @ 或 **@** 。

## 課程 2:查看樂曲是如何演奏的。

在鍵盤上彈奏樂曲。在此課程過程中,畫面將顯示您下一步需 要按的琴鍵。聲導指法功能也將用模擬人聲通知您下一步要使 用的手指。請按照指示按下正確的鍵盤琴鍵並彈奏音符。彈錯 了音符時也用不著擔心。樂曲將等待您直到彈出了正確的音符 才繼續播放。安下心來,以自己的速度練習彈奏。

#### *1.* <sup>按</sup> cn。

此時課程 2 開始。

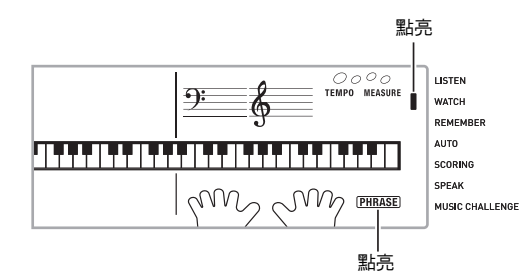

### *2.* 請按照畫面顯示及聲導指法的指示在鍵盤上彈奏 音符。

在此課程過程中,畫面將顯示您下一步需要按的琴鍵。聲 導指法功能將用模擬人聲通知您下一步要使用的手指。

#### ▎<del>▁<sup>▁</sup>▎▁▗▁▁</del>▎▗▖▖▖▁▗▔▖▖▁▗▝▖▖░▔▞▔▁▗▗▖▖▝▖▝▖▝▏▝▖▝▖▔▏▝▖▝▘▝▏▏▀▗▝▖▝▏▝▘▝▘▝▎▝▎▝▏▝▏

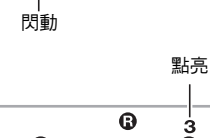

#### < 課程 2 指南 >

掌握按照由鋼琴指示的正確指法彈奏正確音符。以正確 的時機練習彈奏。

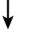

#### 樂曲將等待您彈出了正確的音符才繼續播放。

- 鍵盤琴鍵從閃動變為點亮。
- 音符引導說出要彈奏的正確音符。

V I

• 聲導指法通知您要使用的手指。

4

按下了正確的鍵盤琴鍵後,樂曲將恢復播放,而下一個 音符的琴鍵開始閃動。

### 3. 要停止課程 2 時,按 <sup>69</sup> 或 <sup>10</sup>。

● 當您完成了課程 2 的彈奏時,評價您演奏成績的分數出現在 畫面上。

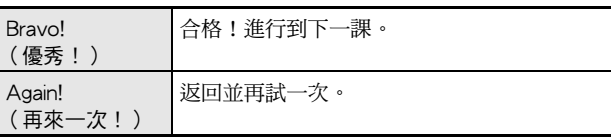

## 課程 3:記住彈奏過程中學到的內容。

在課程 2 中,雖然樂曲的播放會等待您按下正確的琴鍵,但數 位鋼琴不提供任何關於下一步要彈奏的音符的指示。彈奏過程 中,請記住到課程 2 為止所學到的所有內容。

### *1.* <sup>按</sup> co。

此時課程 3 開始。

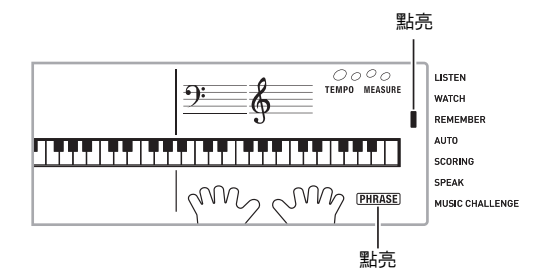

*2.* 隨樂曲的播放進行彈奏。

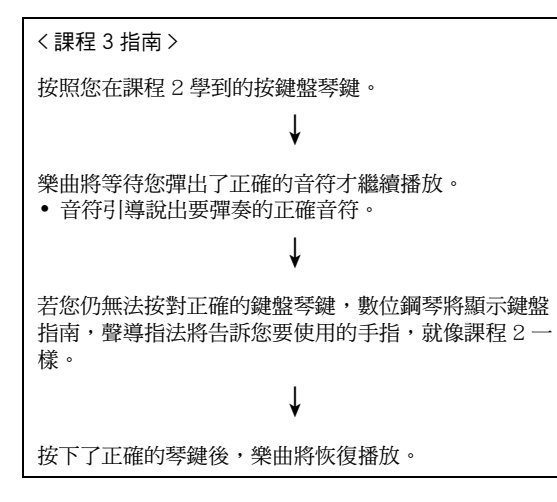

#### 3. 要停止課程 3 時, 按 @ 或 **4**。

• 當您完成了課程 3 的彈奏時,象課程 2 時一樣,評價您演 奏成績的分數出現在畫面上。

#### 如何使用內置樂曲來掌握鍵盤彈奏 !

#### 如何完整彈奏一首特定樂曲

成功完成課程 1,2 及 3 中的所有樂句後,就要從頭到尾彈奏 整個樂曲了。

1. 用 ❸ 關閉雙手部分,然後按 ❹。 用雙手進行彈奏,並查看數位鋼琴是如何評價您的努力 的。

## 課程設定

#### 不進行樂句反復的彈奏

您可以關閉課程 1,2 及 3 的樂句反復功能。

- *1.* <sup>按</sup> bk。
	- 樂句停止反復演奏。

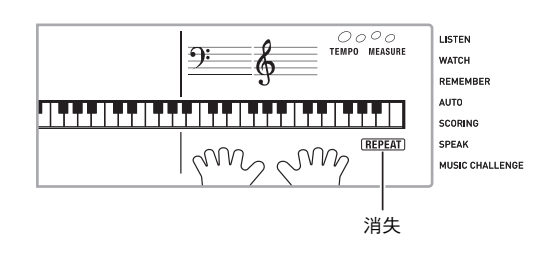

#### 如何關閉聲導指法

請使用下述操作步驟關閉聲導指法,該功能在課程 2 及課程 3 中告訴您彈奏每個音符應使用的手指。

1. 按 <sup>●</sup> 後用 ● (10 鍵)[4] (<) 及 [6] (>) 鍵顯示 "LESSON"(第 Ch-6 頁)。

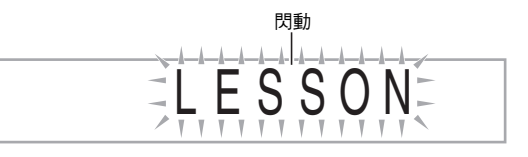

**2.** 按 <sup>1</sup> (10 鍵) [7] (ENTER) 鍵。

S p eak

**3.** 按 <sup>(10 金)</sup>[–]鍵選擇 OFF (關)設定。

**SCORING** 聲導指法被關閉時指示符 **SPEAK** 將消失。 MUSIC CHALLENGE

## ■ 如何使用內置樂曲來掌握鍵盤彈奏

#### 如何關閉音符引導功能

使用下述操作步驟可以關閉音符引導功能,該功能在課程 2 及 課程 3 中讀出下一個要彈奏的音符。

1. 按 <sup>●</sup> 後用 ● (10 鍵)[4] (<) 及 [6] (>) 鍵顯示 "LESSON"(第 Ch-6 頁)。

2. 按 <sup>(10 键)[7] (ENTER) 鍵。</sup>

3. 用 4 (10 鍵)[4] (<)及[6] (>)鍵顯示 "NoteGuid"。

# No t eGu i d

**4.** 按 <sup>0</sup> (10 鍵)[–]鍵選擇 OFF (關)設定。

### 如何關閉演奏評分功能

使用下述操作步驟可以關閉演奏評分功能,該功能在課程 2 及 課程 3 中評價您的演奏並在畫面上顯示分數。

- 1. 按 <sup>●</sup> 後用 (10 鍵)[4] (<) 及 [6] (>) 鍵顯示 "LESSON"(第 Ch-6 頁)。
- 2. 按 <sup>(10 键)[7] (ENTER) 鍵。</sup>
- 3. 用 <sup>4</sup> (10 鍵)[4] (<)及[6] (>)鍵顯示 "Scoring"。

# Sco r i n g

-1

**4.** 按 ❹ (10 鍵)[–] 鍵選擇 OFF (關)設定。

演奏評分功能被關閉時指 示符將消失。

SPEAK MUSIC CHALLENGE

**SCORING** 

#### 樂句長度的變更

您可以使用下述操作改變課程樂句的長度,或配置課程功能使 樂曲全體播放,不分割為樂句。

- 1. 按 <sup>●</sup> 後用 (10 鍵)[4] (<) 及 [6] (>) 鍵顯示 "LESSON"(第 Ch-6 頁)。
- 2. 按 <sup>(10 键)[7] (ENTER) 鍵。</sup>
- 3. 用 4 (10 鍵)[4] (<)及[6] (>)鍵顯示 "PhraseLn"。

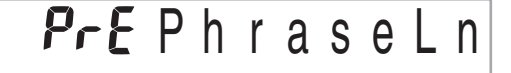

#### **4.** 用 <sup>●</sup> (10 鍵)[–] 及 [+] 鍵選擇所需要的樂句長度。

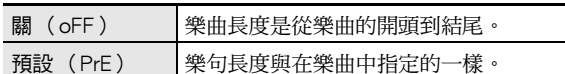

下述選項僅適用於從外接音源載入的樂曲。

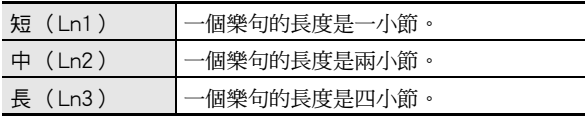

#### 如何使用內置樂曲來掌握鍵盤彈奏" ■自動提升課程的操作步驟 自動提升課程功能的使用 樂句 1 使用自動提升課程功能時,數位鋼琴自動連續開始各課程。 課程 1 4 *1.* 選擇要練習的樂曲及部分 (第 Ch-25 頁)。 課程 2 4 *2.* <sup>按</sup> cq。 課程 3 聽課程 1 中的第一樂句。 • 在課程 1 中,示範樂句在進行到課程 2 之前只演奏一次。 4 樂句 2 閃動- $\blacksquare$  Listen 課程 1 **WATCH** 4 REMEMBER 課程 2 點亮 - $\blacksquare$  AUTO 4 課程 3 4 3. 您成功完成了所有課程後, 自動提升課程自動停 樂句 1,2 止。 • 課程 3\* • 在課程 2 及課程 3 中,若您取得了 "Bravo!"的評分結 果,數位鋼琴將進行到下一課。 4 • 要停止課程時, 按 @ 或 @。 樂句 3 課程 1  $\alpha$ 話 4 • 在自動提升課程中,您可以用  $\mathbf 0$ ,  $\mathbf 0$ ,  $\mathbf 0$  至  $\mathbf 0$  改變樂段及 課程 2 樂句。 4 • 開始自動提升課程將自動打開樂句反復(第 Ch-31 頁)及演 課程 3 奏評分 (第 Ch-32 頁)。在課程中這些功能不能關閉。 4 樂句 1, 2, 3 • 課程 3\* 4 使用相同操作步驟進行下一個樂句的練習。 4 最終樂句 課程 1 4 課程 2 4 課程 3 4 從樂句 1 到最終樂句 • 課程 3\* 4 課程完畢

\* 無論您取得的評價是不是 "Bravo!",自動提升課程都將進 行到下一個樂句。

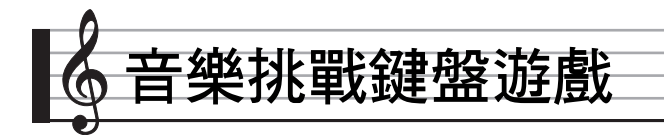

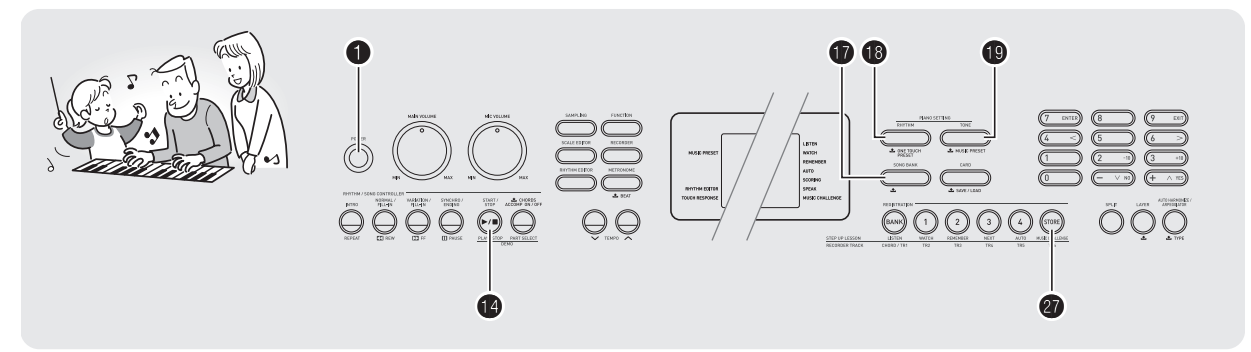

音樂挑戰是一種根據畫面鍵盤進行按鍵的遊戲,按鍵速度越快 越好。

## $1.$  按 $\mathbf{0}$ 。

## **2. 按 @**。

此時畫面上的鍵盤琴鍵開始閃動,並且音樂挑戰曲開始播 放。

剩餘音符數 M. CHAL. !  $\overline{9}$  $\frac{2}{9}$  =  $\frac{1000}{000}$   $\frac{1000}{000}$ **THE LIBERT** AUTO<br>SCOMMO m<sub>s</sub>m

在遊戲過程中顯示。

- 3. 琴鍵從閃動變為點亮後,請以最快的速度按下。 畫面上的鍵盤琴鍵熄滅時表示您已正確彈奏了第一個音 符。畫面鍵盤上的下一個琴鍵開始閃動,請準備按下一個 琴鍵。
	- 從畫面上的琴鍵點亮到您按下所需要的時間出現在畫面 上 (單位:0.1 秒)。時間越短,您的分數越高。
	- 若您在畫面琴鍵從閃動變為點亮之前按鍵盤琴鍵,遊戲 將不會進行到下一個音符。

時間 0.3 秒

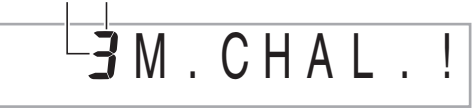

- *4.* 當您成功地連續按對了 20 個音符時遊戲結束。
	- 您的彈奏時間出現在畫面上。片刻後,畫面上的彈奏時 間變為分數。要從畫面上清除分數時,請按  $\bm{\Phi}$ ,  $\bm{\Phi}$  或  $\bullet$
	- 通過按 @ 或 @ 可隨時取消遊戲。

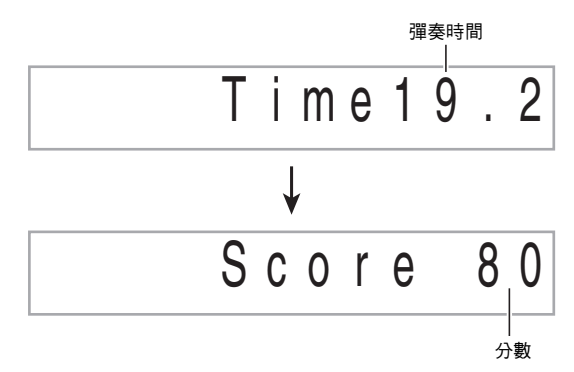

### $\alpha$ 註

- 每次遊戲所使用的音符是隨機選擇的。
- 遊戲樂曲的速度不能改變。
- 遊戲進行過程中, ●, 及 之外的所有按鈕都不起作用。
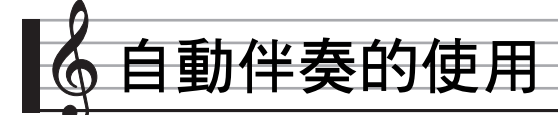

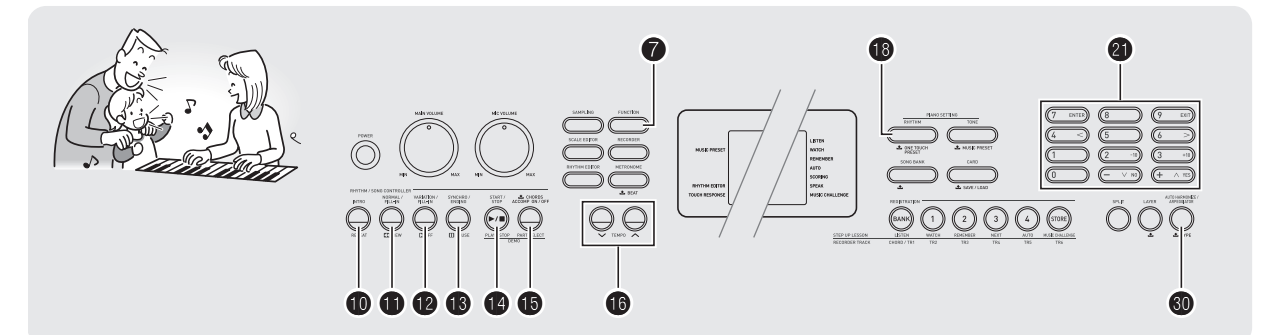

只要選擇一個伴奏型便可使用自動伴奏。每當您用左手彈奏一 組和弦時,相匹配的伴奏便自動演奏。就像您所到之處身後都 有一個個人樂隊一樣。

## $\Omega$ 註

- 自動伴奏由下列三個部分組成。
- (1)節奏
- (2)貝司
- (3)和聲

您只能演奏節奏部分,或同時演奏所有三個部分。

## 如何只演奏節奏部分

節奏部分是各自動伴奏的基礎。數位鋼琴附帶有各種內置節 奏,其中包括 8 拍節奏及華爾茲。請使用下述操作步驟演奏基 礎節奏部分。

#### 如何只開始或停止節奏部分

1. 按 <sup>6</sup>。

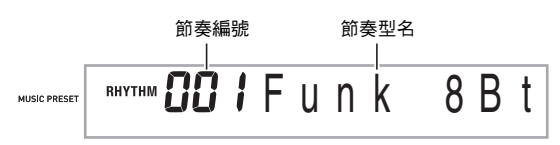

- 2. 用 <sup>3</sup> (10 鍵)選擇所需要的節奏編號。 • 有關各節奏的說明,請參閱另一冊 "附錄"。
- 3. 按 <sup>1</sup> 或 1 · 節奏開始演奏。

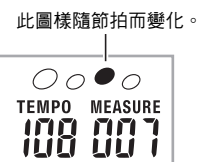

- *4.* 隨節奏進行彈奏。
- 5. 要停止節奏時,請再次按 <sup>1</sup>。

## 如何演奏所有部分

#### 帶和弦的自動伴奏

當您用左手彈奏和弦時,鋼琴自動為現在選擇的節奏添加貝司 及和聲伴奏部分。就像您有一個個人樂隊可以隨時加入伴奏一 樣。

## *1.* 開始演奏自動伴奏的節奏部分。

#### $2.$  按 $\mathbf{0}$ 。

此時可以在伴奏鍵盤上輸入和弦。

伴奏鍵盤

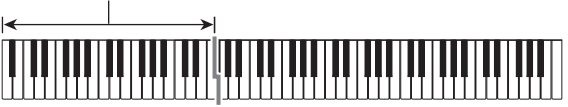

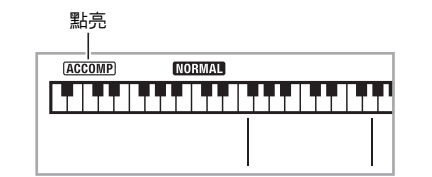

#### *3.* 用伴奏鍵盤彈奏和弦。

鋼琴將為節奏部分自動添加貝司及和聲自動伴奏部分。

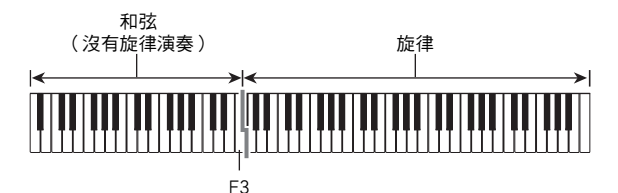

範例: 在伴奏鍵盤上按 D-F#-A-C。

D-F#-A-C 和弦 (D7)音的伴奏。

4

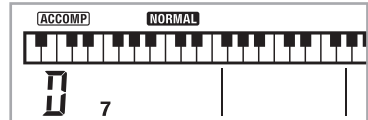

*4.* 在用右手彈奏旋律的同時用左手彈奏其他和弦。

#### 5. 再次按 **th** 可返回只有節奏的伴奏。

#### $\Omega_{\mathbb{H}}$

- 有關彈奏和弦的同時開始自動伴奏的資訊,請參閱第 Ch-39 頁上的 "同步開始功能的使用"一節。
- 可以用分割點來改變伴奏鍵盤的範圍 (第 Ch-13 頁 )。

#### 如何選擇和弦輸入模式

您可以從下列五種和弦輸入模式中進行選擇。

- FINGERED 1 (多指和弦 1)
- FINGERED 2 (多指和弦 2)
- FINGERED 3 (多指和弦 3)
- CASIO CHORD (卡西歐和弦)
- FULL RANGE CHORD (全鍵盤和弦)

#### 1. 按住 <sup>1</sup> 直到和弦輸入模式選擇畫面出現。

和弦輸入模式

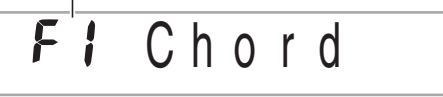

- 2. 用 <sup>10</sup> (10 鍵)[–] 及 [+] 鍵選擇所需要的和弦輸入 模式。
	- 有關各和弦輸入模式的說明請參閱另一冊的 "附錄"。
	- 若您未在和弦輸入模式 選擇畫面出現後進行任何操作, 顯示幕將自動返回您按住 ❶ 之前顯示的畫面。

#### ■多指和弦 1,2及3

使用這三種輸入模式時,您可以在伴奏鍵盤上彈奏 3 音符或 4 。<br>音符的和弦。請注意,對於有些和弦,即使您不按第三或第五 個音符,和弦將正常演奏。

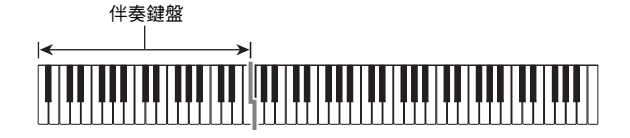

● FINGERED 1 (多指和弦 1) 在鍵盤上彈奏和弦的組成音符。

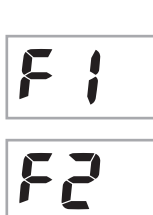

● FINGERED 2 (多指和弦 2) 不像 FINGERED 1, 不能輸入第6音符。 m7 或 m7<sup>b</sup>5 被輸入。

● FINGERED 3 (多指和弦 3)  $\nabla$ 像 FINGERED  $1$ , 可以輸入分數和弦, 最低的鍵盤音符成為貝司音符。

■ CASIO CHORD (卡西歐和弦) 使用 CASIO CHORD 時, 您可以使用最簡

單的指法彈奏出下述四種和弦。

FĘ

**EE** 

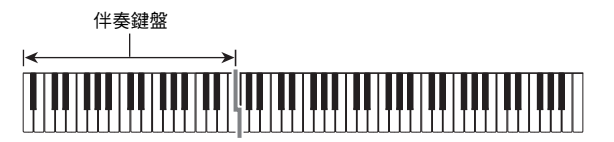

CASIO CHORD (卡西歐和弦)的指法

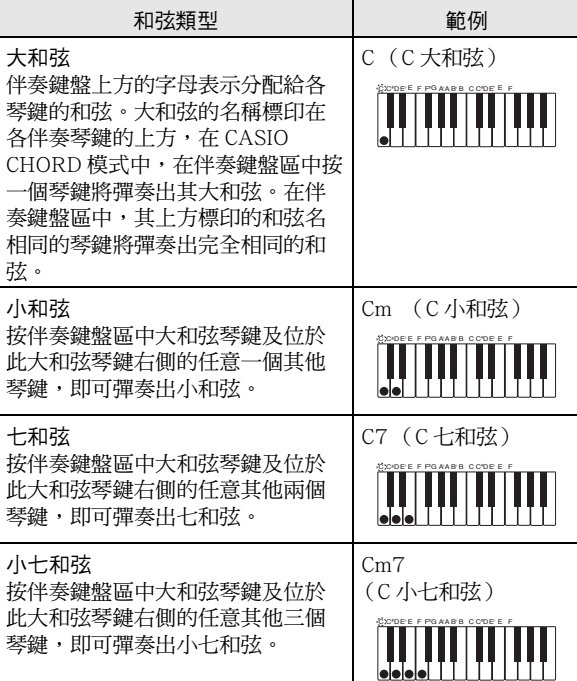

#### $\Omega_{\rm H}$

• 彈奏小和弦、七和弦或小七和弦時,無論您按大和弦琴鍵右 側的黑鍵還是白鍵,效果均相同。

#### ■ FULL RANGE CHORD (全鍵盤和弦)

使用此模式時,您可以使用整個鍵盤彈奏 和弦及旋律。

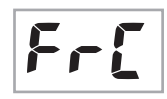

伴奏鍵盤 / 旋律鍵盤

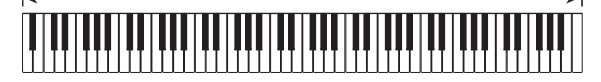

## 自動伴奏的有效使用

#### 自動伴奏型的變化

請使用下述操作步驟演奏前奏及尾聲型,演奏間奏型及演奏基 本自動伴奏型的變化型。

#### ■ 自動伴奏的變化型

各自動伴奏型都有一個基本的 "標準型"和一個 "變化型"。

#### *1.* <sup>按</sup> bm。

變化型開始演奏。

點亮 **VARATION ACCOMP** <u>Tillian Li</u> ▎▙▗▊▙▗<u>▙▗▊▙▗▙▗▙▟▐▙▗▙</u>▗ Π Ц

#### **2.** 按 **❶** 可返回標準型。

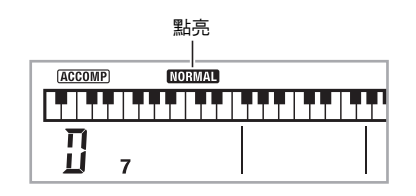

#### ■ 自動伴奏的前奏

請使用下述操作步驟演奏幾個小節的前奏。

#### *1.* <sup>按</sup> bk。

- 前奏型開始演奏。前奏型結束時標準型將開始演奏。
- 若您在前奏型演奏過程中按 @,則前奏型結束時變化型 將開始演奏。

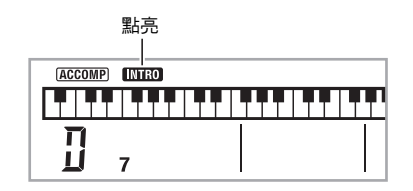

#### ■ 自動伴奏的間奏

在演奏過程中,使用下述操作步驟可以演奏間奏型。

- "間奏"是當您要改變樂段氣氛時演奏的一小段樂句。間奏 型可用作兩種旋律或兩種音調之間的鏈接。
- 標準及變化型都有其獨自的間奏型。
- 標準型的間奏

#### 1. 標準型演奏過程中,按 ❶。

- 標準型的間奏開始演奏。
- 間奏型結束後標準型恢復演奏。

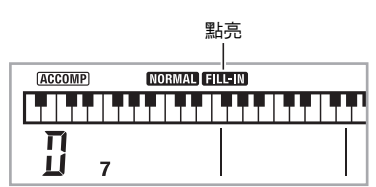

- 變化型的間奏
- 1. 變化型演奏過程中,按 <sup>@</sup>。 變化型的間奏開始演奏。

• 間奏型結束後變化型恢復演奏。

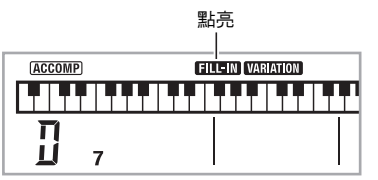

#### ■ 自動伴奏的尾聲

請使用下述操作步驟演奏幾個小節的尾聲。

1. 自動伴奏演奏過程中,按 ®。 此時尾聲型演奏並自動停止自動伴奏的演奏。

> 點亮 **ACCOMP ENDING Likk** T T T <u> Linka Li</u> **THEFT**  $\overline{\Pi}$  $\overline{7}$

#### 自動伴奏的使用 |

#### ■同步開始功能的使用

使用下述操作步驟可以對數位鋼琴進行配置,使其當您按一個 鍵盤琴鍵時自動伴奏自動開始演奏。

1. 按 **B**。

伴奏進入待機狀態。

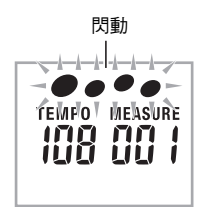

## *2.* 在鍵盤上彈奏和弦。

此時全體伴奏 (標準)開始。

在要開始非標準型的同步待機狀態下,您可以進行下述任何操 作。

- 要以前奏型開始時, 按  $\mathbf 0$ 。
- 要以變化型開始演奏時, 按  $\pmb{\Theta}$ 。

#### ┃如何改變自動伴奏的速度

要將自動伴奏的速度變更為適合您的水平時,請使用下述操作 步驟。

#### *1.* <sup>按</sup> bq。

- 用 V (更慢)及 へ (更快)改變速度設定。按住其中 一鈕可高速改變數值。
- 同時按 ∨ 及 ヘ 將根據現在選擇的節奏初始化速度設 定。
- 速度值閃動過程中,用  $\bigcirc$  (10 鍵) 亦可以將其改變。
- 速度設定畫面出現後,若您不進行任何操作經過數秒 鐘,顯示幕將返回您按 ❶ 之前的畫面。

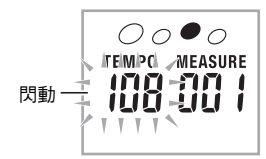

#### 伴奏音量的調節

要調節您在鍵盤上彈奏的音量與自動伴奏音量之間的平衡時, 請使用下述操作步驟。

1. 按 <sup>●</sup> 後用 ● (10 鍵)[4] (<) 及 [6] (>) 鍵顯示 "AcompVol"(第 Ch-6 頁)。

$$
i i 5 A c o m p V o I
$$

**2.** 按 <sup>10</sup> (10 鍵)[–]及[+] 鍵調節伴奏音量。

## 單鍵預設功能的使用

使用單鍵預設功能時,數位鋼琴自動根據您選擇的節奏型配置 適合的音色、速度及其他設定。

- $1.$ 按住  $\circledast$  直到音色畫面出現。 單鍵預設設定根據您選擇的節奏型自動配置鋼琴。
- *2.* 在鍵盤上彈奏和弦。 伴奏自動開始演奏。

## 自動和聲的使用

自動和聲自動為您用右手彈奏的音符添加和聲,使您演奏的旋 律更加圓潤深厚。共有 12 種自動和聲可以選擇,以適應您演 奏的音樂的類型。

#### $\Omega$ 註

- 使用與琶音器(第 Ch-54 頁)相同的按鈕 © 可以控制自動和 聲。因此,這兩個功能不能同時使用。
- 1. 按 ❶ 啟用帶和弦的自動伴奏 (ACCOMP 指示符點 亮)(第 Ch-36 頁)。
	- 當 FULL RANGE CHORD (全鍵盤和弦)被選擇為和 弦輸入模式時,不能使用自動和聲。若您要使用自動和 聲,請選擇另一個模式。
- 2. 按住 <sup>1</sup> 直到自動和聲或琶音類型編號及類型名出 現在畫面上。
	- 若您不進行任何操作經過數秒鐘,顯示幕將自動返回前 一幅畫面。

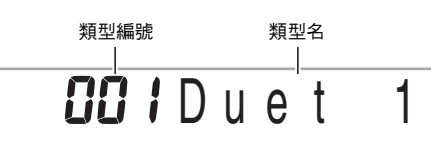

- 3. 用 <sup>3</sup> (10 鍵)[–] 及 [+] 鍵選擇所需要的自動和聲 類型。
	- 13 至 102 為琶音類型(第 Ch-54 頁)。使用自動和聲時 不要選擇這些編號。

**Due t 2** 

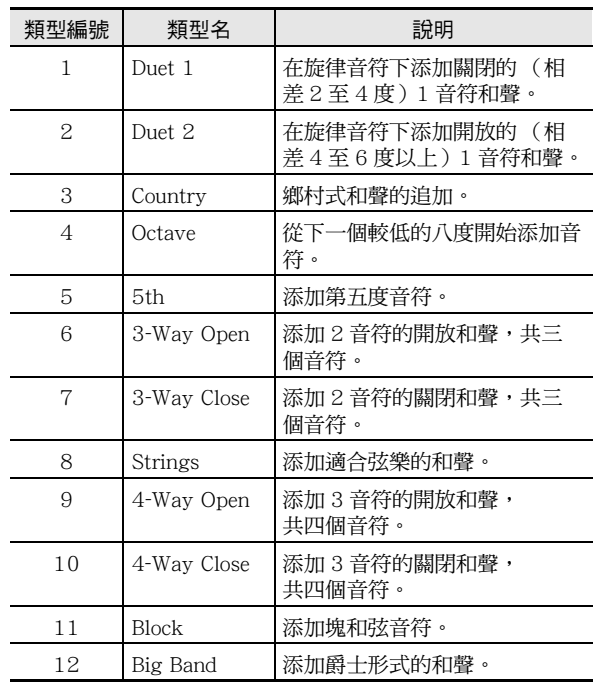

#### **4. 按 <sup>6</sup>** 打開自動和聲。

若您用左手彈奏和弦,而用右手彈奏旋律,和聲音符將加 在旋律上。

• 再次按 <sup>o</sup> 關閉自動和聲。

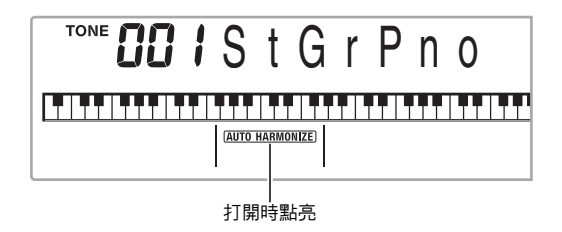

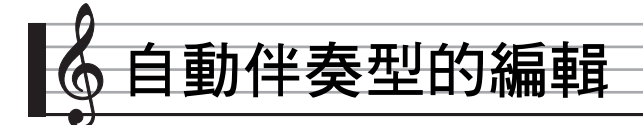

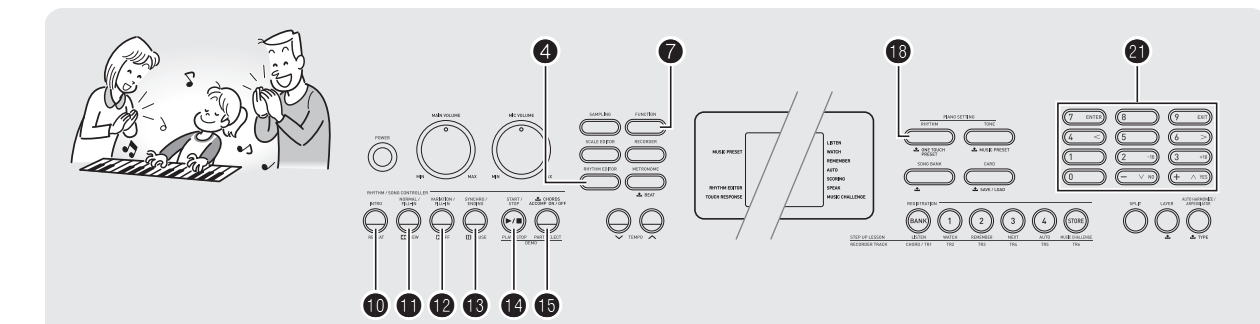

您可以使用本節中介紹的操作步驟編輯數位鋼琴的內置自動伴 奏節奏型,並創建自己的 "用戶節奏"。

• 數位鋼琴的記憶器中最多能保存 10 種用戶節奏,用戶節奏 編號為 201 至 210。

#### ■ 可編輯的伴奏型及樂器部分

組成各節奏的所有下列部分都可以編輯。 伴奏型 (前奏,間奏等):6 種 樂器聲部 (鼓音,貝司等):8 種

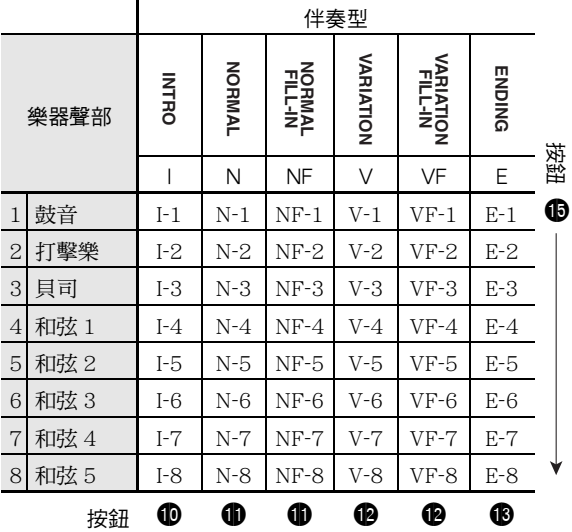

#### ■ 可編輯的內容

- 節奏編號
- 聲部開 / 關
- 音色編號
- 音量
- 左右揚聲器的平衡 (立體音位)
- 回響深度 (回響傳送)
- 合唱深度 (合唱傳送)

#### 如何編輯並保存自動伴奏

## *1.* 選擇要編輯的節奏的編號。

#### **2.** 按 <sup>0</sup>。

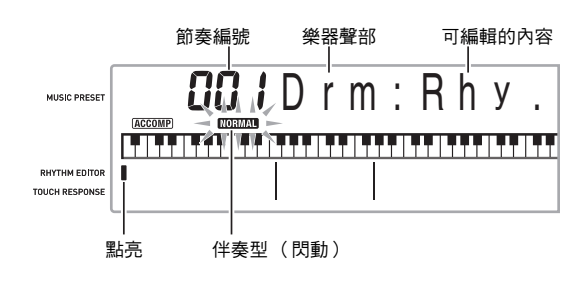

若 "Err Mem Full"訊息出現在畫面上,有關對策的資訊 請參閱第 Ch-71 頁。

#### ♪ 自動伴奏型的編輯

3. 按從 <sup>6</sup> 至 <sup>6</sup> 的按鈕選擇要編輯的伴奏型。 型名將出現在畫面上。

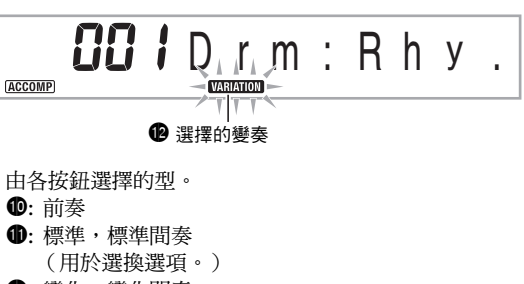

- <sup>4</sup>0: 變化,變化間奏 (用於選換選項。)
- **6: 尾聲**

#### 4. 按  $\oplus$  選擇要編輯的樂器聲部。 您選擇的聲部的編號將在畫面上閃動。

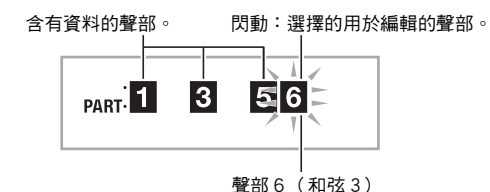

#### 5. 按 **B**。

**Ch-42**

- 節奏編號將出現。
- **6.** 用 <sup>●</sup> (10 鍵)[–] 及 [+] 鍵選擇要將您編輯的樂器 聲部分配給的節奏編號。
	- 各樂器聲部分配不同的節奏編號。
	- 按 <sup>1</sup> 可演奏目前所選節奏編號下的資料。
	- 一個前奏 (I-1 至 8)的所有八個樂器聲部都必須有相 同的節奏編號。例如,若您將節奏 003 分配給了 I-1, 003 還將自動被分配在聲部 I-2 至 I-8 上。而若您將節 奏 004 分配給了聲部 I-2,則 I-1 及所有其他聲部亦將 <sub>(</sub><br>變為 004。尾聲的所有八個聲部( E-1 至 E-8 ) 亦必須 有相同的節奏編號。

#### 7. 要編號其他內容時,按 ● 顯示您要設定的畫面。

- 每次按 將從 1 至 6 循環選換下示設定。
- 用 ❹ (10 鍵 ) [–] 及 [+] 鍵改變目前所選設定。

• 按 @ 可以顯示可編輯聲部的設定。

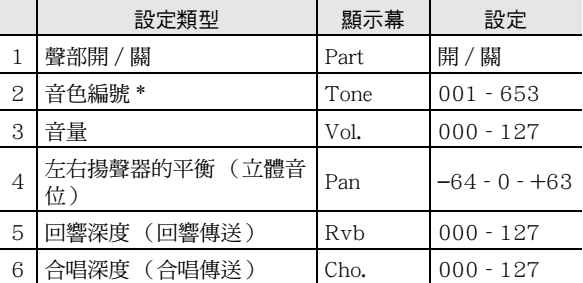

\* 樂器聲部 1 及 2 只能分配鼓音組音色 (內置音色 654 至 670)。

#### *8.* 按照需要反復執行第 4 至第 7 步操作,編輯您在第 3 步中選擇的型的聲部。

• 若您在第 6 步改變了節奏編號,則您在本操作的第 7 步中 最後配置的可編輯內容 (上表中的第 1 至第 6)將被新 選擇的節奏的設定覆蓋。

**9.** 按照需要反復執行第 3 至第 8 步操作,編輯所需要 的伴奏型 (從前奏到尾聲)。

#### *10.* 按 4。

詢問您是否要保存用戶節奏的訊息將出現在畫面上。

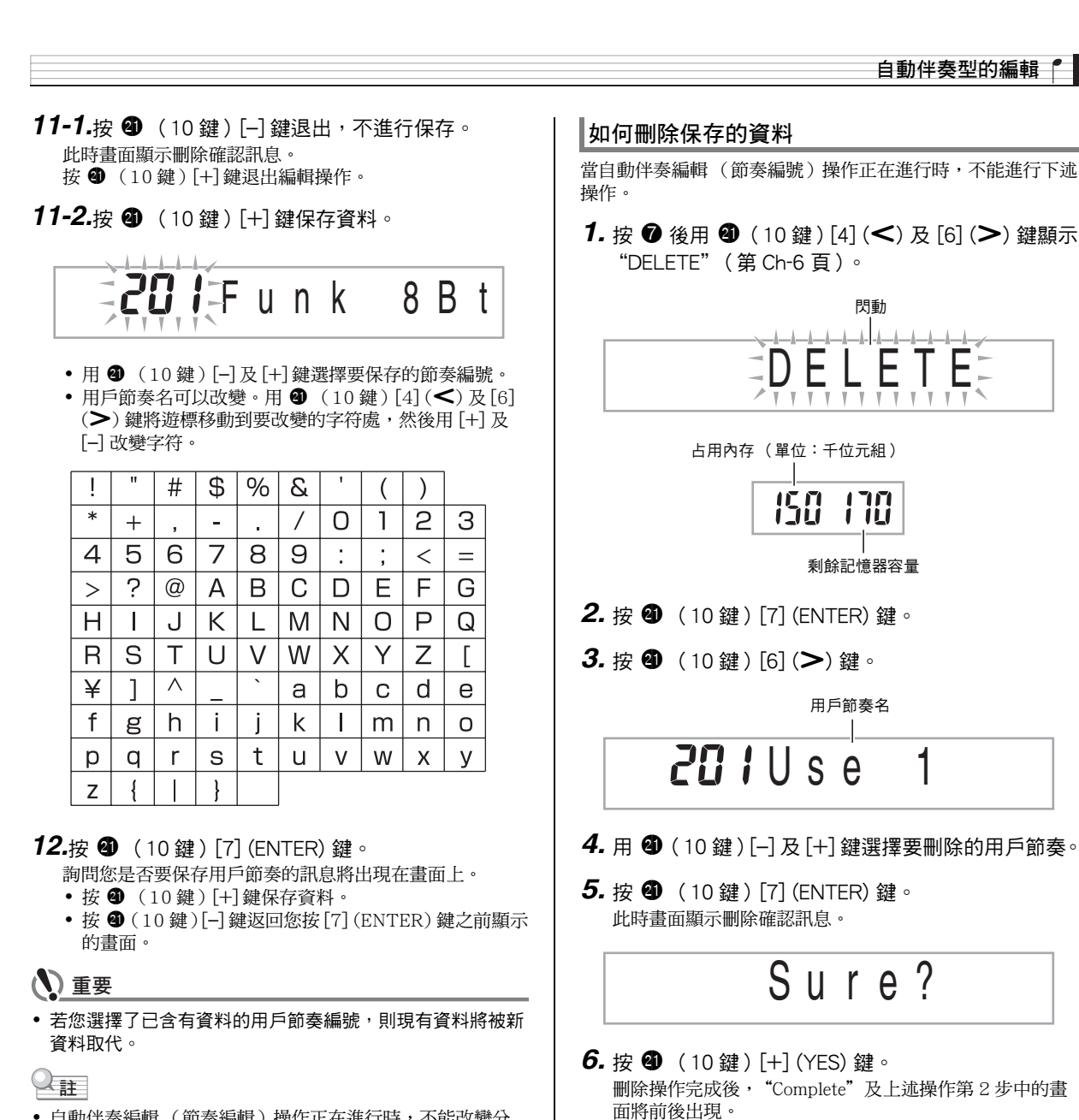

• 自動伴奏編輯 (節奏編輯) 操作正在進行時,不能改變分 配在鍵盤上的音色。

**Ch-43**

• 要取消刪除操作時,請按 [-] (NO) 或 [9] (EXIT),而非

 $[+]$  (YES) $\cdot$ 

• SD 記憶卡 (第 Ch-58 頁)。 • 電腦 (第 Ch-65 頁)

■如何在外接設備上保存用戶節奏資料

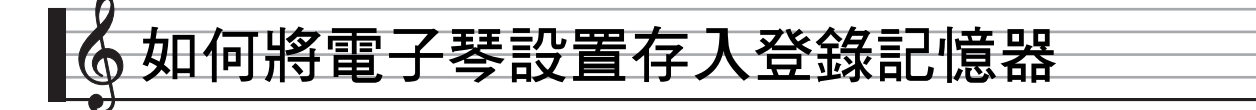

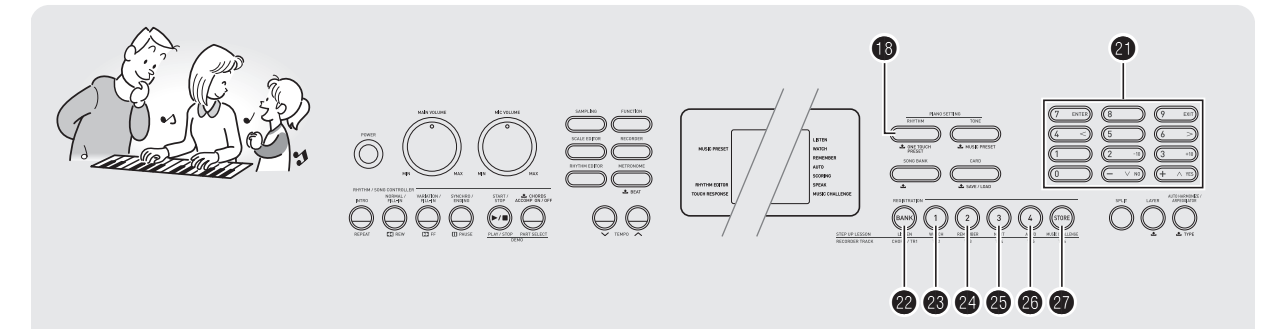

登錄記憶器用於保存數位鋼琴的設置(音色、節奏等),以便 需要時隨時調用。登錄記憶器簡化了連續改變音色及節奏的複 雜操作。

登錄記憶器最多同時能儲存 32 組設置。<sup>@</sup>及 <sup>@</sup> 至 <sup>@</sup> 用於 錄音。

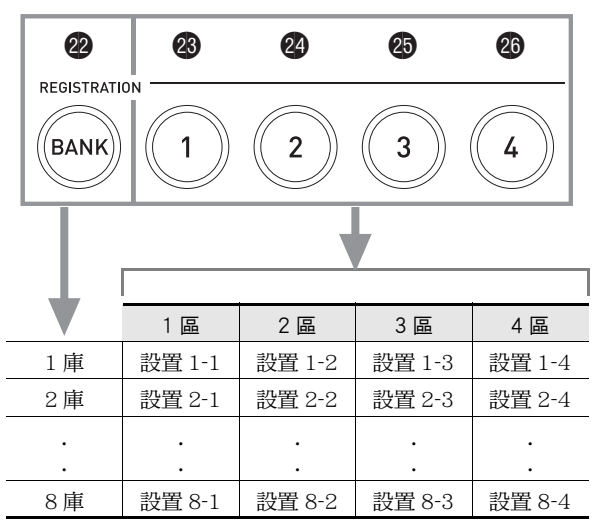

• 每次按庫選擇鈕 @ 可從 1 到 8 循環選換庫編號。

• 按 @ 至 @ 的按鈕選擇目前所選庫中的相應區。

#### ■ 登錄保存範例

- 本例將下表中列出的資料保存在庫 1 的設置中。
- 初始旋律設置保存在設置 1-1 中。
- 第二旋律設置保存在設置 1-2 中。

• 第三旋律設置保存在設置 1-3 中。

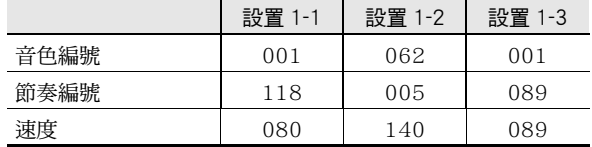

#### ■記憶器資料的登錄

下面列出了保存在登錄記憶器設置中的所有資料。

- 音色編號 (主,疊加,分割)
- 節奏編號
- 速度
- 自動和聲
- 移調
- 分割點
- 力度鍵盤
- 八度移位
- 和弦指法
- 伴奏音量
- 琶音器設定 (開,關,類型)
- 同步啟動
- 回響 (開,關,類型)
- 合唱 (開,關,類型)
- 彎音範圍
- 伴奏 (開,關)
- 琶音保持 (開,關) • 疊加 (開,關)
- 分割(開,關)
- 踏板效果
- 

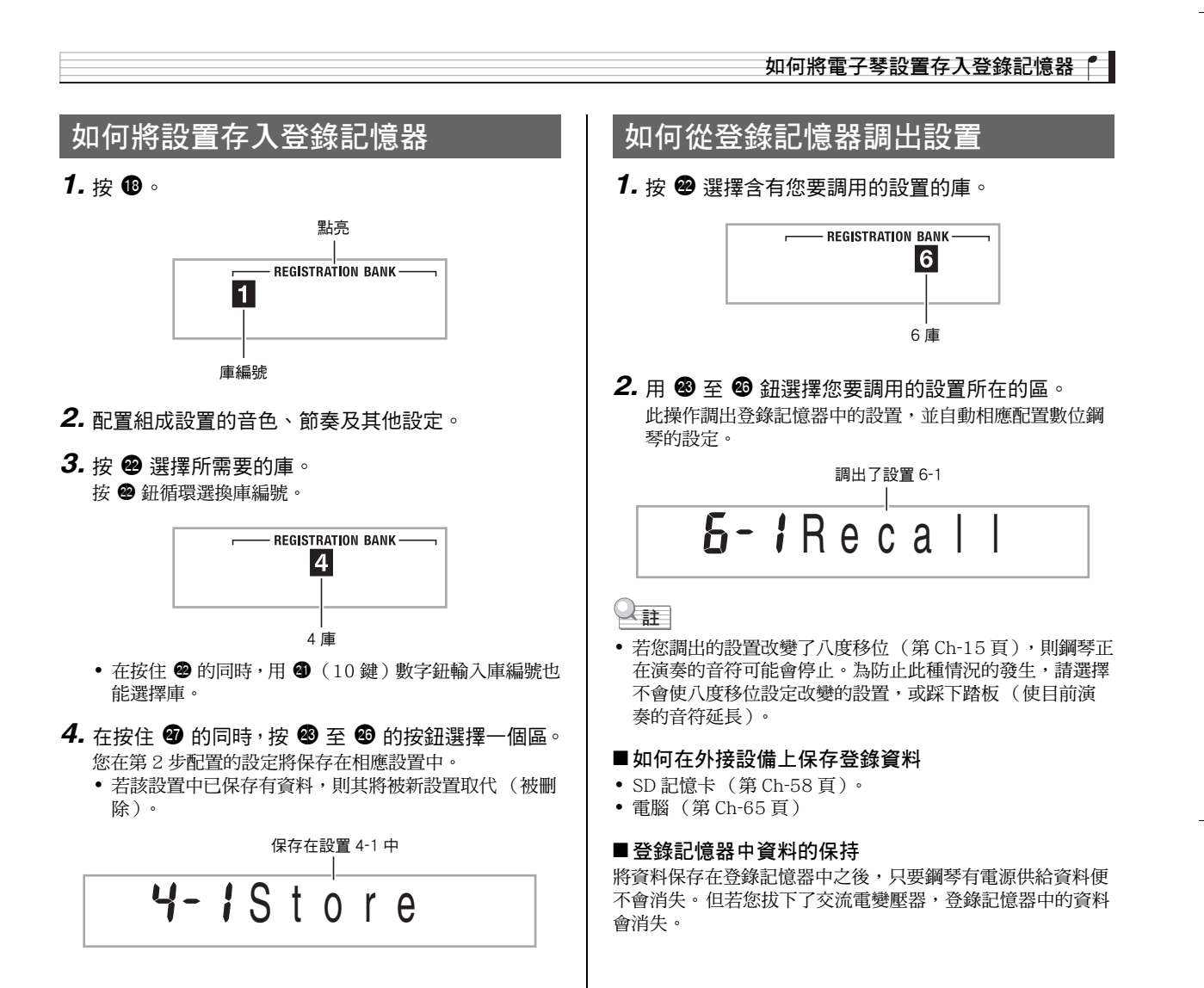

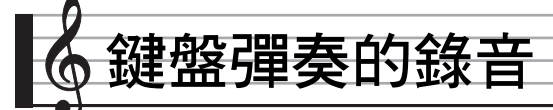

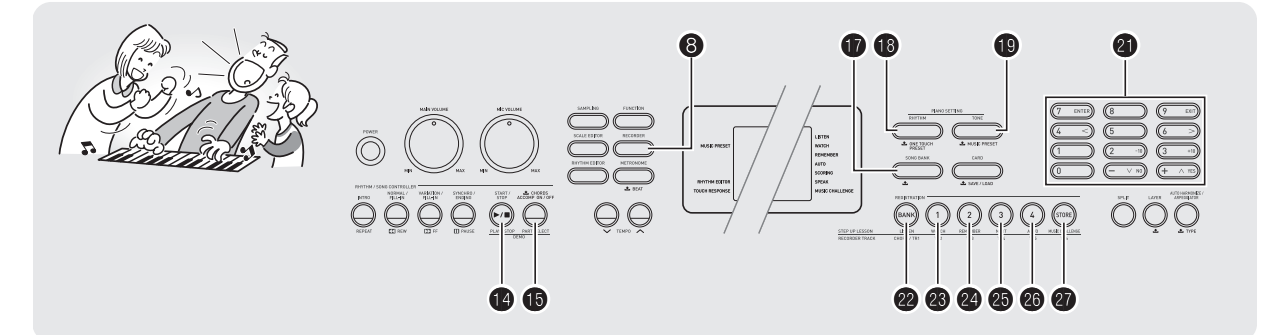

錄音功能用於對鍵盤彈奏進行錄音。

## 鍵盤彈奏的錄音及播放

使用下述操作步驟可將鍵盤上的所有彈奏錄音下來。

*1.* <sup>按</sup> bs。

*2.* <sup>按</sup> 8。

**Ch-46**

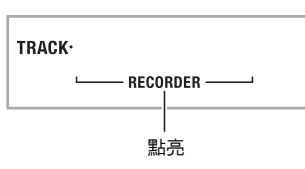

*3.* 再次按 8。 鋼琴進入錄音待機狀態。

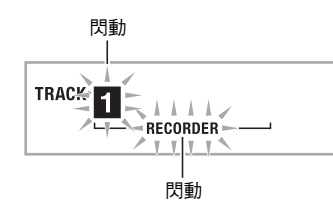

*4.* 配置要使用的音色、節奏及其他設定。

## *5.* 開始彈奏。

您在鍵盤上開始彈奏的同時錄音亦開始。

#### $\Omega$ 註

- 彈奏過程中可以使用自動伴奏。若使用,自動伴奏亦將被錄 音。
- 6. 要停止錄音時,請按 <sup>1</sup>。

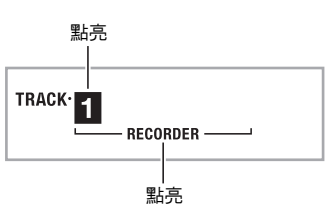

7. 要播放錄音時,請再次按 <sup>1</sup>。 每次按 <sup>1</sup> 將開始或停止播放。

#### 鍵盤彈奏的錄音

#### 8. 按 <sup>6</sup> 兩次退出錄音模式。

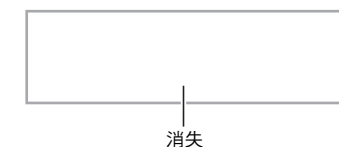

- 當錄音記憶器的剩餘容量少於 100 個音符時,第 3 步中 在畫面上閃動的字元將閃動得更快。
- 錄音記憶器的總容量大約為 12,000 音符。當錄音記憶器 中已沒有未使用的地方時,錄音自動停止。
- 按 <sup>6</sup> 循環選換下示設定。在播放待機狀態下,按 <sup>6</sup> 可聽 錄音任意次。

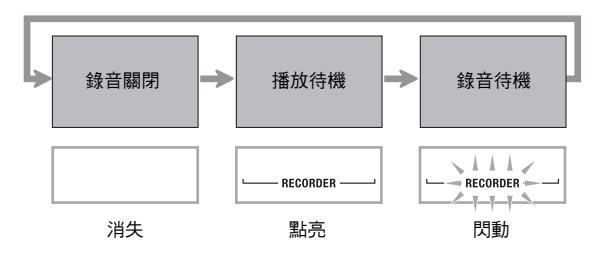

#### ■ 如何刪除錄音資料

在上述操作的第 3 步中, 按住 ❸ (不按任何鍵盤琴鍵)直到 "Tr.Del?"訊息出現在畫面上。按 [+] (YES) 刪除資料,或按 [–] (NO) 取消刪除操作。

#### (V) 重要

- 錄音過程中關閉數位鋼琴的電源將使錄音記憶器中的所有資 料消失。
- 新錄音將取代 (刪除)以前的錄音內容。

#### ■ 錄音記憶器中資料的保持

將資料保存在錄音記憶器中之後,只要鋼琴有電源供給資料便 不會消失。但若您拔下了交流電變壓器,錄音記憶器中的資料 會消失。

## 如何使用音軌錄音及混合聲部

樂曲可根據聲部類型 (樂器、左手及右手等)進行分割,並在 各音軌中錄製各聲部。您最多可以混合六個音軌 (原音軌及五 個追加音軌)最後組成一首樂曲。

#### ■ 關於音軌

#### 音軌的編號為 1 至 6。

• 若在錄音時您不指定音軌編號,則音軌 1 自動被錄音。

除鍵盤彈奏外,下列資訊亦被錄製。

• 音軌 1 設定:

音色編號,節奏編號,速度,回響,合唱,和弦,疊加 / 分 割設定,自動和聲 / 琶音器設定

操作:

踏板,彎音輪,INTRO鈕,SYNCHRO/ENDING鈕, NORMAL/FILL-IN 鈃, VARIATION/FILL-IN 鈃

• 音軌 2 至 6 音色編號,踏板操作,彎音輪操作

#### 如何對音軌 1 至音軌 6 進行錄音

*1.* 將第一聲部錄音到音軌 1。

要錄音到音軌 1,請執行 "鍵盤彈奏的錄音及播放"一節 (第 Ch-46 頁)中的第 1 至第 4 步操作。

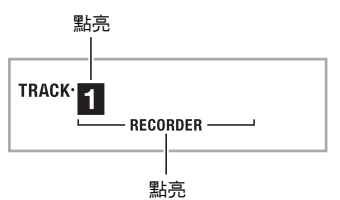

*2.* <sup>按</sup> 8。

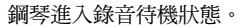

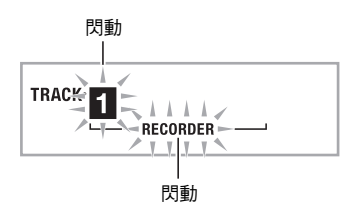

#### ♪ 鍵盤彈奏的錄音

#### 3. 按從 <sup>®</sup> 至 <sup>@</sup> 的按鈕選擇要錄音的下一個音軌的編

號。

所選音軌進入錄音待機狀態。 **例如:音軌2** 

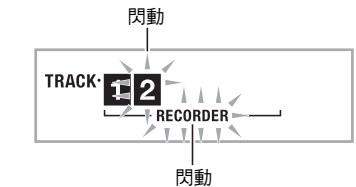

• 若您要使用與音軌 1 不同的音色,請按  $\bullet$  後用  $\bullet$  (10 鍵)輸入音色編號。

#### 4. 按 **t** 。

到此時為止您已在其他音軌中的錄音將開始播放,而您在 鍵盤上的彈奏將被錄音在目前所選音軌中。在鍵盤上進行 彈奏。

- **5.** 要停止錄音時,請按 <sup>●</sup>。
	- 要播放錄音時,請再次按的。每次按的將開始或停止播 放。

TRACK<sup>.</sup> 12 -<br>Recorder –

- *6.* 反復執行第 2 至第 5 步操作對其他音軌進行錄音。
- 7. 所有音軌錄音完畢後, 按 <sup>1</sup> ●。
	- 錄音音軌將開始播放。按 <sup>1</sup> 可停止或重新開始播放。
	- 此時用按鈕 @ 至 @ 可關閉特定音軌的播放。按一個鍵交 替播放 (音軌編號出現)或不播放 (音軌編號消失) 各音軌。
	- 若要對一個音軌重新進行錄音,請按 <sup>6</sup> · 此時返回上述 操作的第 2 步。只有上述打開的 (顯示的)音軌會在您 重新錄音時播放。

例如 : 音軌 2 及音軌 3 被選擇

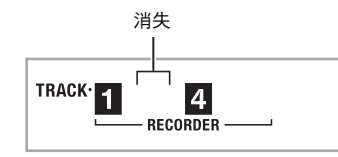

#### 8. 按 <sup>6</sup> 兩次退出錄音模式。

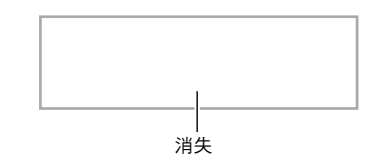

#### ■如何刪除錄音音軌

在上述操作的第 3 步中, 按住 2 (不按任何鍵盤琴鍵) 直到 "Tr.Del?"訊息出現在畫面上。按 [+] (YES) 刪除音軌,或按 [–] (NO) 取消刪除操作。

如何錄音兩首或更多的樂曲並選擇其 中之一進行播放

記憶器中最多能錄音五首樂曲 (編號 1 至 5 )。之後, 您可以 選擇指定的樂曲進行播放。

*1.* <sup>按</sup> bs。

#### *2.* <sup>按</sup> 8。

樂曲編號將出現在畫面的左上角數秒鐘。在此過程中,使 用 4 (10 鍵)指定要錄音或播放的樂曲的編號。若您不 進行任何操作,樂曲編號將消失。 **例如:音軌2** 

 $557 P$  l a y  $N_0$ 

- 3. 按 <sup>6</sup> 進行錄音, 或按 <sup>6</sup> 進行播放。 要停止錄音或播放時,請按 <sup>1</sup>
- *4.* <sup>按</sup> 8 兩次退出錄音模式。

#### ■如何刪除錄音資料

在上述操作的第 2 步中,按住 8 (不按任何鍵盤琴鍵)直到 "Song Del?"訊息出現在畫面上。按 [+] (YES) 刪除樂曲,或 按 [–] (NO) 取消刪除操作。

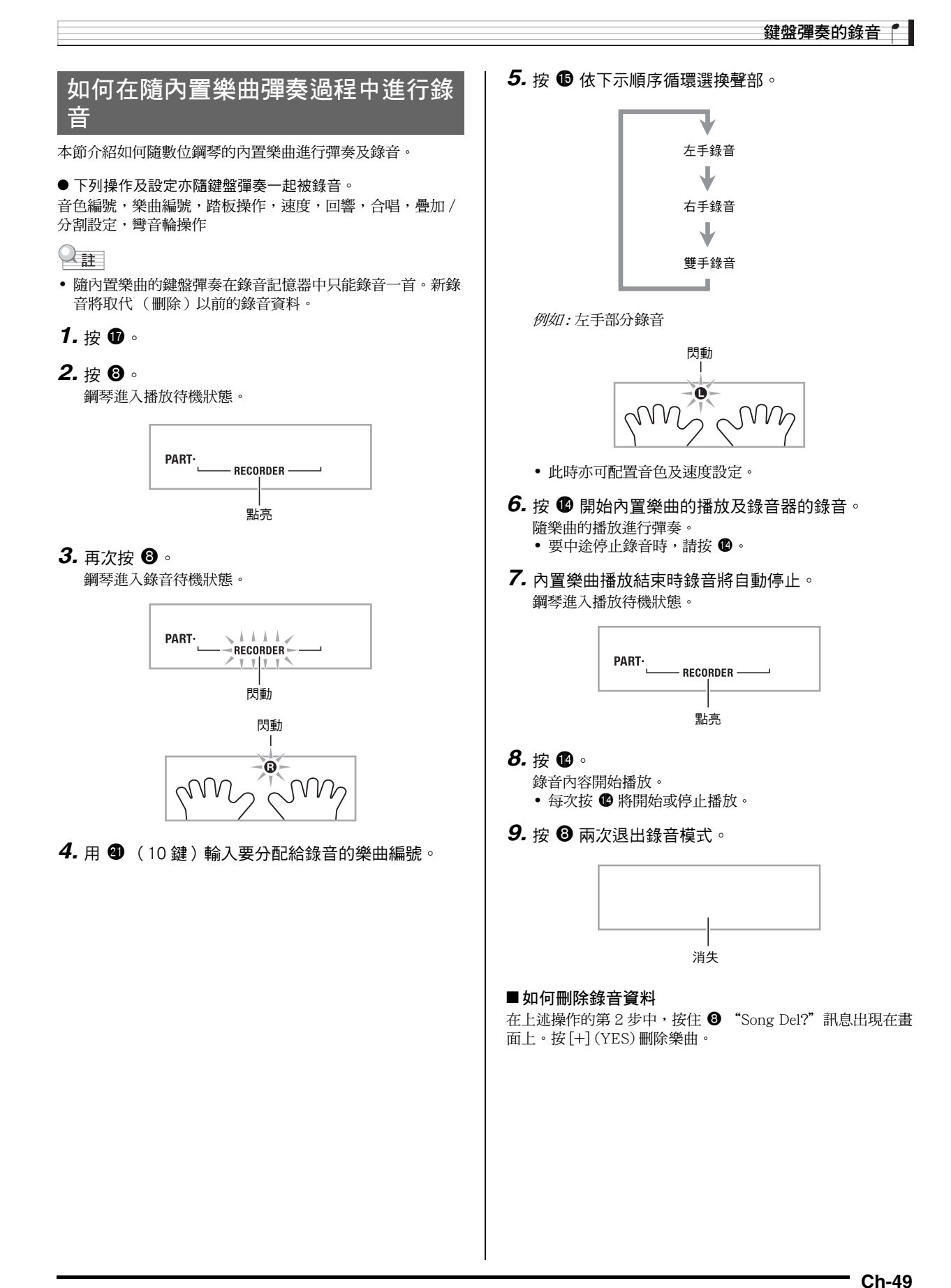

## ♪ 鍵盤彈奏的錄音

## 如何在外接設備上保存錄音資料

用數位鋼琴錄音的資料可以保存到 SD 記憶卡或電腦的硬磁碟 上。對於 SD 記憶卡,錄音的樂曲資料可以保存為標準 MIDI 檔案 (SMF 0 格式)。

## ■ 如何將資料保存至 SD 記憶卡

參考頁號 Ch-58。

#### ■ 如何將資料保存到電腦的硬磁碟上

參考頁號 Ch-65。

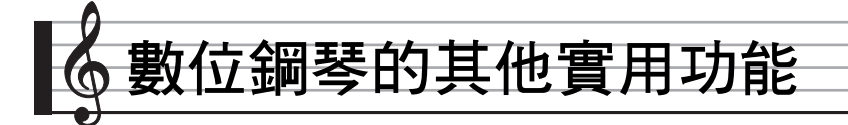

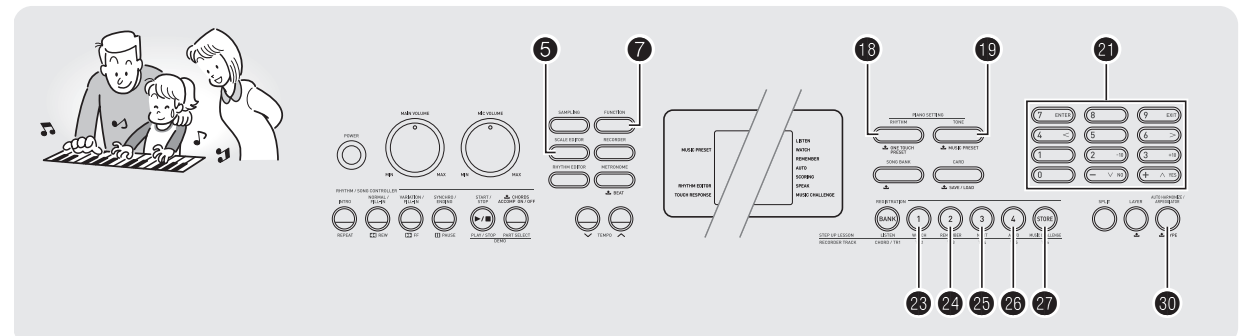

## 如何改變鍵盤的音階

您可以使用本節中介紹的操作步驟改變鍵盤的音階 (調音系 統),以便更適合演奏印度音樂、阿拉伯音樂、古典音樂等 等。

您既可以從 16 種預設音階中選擇,亦可以調節指定音符創建 所需要的音階。

#### 音階編輯器的使用

音階編輯器提供下述用於改變音階的四種選項。

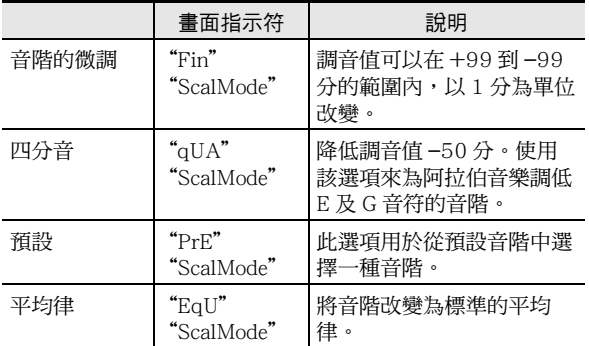

1. 同時按 ❺ 及 **◎**。

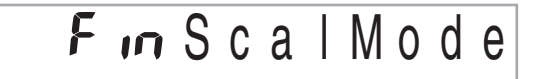

- **2.** 用 <sup>c</sup> (10 鍵) [-] 及 [+] 鍵選擇所需要的音階編輯 器選項。
	- 此選擇畫面出現後,若您不進行任何操作經過數秒鐘, 顯示幕將自動返回前一幅畫面。

#### 3. 按 ❺。

此時您便可以進行任何音階編輯操作,如下所述。

#### ■ 音階的微調

- 1. 按要改變其音符音的琴鍵,然後用 <sup>4</sup> (10 鍵) [-] 及 [+] 鍵改變調音值。
- 2. 調整完畢後, 按 <sup>6</sup> 配置鍵盤的音階。

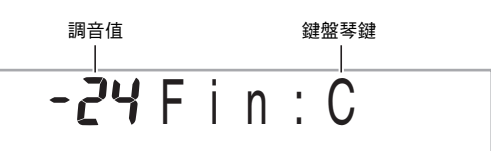

音符被改變的鍵盤琴鍵將點亮。

#### ♪ 數位鋼琴的其他實用功能

#### ■四分音

- 1. 按要改變其音符音的琴鍵,然後按 <sup>4</sup> (10 鍵)[-] 鍵降低調音值 –50 分。通過按 [+] 可返回初始調 音值。
- 2. 調整完畢後, 按 <sup>6</sup> 配置鍵盤的音階。

調音值 鍵盤琴鍵  $-50$  Q u a : E ▌<del>▙▜▐▙▚▙</del>▋▙▚▙▟▖▊▙▚▟▌▙▞▙▜▊▙▓▓▒▞▁▙▟▐▚▚▟▐▙▚▙▟▙▞▙▟▙▞▙▟▙▞▙▞▙▞▙▞▙▞▙▞▙▞▙

#### 音符被改變的鍵盤琴鍵將點亮。

- $\alpha$ 註
- 不使用音階編輯器(第 Ch-51 頁)也能進行四分音操作。按 住 6 鈕的同時按所需要的鍵盤琴鍵。此操作降低鍵盤琴鍵的 調音值 –50 分。若您所按琴鍵的調音值以前已降低過 –50 分,則進行上述操作將升高 +50 分,返回至其原值。

### ■ 預設

- 1. 用 4 (10 鍵)[-] 及 [+] 鍵選擇所需要的預設音階。 選擇了音階後, 按鍵盤上您要用作基調 (C至B) 的琴鍵。
- 2. 調整完畢後, 按 <sup>6</sup> 配置鍵盤的音階。

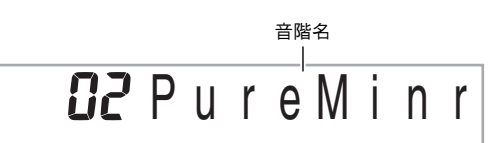

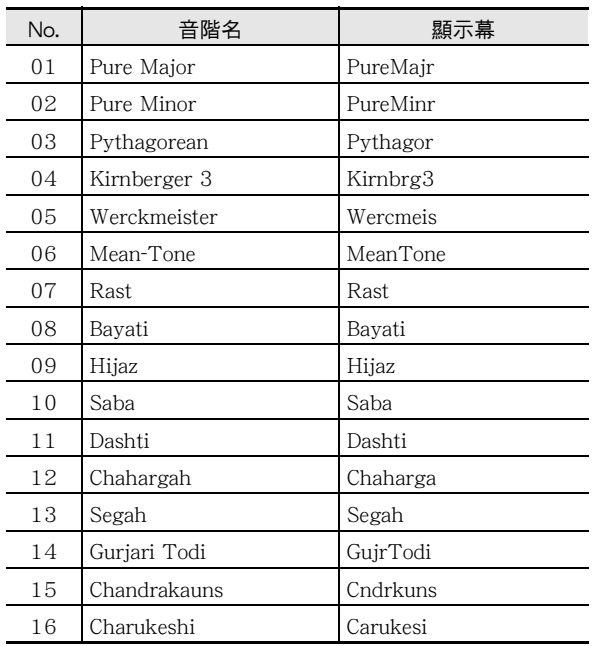

#### ■ 平均律

選擇此選項可以將鍵盤的音階改變為標準平均律。

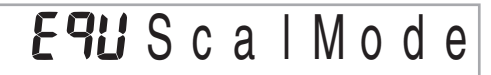

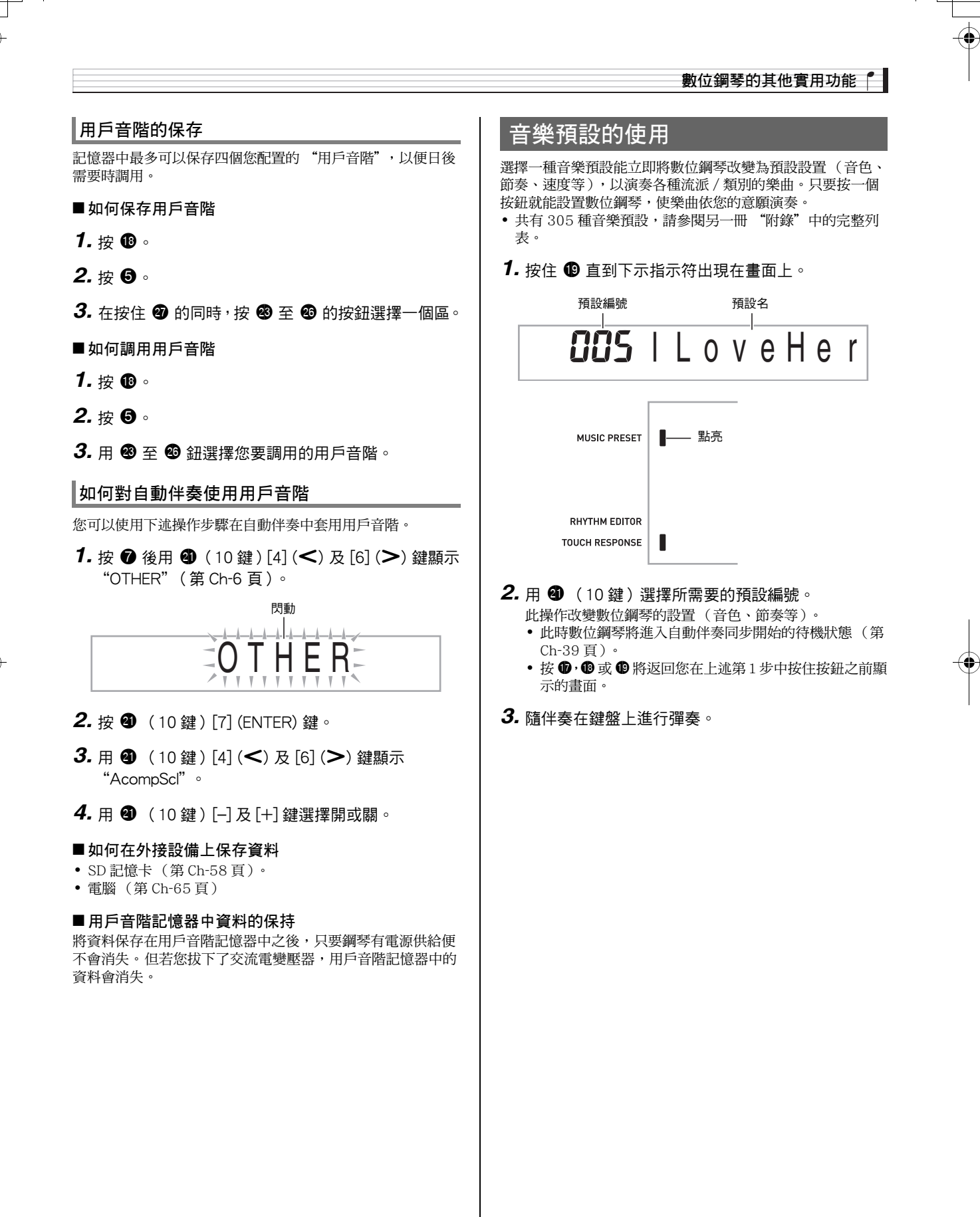

#### ♪ 數位鋼琴的其他實用功能

## 琶音器的使用

琶音器用於自動演奏琶音型。共有 90 種不同的琶音型供您選 擇,能與您演奏的音樂一致。

## $Q$ 註

- 使用與自動和聲(第 Ch-40 頁)相同的按鈕 © 可以控制琶音 器。因此,這兩個功能不能同時使用。
- 1. 按住 <sup>1</sup> 直到自動和聲或琶音類型編號及類型名出 現在畫面上。
	- 若您不進行任何操作經過數秒鐘,顯示幕將自動返回前 一幅畫面。

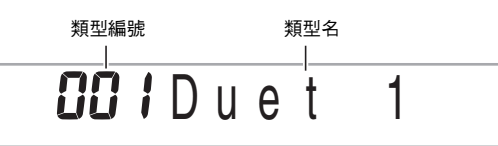

- **2.** 用 <sup>10</sup> (10 鍵)[–] 及 [+] 鍵選擇所需要的琶音類型。 • 01 至 12 為自動和聲類型(第 Ch-40 頁)。使用琶音器時 不要選擇這些編號。
- 八度
- 
- 1.....使用實際的音符演奏。<br>2.....使用實際音符,再加上差八度的相同音符進行演奏。
- 4.....使用實際音符,再加上三個八度內的相同音符進行演奏。

 $\overline{G}$   $\overline{13}$  1 U p

速度 (每拍的琶音音符數)

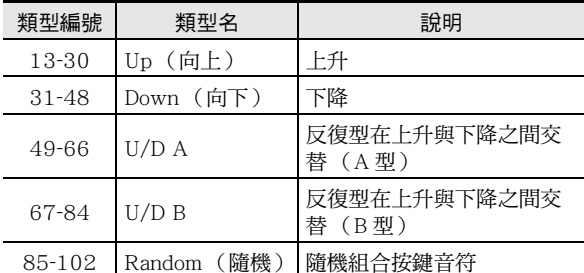

#### 3. 按 <sup>1</sup>打開琶音器。

- 在鍵盤上彈奏和弦將啟動琶音的演奏。 • 再次按 <sup>1</sup> 關閉琶音器。
- 

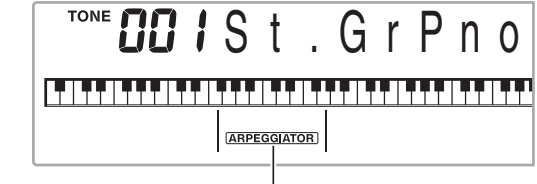

打開時點亮

#### $\alpha_{\rm BH}$

• 琶音器的速度設定與節拍器相同 (第 Ch-10 頁)。

#### 琶音的延音 (琶音器保持)

當您想讓琶音型在您鬆開鍵盤琴鍵後繼續演奏時,請進行下述 操作。

1. 按 <sup>1</sup> 後用 <sup>1</sup> (10 鍵)[4] (<)及[6] (>) 鍵顯示 "OTHER"(第 Ch-6 頁)。

**2.** 按 <sup>●</sup> (10 鍵)[7] (ENTER) 鍵。

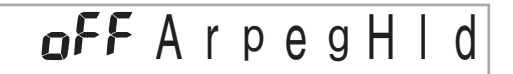

**3.** 按 <sup>●</sup> (10 鍵)[+]鍵選擇 ON (開)設定。

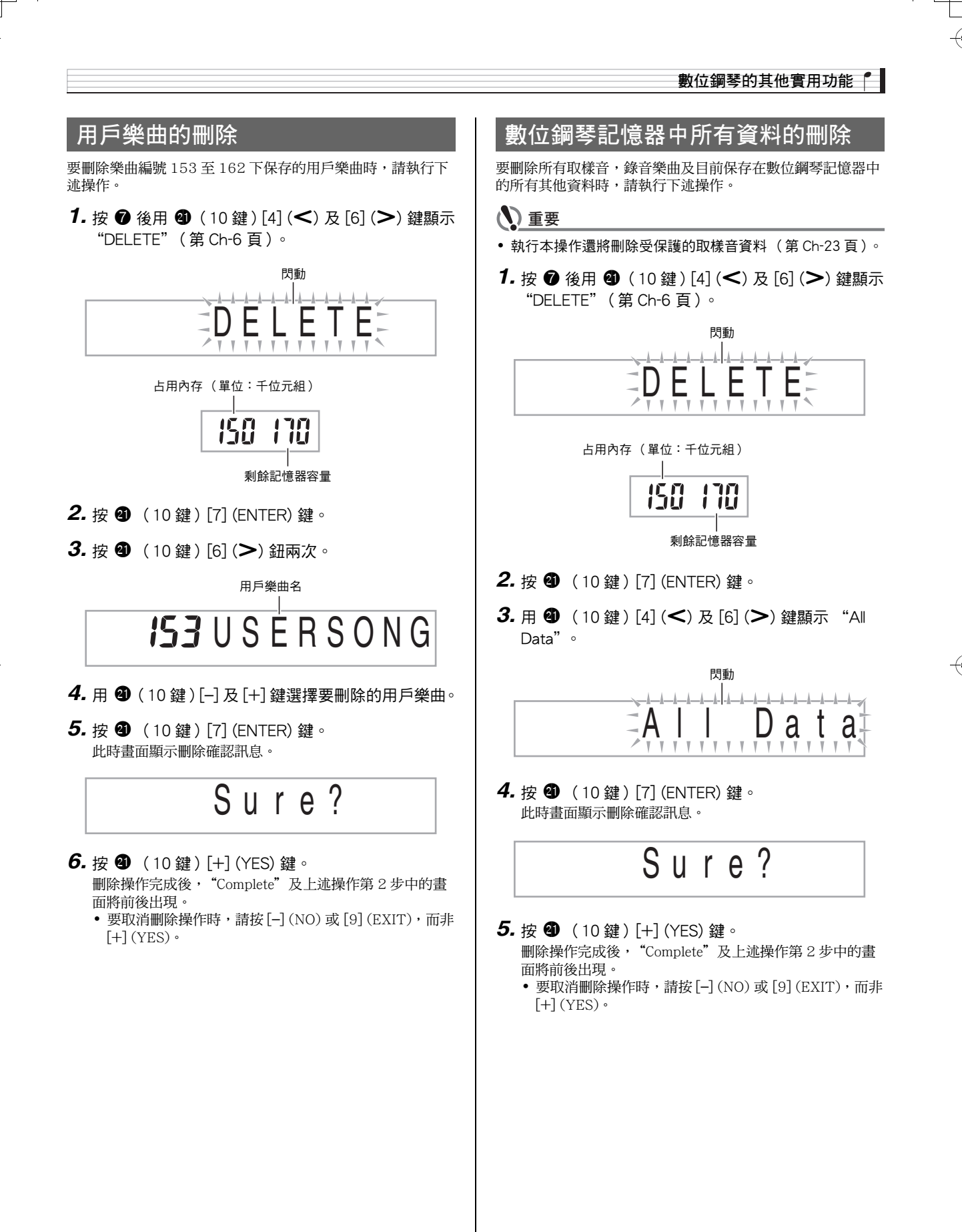

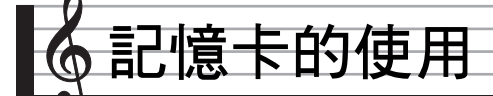

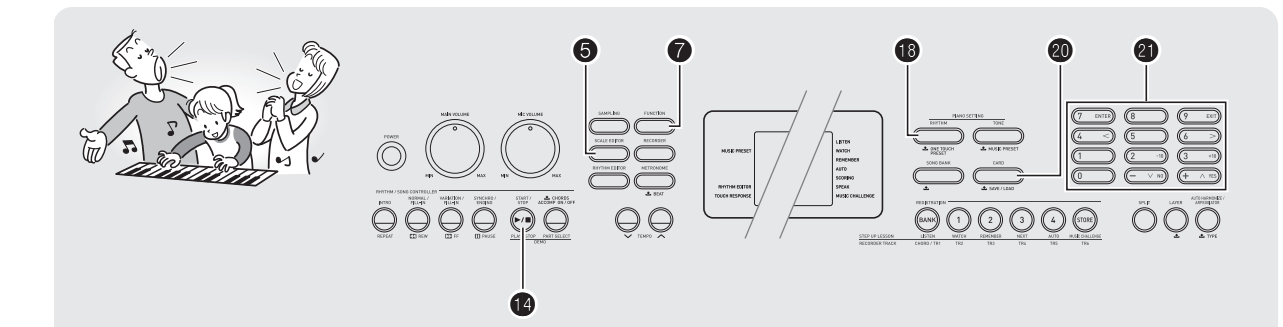

數位鋼琴的 SD 記憶卡槽使在市賣 SD 記 憶卡上保存錄音及其他資料成為可能。

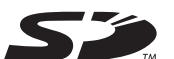

#### ● 可使用的 SD 記憶卡

在本數位鋼琴上可以使用容量最大 2GB 的記憶卡。不能使用 容量更大的 SD 記憶卡。有關其記憶容量的資訊請參閱 SD 記 憶卡附帶的說明。

#### 可以保存及載入的用戶資料

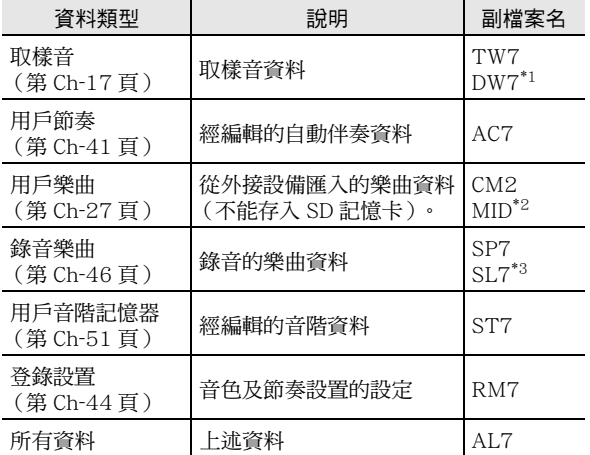

\*1: 取樣鼓音組音

\*2: 標準 MIDI 檔案 (格式 0、1)

\*3: 對隨內置樂曲彈奏進行錄音的資料

## (V) 重要

• 只能使用 SD 記憶卡。使用任何其他種類的記憶卡時不受保 證。

## SD 記憶卡及卡槽須知

#### (1) 重要

- 使用 SD 記憶卡時,必須遵守其附帶說明中的所有注意事項。
- SD 記憶卡上有一個寫保護開關,可用於防止資料的意外刪 除。
- 不要在下述情況下使用 SD 記憶卡。這些情況會使記憶卡上 保存的資料受到損壞。
	- 在高溫、高濕及有腐蝕性氣體的地方
	- 有強靜電及數位噪音的地方
- 在數位鋼琴中插入或取出 SD 記憶卡時切勿觸摸其觸點。
- 在 SD 記憶卡上保存或從其調出資料時,切勿執行任何其他 數位鋼琴的操作或取出 SD 記憶卡。否則會破壞卡上的資料 及損壞卡槽。
- 除 SD 記憶卡之外卡槽中切勿插入任何其他物品。否則有發 生故障的危險。
- 從您的手指或從 SD 記憶卡上傳到 SD 記憶卡槽的靜電可能會 使數位鋼琴發生故障。此種情況發生時,請關閉數位鋼琴的 電源後再重新打開。
- 在 SD 記憶卡槽中長時間使用後,SD 記憶卡可能會變得很 熱。此為正常現象,並不表示發生了故障。

記憶卡的使用

## SD 記憶卡的插入及取出

#### (V) 重要

- 在 SD 記憶卡槽中插入時,注意 SD 記憶卡的方向必須正確。 強行將記憶卡插入卡槽會損壞卡及卡槽。
- 1. SD 記憶卡的頂部必須朝上 (您能看到),小心將 卡插入鋼琴的 SD 記憶卡槽 ( 3) 中直到發出喀 嚓聲停止為止。

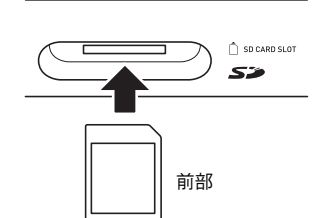

*2.* 向卡槽中按 SD 記憶卡後鬆開。 卡脫離後彈出一部分。從卡槽中拉出記憶卡。

## SD 記憶卡的格式化

## (1) 重要

- 在使用 SD 記憶卡之前,必須首先在數位鋼琴上進行格式化。
- 在執行下述操作之前,檢查並確認 SD 記憶卡沒有任何您可 能需要的資料。
- 由數位鋼琴進行的 SD 記憶卡格式化是一種"快速格式化"。 若您要完全刪除卡上的所有資料,請在電腦上或使用一些其 他設備進行格式化。
- *1.* 在數位鋼琴的卡槽中插入要格式化的 SD 記憶卡。 • 確認 SD 記憶卡的寫保護開關沒有在寫保護位置。

**2.** 同時按 @ 及 @ 。

Frd Format

3. 按 <sup>6</sup> (10 鍵)[7] (ENTER) 鍵。 格式化確認畫面將出現。

4. 按 <sup>4</sup> (10 鍵) [+] (YES) 鍵。 "Pls wait"訊息將出現在畫面上。此訊息顯示過程中不要 執行任何操作。

格式化完畢後 "Complete"將出現在畫面上。

S u r e ?

• 要取消格式化操作時,請按 [–] (NO) 或 [9] (EXIT),而 非 [+] (YES)。

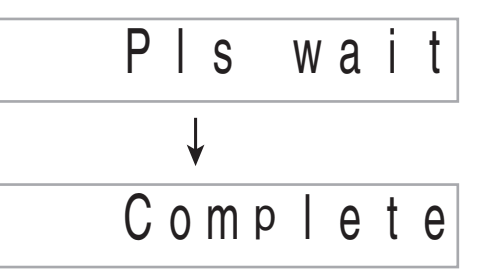

## ♪ 記憶卡的使用

## 如何在 SD 記憶卡中保存數位鋼琴的 資料

要將數位鋼琴的資料保存在 SD 記憶卡上時請執行下述操作。

#### *1.* 在數位鋼琴上如下所述選擇要保存的資料。

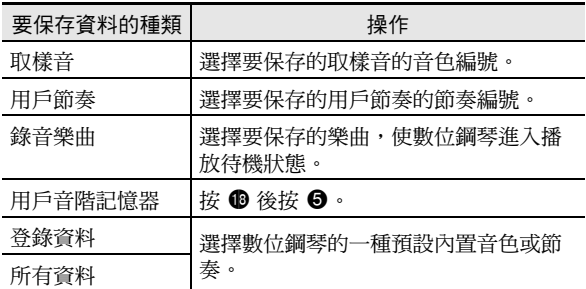

• 不能在 SD 記憶卡上保存用戶樂曲 (從外接設備載入的 樂曲資料)。

• 有關資料種類的資訊請參閱第 Ch-56 頁。

#### *2.* 將一張 SD 記憶卡插入數位鋼琴的卡槽。

#### 3. 按住 <sup>1</sup> 直到該鈕點亮。

• 要取消資料的保存操作時,再次按 @。 例如: 取樣音的保存

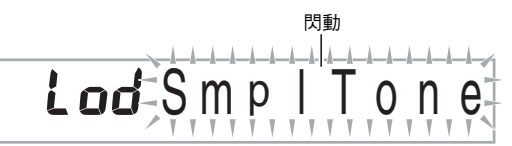

- 4. 用 <sup>4</sup> (10 鍵)[4] (<) 及 [6] (>) 鍵顯示下列設 定之一。
	- 您還可以用 [–] 及 [+]。

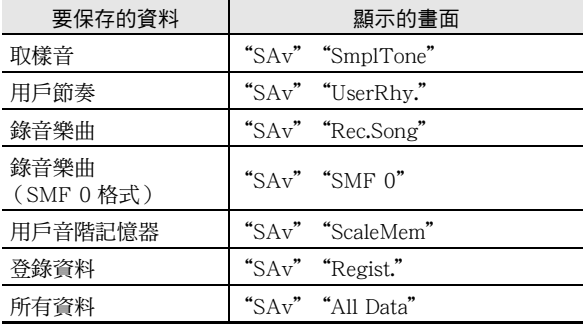

保存對隨 SMF 0 格式的內置樂曲彈奏進行的錄音時,將只保 存鍵盤彈奏。

#### **5.** 按 ❹ (10 鍵)[7] (ENTER) 鍵。

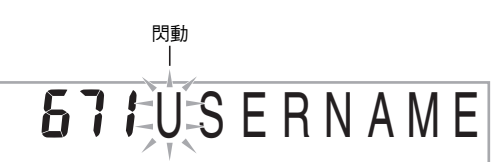

- •輸入要保存的資料的檔案名。用  $\bigoplus$  (10 鍵) $[4]$  (<) 及 [6] (>) 鍵將遊標移動到要改變的字符處,然後用 [+] 及 [–] 改變字符。
- 按 [9] (EXIT) 將返回您按 [7] (ENTER) 之前顯示的畫 面。
- **6.** 按 ❹ (10 鍵)[7] (ENTER) 鍵。 資料被保存在 SD 記憶卡上。

**E71Complete** 

• 若 SD 記憶卡上已存在名稱相同的檔案,詢問您是否要覆 蓋檔案的訊息將出現。按  $\bigcirc$  (10 鍵) $[+]$  (YES)鍵 覆蓋資料,或按 [-] (NO)或 [9] (EXIT)取消。

## **ETIReplace**

#### 記憶卡的使用「

## $\alpha$ 註

• 檔案名可輸入下列字元。

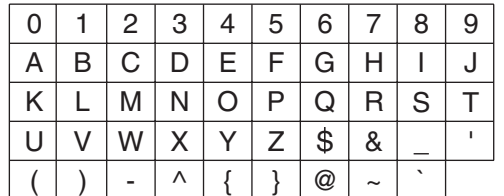

• 數位鋼琴顯示以 "→"顯示 "~"字元。

#### ■ SD 記憶卡資料 (檔案)的保存位置

上述操作在 SD 記憶卡上名為 "MUSICDAT"的資料夾中保 存數位鋼琴的資料。

- 在數位鋼琴上格式化 SD 記憶卡時 (第 Ch-57 頁), "MUSICDAT"資料夾自動被建立。
- 若您在 "MUSICDAT"資料夾以外的任何地方保存檔案, 該檔案將在數位鋼琴上無法調用、刪除或播放。保存在 "MUSICDAT"資料夾下您建立的子資料夾中的任何檔案亦 無法調出、刪除或播放。
- 若您在 "MUSICDAT"資料夾中無任何檔案的情況下執行 調出、刪除或播放操作,"No File"訊息將出現在畫面上。

## 如何從 SD 記憶卡向數位鋼琴的記憶 器載入資料

要從 SD 記憶卡向數位鋼琴的記憶器載入資料時,請執行下述 操作。

## (V) 重要

• 每當您向 SD 記憶卡複製要在數位鋼琴上調用的檔案時,必 須將檔案保存在 SD 記憶卡上的 "MUSICDAT"資料夾中。

#### *1.* 在數位鋼琴上如下所述選擇要載入的資料。

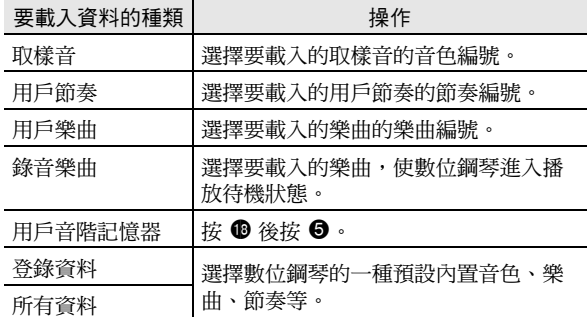

*2.* 在數位鋼琴的卡槽中插入含有所需資料的 SD 記憶 卡。

#### 3. 按住 <sup>1</sup> 直到該鈕點亮。

• 要取消資料的載入操作時,再次按 @。

- 4. 用 ❹ (10 鍵)[4] ( i) 及 [6] (  $\triangleright$  ) 鍵顯示下列設 定之一。
	- 您還可以用 [–] 及 [+]。

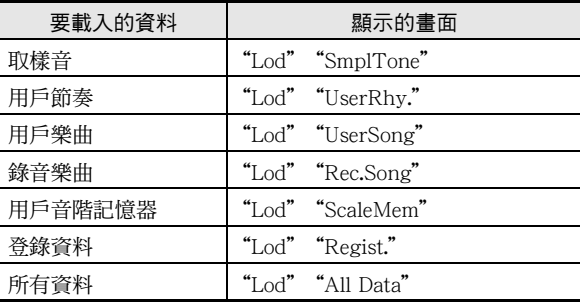

## ♪ 記憶卡的使用

**5.** 按 <sup>①</sup> (10 鍵)[7] (ENTER) 鍵。

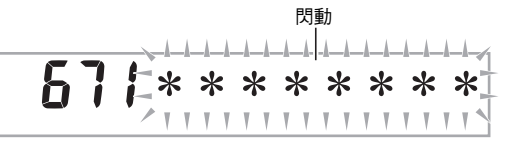

- 按 [9] (EXIT) 將返回您按 [7] (ENTER) 之前顯示的畫 面。
- $6. \#$  <sup>10</sup> (10 鍵)[–] 及[+] 鍵選擇要載入的資料 (檔 案)。
- **7.** 按 <sup>①</sup> (10 鍵) [7] (ENTER) 鍵。 此時資料被載入數位鋼琴的記憶器中。

# $\overline{571C}$  omplete

• 若您要載入資料的用戶區中已保存有資料,則覆蓋確認 訊息將出現。按 ❹ (10 鍵)[+] (YES)鍵覆蓋資 料,或按 [–](NO)或 [9](EXIT)鍵取消。

**67 i Replace?** 

## SD 記憶卡上資料的刪除

要刪除保存在 SD 記憶卡上的資料時請執行下述操作。

#### *1.* 在數位鋼琴上如下所述選擇要刪除的資料。

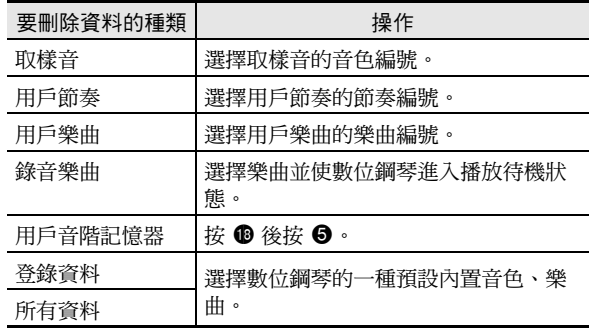

#### *2.* 將一張 SD 記憶卡插入數位鋼琴的卡槽。

- 3. 按住 <sup>1</sup> 直到該鈕點亮。 • 要取消資料的刪除操作時,再次按 @。
- 4. 用 <sup>4</sup> (10 鍵)[4] ( < )及 [6] ( > )鍵顯示下列設 定之一。

• 您還可以用 [–] 及 [+]。

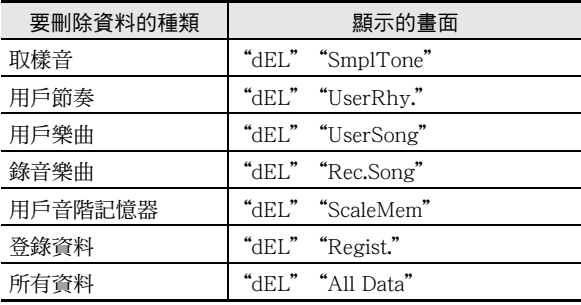

#### 記憶卡的使用「

#### **5.** 按 <sup>●</sup> (10 鍵)[7] (ENTER) 鍵。

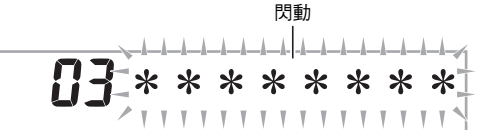

• 按 [9] (EXIT) 將返回您按 [7] (ENTER) 之前顯示的畫 面。

- **6.** 用 <sup>●</sup> (10 鍵)[-] 及 [+] 鍵選擇要刪除的資料 (檔 案)的編號。
- **7.** 按 <sup>①</sup> (10 鍵) [7] (ENTER) 鍵。 刪除確認畫面將出現。

## S u r e ?

- **8.** 按 **4** (10 鍵) [+] (YES) 鍵。
	- 要取消刪除操作時,請按 [-] (NO) 或 [9] (EXIT),而非 [+] (YES)。

**671Complete** 

## SD 記憶卡上資料的播放

使用下述操作可以直接從 SD 記憶卡播放用戶樂曲 (第 Ch-56 頁)。

## () 重要

- 每當您向 SD 記憶卡複製要在數位鋼琴上播放的檔案時,必 須將檔案保存在 SD 記憶卡上的 "MUSICDAT"資料夾中 (第 Ch-59 頁)。
- *1.* 在數位鋼琴的卡槽中插入含有所需資料的 SD 記憶 卡。

#### **2.** 按 <sup>e</sup> 。

畫面上將顯示保存的資料的檔案編號及樂曲名。

3. 用 <sup>3</sup> (10 鍵)選擇要播放的樂曲。

#### *4.* <sup>按</sup> bo。

- 樂曲開始播放。
- 每次按 + 將開始或停止播放。

## SD 記憶卡的錯誤訊息

有關 SD 記憶卡錯誤訊息的資訊,請參閱第 Ch-71 頁。

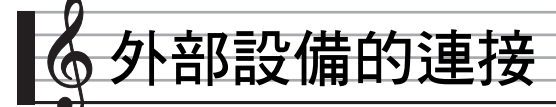

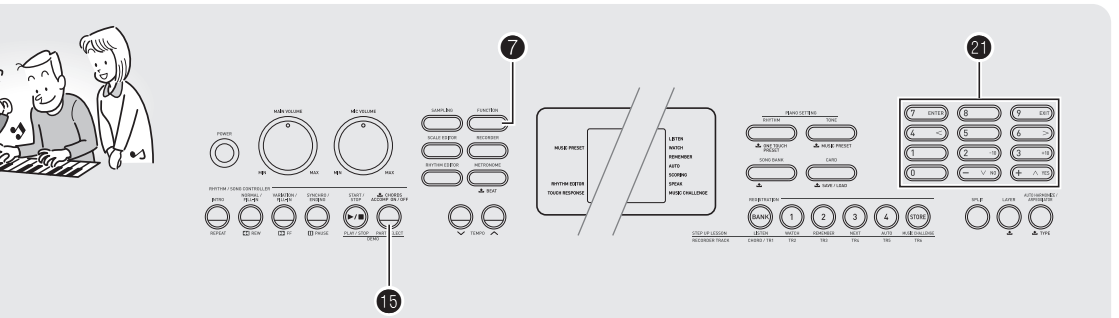

## 電腦的連接

您可以連接數位鋼琴與電腦並在其間交換 MIDI 資料。您演奏 的資料可以從數位鋼琴傳送到電腦上正在運行的音樂軟體中, 或將 MIDI 資料從電腦傳送到數位鋼琴進行播放。

#### ▌電腦系統的最低要求

要傳送及接收 MIDI 資料,電腦系統必須符合下列最低要求。 在與鋼琴連接之前,請檢查並確認電腦符合這些要求。

- 作業系統
	- Windows®  $XP$  (SP2 以上) $^{\ast_{1}}$
	- Windows Vista® \*<sup>2</sup>
	- Mac OS® X(10.3.9,10.4.11 以上,10.5.2 以上)
	- \*1: Windows XP Home Edition Windows XP Professional (32 位元)
	- \*2: Windows Vista (32 位元)
- USB 埠

## (V) 重要

• 不要與不符合上述要求的電腦進行連接。否則會使電腦出現 問題。

#### ┃如何連接鋼琴與雷腦

#### (V) 重要

- 必須嚴格按照下述步驟進行操作。連接錯誤將使資料無法傳 送及接收。
- 1. 關閉鋼琴的電源,然後啟動電腦。 • 先不要起動電腦上的音樂軟體!
- *2.* 電腦啟動後,用市賣 USB 電纜將其與鋼琴連接。

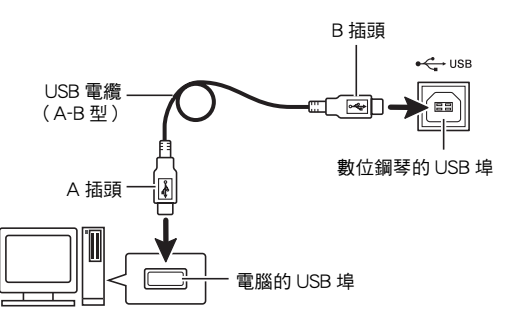

- *3.* 打開鋼琴的電源。
	- 若是第一次連接鋼琴與電腦,傳送及接收資料所需要的 驅動軟體將自動被安裝在電腦上。
- *4.* 起動電腦上的音樂軟體。

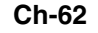

外部設備的連接

#### **5.** 配置音樂軟體的設定,選擇下列 MIDI 設備之一。

CASIO USB-MIDI: (對於 Windows Vista, Mac OS X) USB 音效裝置 :(對於 Windows XP)

• 有關如何選擇 MIDI 設備的說明,請參閱音樂軟體附帶的 用戶說明書。

## (1) 重要

• 在起動電腦上的音樂軟體之前,必須先打開鋼琴的電源。

## $\alpha$ まる

- 連接成功後,當您關閉電腦及/或數位鋼琴的電源時,不拔 下 USB 電纜亦可。
- 本數位鋼琴符合通用 MIDI 準備 1 (GM)。
- 有關由本數位鋼琴傳送及接收的 MIDI 資料所符合的規格及 連接的詳情,請參閱下示 URL 提供的最新資訊。 **http://world.casio.com/**

## MIDI 設定

#### 鍵盤頻道

鍵盤頻道是用於向電腦傳送數位鋼琴資料的頻道。您可以選擇 所需要的頻道向電腦傳送數位鋼琴的資料。

- 電子琴頻道的設定範圍是 01 至 16。
- 1. 按 <sup>6</sup>後用 <sup>1</sup> (10 鍵)[4] (<)及[6] (>)鍵顯示 "MIDI"(第 Ch-6 頁)。

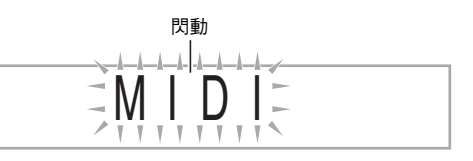

**2.** 按 **4** (10 鍵) [7] (ENTER) 鍵。

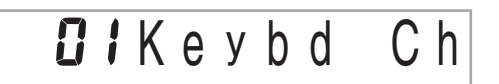

3. 用 <sup>3</sup> (10 鍵)[-] 及 [+] 鍵改變鍵盤頻道。

#### 引導頻道

引導頻道只能用於顯示特定頻道 (部分)的音符,在從電腦傳 送來的樂曲的音符資訊中,該頻道被用作畫面引導資訊。

#### ■ 引導頻道的指定

在 16 個頻道 (編號為 1 至 16)中,您可以指定任何兩個相 鄰的頻道 (例如 05 及 06)作為引導頻道。編號較小的頻道 為引導 (L)頻道,而編號較大的頻道為引導 (R)頻道。指 定引導 (R)頻道亦將自動配置引導 (L)頻道。

- 1. 按 <sup>●</sup>後用 (10 鍵)[4] (<)及[6] (>) 鍵顯示 "MIDI"(第 Ch-6 頁)。
- 2. 按 <sup>1</sup> (10 鍵) [7] (ENTER) 鍵。
- 3. 用 <sup>3</sup> (10 鍵)[4] (<)及[6] (>)鍵顯示 "Navi. Ch"。

 $I$ <sup>4</sup> N a v i . C h

4. 用 <sup>1</sup> (10 鍵) 指定引導 (R) 頻道。 此操作亦將自動配置較小一號的頻道為引導 (L)頻道。

## 外部設備的連接

■ 如何關閉引導頻道的聲音並在鍵盤上彈奏該部分 您可以關閉一個或所有兩個引導頻道的聲音,並在鍵盤上自己 彈奏被取消的部分。

#### $1.$  按  $\bm{\Theta}$  選擇要關閉的頻道。

- 按  $\bigoplus$  鈕循環選換下示 (1)至 (4)設定。
- 若您關閉了一個頻道,您可以使用與被關閉的頻道相同 的音色在鍵盤上彈奏被取消的部分。若您關閉了兩個頻 道 (選項 (3)),您在鍵盤上彈奏的音符將以引導 (R)頻道的音色發出。

所選頻道指示符出現。  $\overline{\mathbf{O}}^{\dagger} \overline{\mathbf{O}}$ V V NN

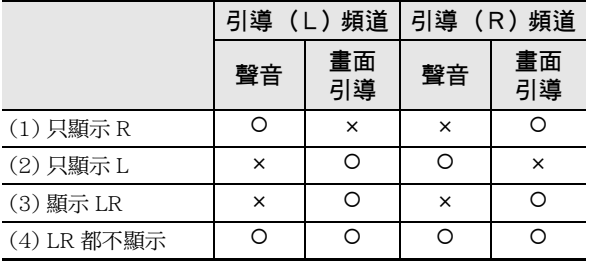

#### 本機控制

有時,與電腦交換資料時,您可能不希望數位鋼琴演奏在其鍵 盤上彈奏的音符。本機控制設定可實現此目的。

- 1. 按 <sup>●</sup> 後用 (10 鍵)[4] (<)及[6] (>) 鍵顯示 "MIDI"(第 Ch-6 頁)。
- **2.** 按 **4** (10 鍵)[7] (ENTER) 鍵。
- 3. 用 4 (10 鍵)[4] (<)及[6] (>)鍵顯示 "Local"。

L o c a l

**4.** 用 <sup>4</sup> (10 鍵)[–]及[+]鍵指定本機控制設定。

#### 伴奏輸出

啟用伴奏輸出設定將使自動伴奏資料被傳送至電腦。

- 1. 按 <sup>6</sup> 後用 <sup>6</sup> (10 鍵)[4] ( ⊂) 及 [6] ( ➢) 鍵顯示 "MIDI"(第 Ch-6 頁)。
- **2.** 按 **4** (10 鍵) [7] (ENTER) 鍵。
- 3. 用 <sup>4</sup> (10 鍵)[4] ( < ) 及 [6] ( > ) 鍵顯示 "AcompOut"。

GFF A c o m p O u t

**4.** 用 <sup>●</sup> (10 鍵)[–] 及 [+] 鍵打開或關閉伴奏輸出。

#### 外部設備的連接「

## 如何保存及載入數位鋼琴記憶器中的 資料

數位鋼琴記憶器中的取樣音、錄音樂曲及其他資料可以傳送並 保存在電腦中。您還可以將從 CASIO 網站下載的標準 MIDI 檔 案 (SMF)及自動伴奏資料載入數位鋼琴,極大地擴展了可 使用的樂曲庫中的樂曲及自動伴奏型的數目。

要與數位鋼琴傳輸資料需要專用的 Data Manager 應用程式。

#### 可以傳輸的資料的種類

能與數位鋼琴相互傳輸的資料的種類與能在 SD 記憶卡上保存 或調出 (第 Ch-56 頁) 的資料的種類相同。請注意,數位鋼 琴中只有專用格式的錄音樂曲資料能傳送到電腦上。不能以標 準 MIDI 檔案 (SMF 格式)的形式將錄音樂曲保存到電腦上。

#### Data Manager 的下載

- *1.* 訪問下示 URL 的 CASIO WORLDWIDE 網站。 **http://world.casio.com/**
- *2.* 在此網站中選擇地區或國家。
- **3.** 訪問到地區網站後,找到本產品的 Data Manager 所需要的電腦系統最低要求。
	- 在本產品的產品介紹網頁中有 Data Manager 資訊的鏈 接。若您找不到此鏈接,請在所在地區網站的搜索窗內 輸入本產品的型號名並進行搜索。
	- 請注意,網站的內容如有變更,恕不另行通知。
- *4.* 檢查您的電腦系統是否符合 Data Manager 的最低 要求。
- *5.* 在電腦上下載 Data Manager 及其用戶手冊。
- *6.* 按照您在第 5 步下載的用戶手冊中的說明安裝並使 用 Data Manager。
	- 您可以從 CASIO MUSIC SITE (http://music.casio.com/) 的互聯網資料擴展系統下載伴奏資料並將其載入數位鋼 琴的記憶器。請注意,任何伴奏資料都不是本型號鋼琴 專用的,因此資料亦可以在其他型號的鋼琴上使用。

#### $\alpha$ 註

• 因為伴奏資料是通用的,所以在本型號的鋼琴上播放時可能 會出現一些異常。

#### (V) 重要

若由於某種原因交流電變壓器停止了供電,鋼琴記憶器中所 有載入的資料都將消失。 必須總是將所有重要的資料備份在 電腦硬磁碟中或 SD 記憶卡中。

## ♪ 外部設備的連接

## 音頻裝置的連接

本數位鋼琴可以與市賣音響,放大器或錄音裝置,以及便攜式 唱機或其他裝置連接。

#### ▌如何向音頻裝置輸出鍵盤音符

連接需要您購買的市賣連接線。連接線的一端必須是立體聲標 準插頭,而另一端必須與外接設備的插頭形狀一致。

## () 重要

- 進行連接時請關閉外接設備的電源。連接後,打開或關閉電 源時請調低鋼琴及外接設備的音量。
- 連接後,打開數位鋼琴及外接設備的電源。
- 從外接音頻設備發出時,若鍵盤音符的聲音失真,請調低鋼 琴的音量。

立體聲標準插頭

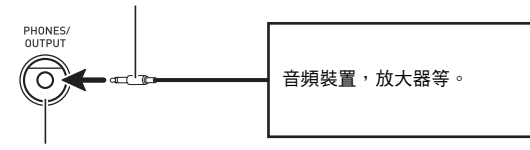

數位鋼琴的 **PHONES/OUTPUT** 插孔

#### ▌如何從鋼琴演奏外接設備

連接需要您購買的市賣連接線。連接線的一端必須是立體聲迷 你插頭,而另一端必須與外接設備的插頭形狀一致。

#### $\left(\bigvee\right)$   $\bar{\mathbb{E}}$  要

- 進行連接時請關閉鋼琴的電源。連接後,打開或關閉電源時 請調低鋼琴及外接設備的音量。
- <sub>·</sub><br>• 連接後,打開外接設備的電源後打開數位鋼琴的電源。
- 當音符在外接設備上的演奏失真時,請調低外接設備的音 量。

數位鋼琴的 **AUDIO IN** 插孔

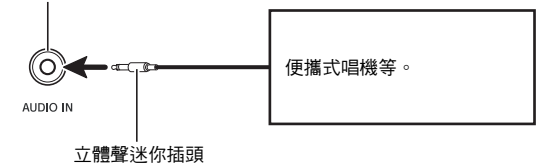

參考資料 

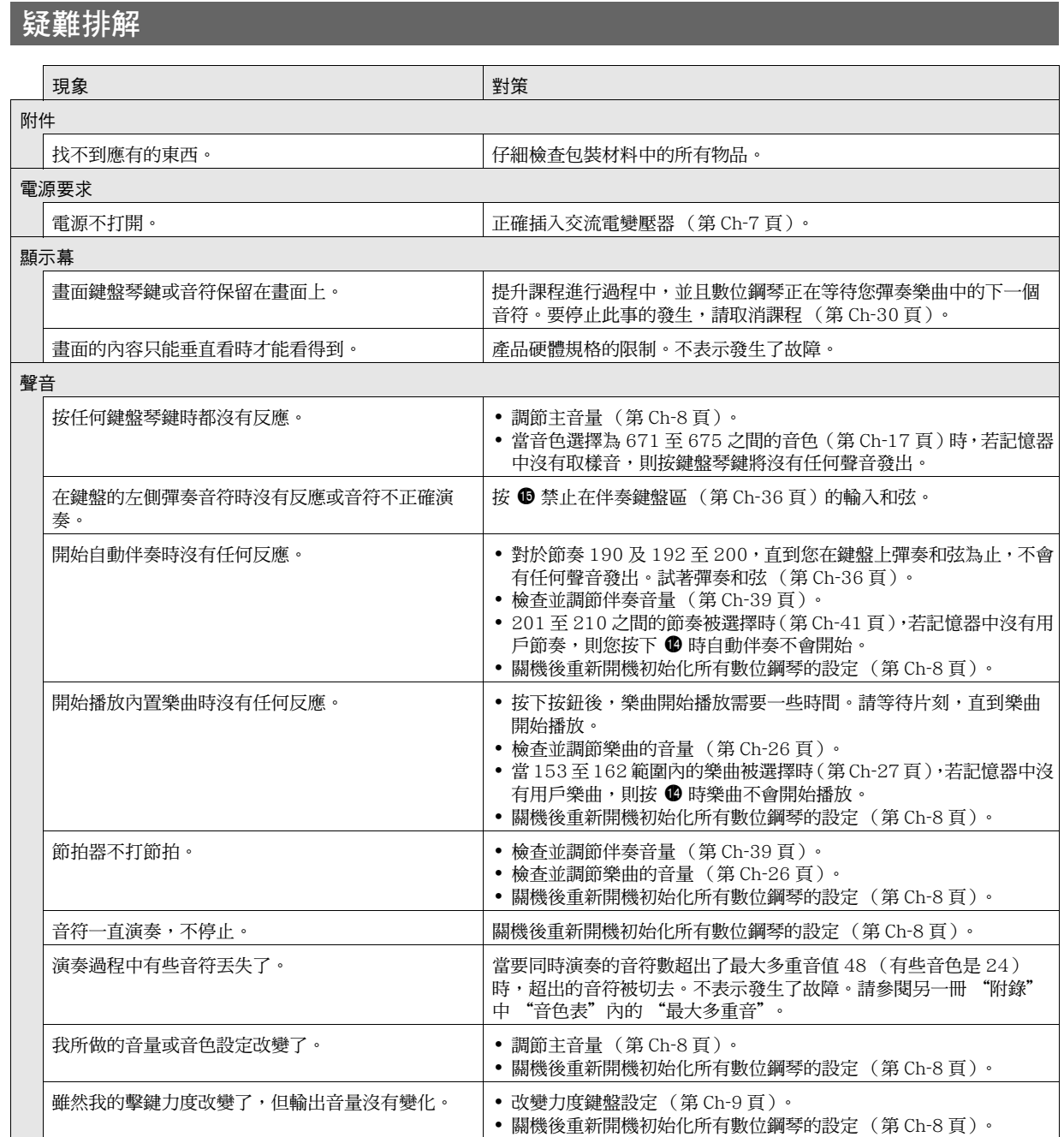

## 參考資料

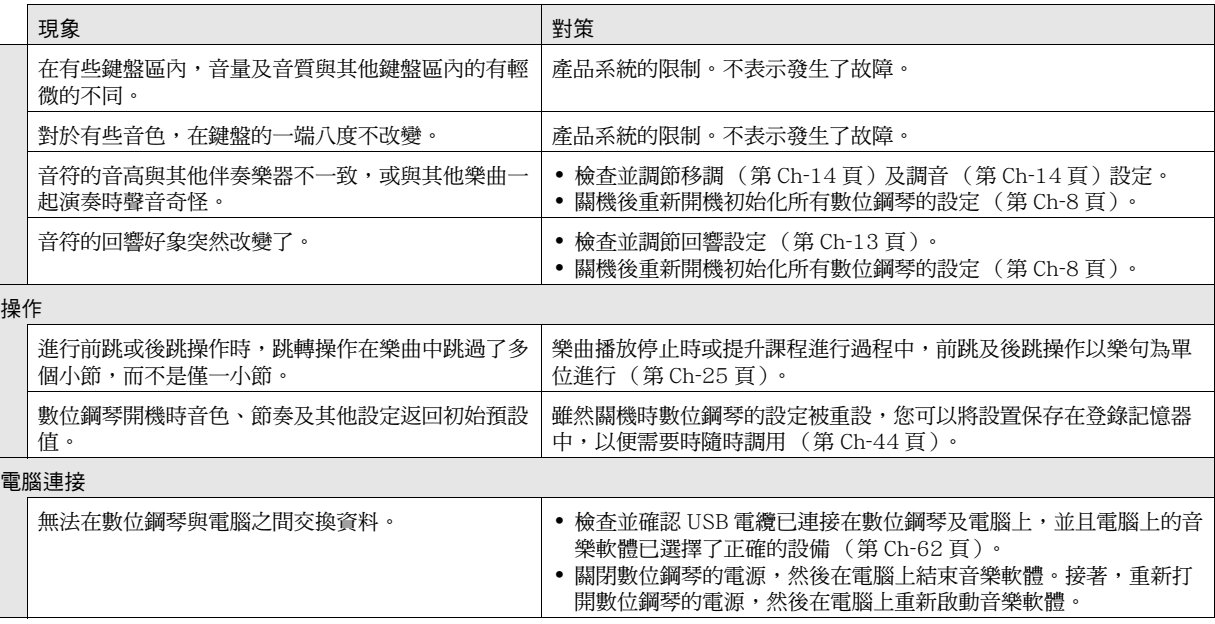

## 規格

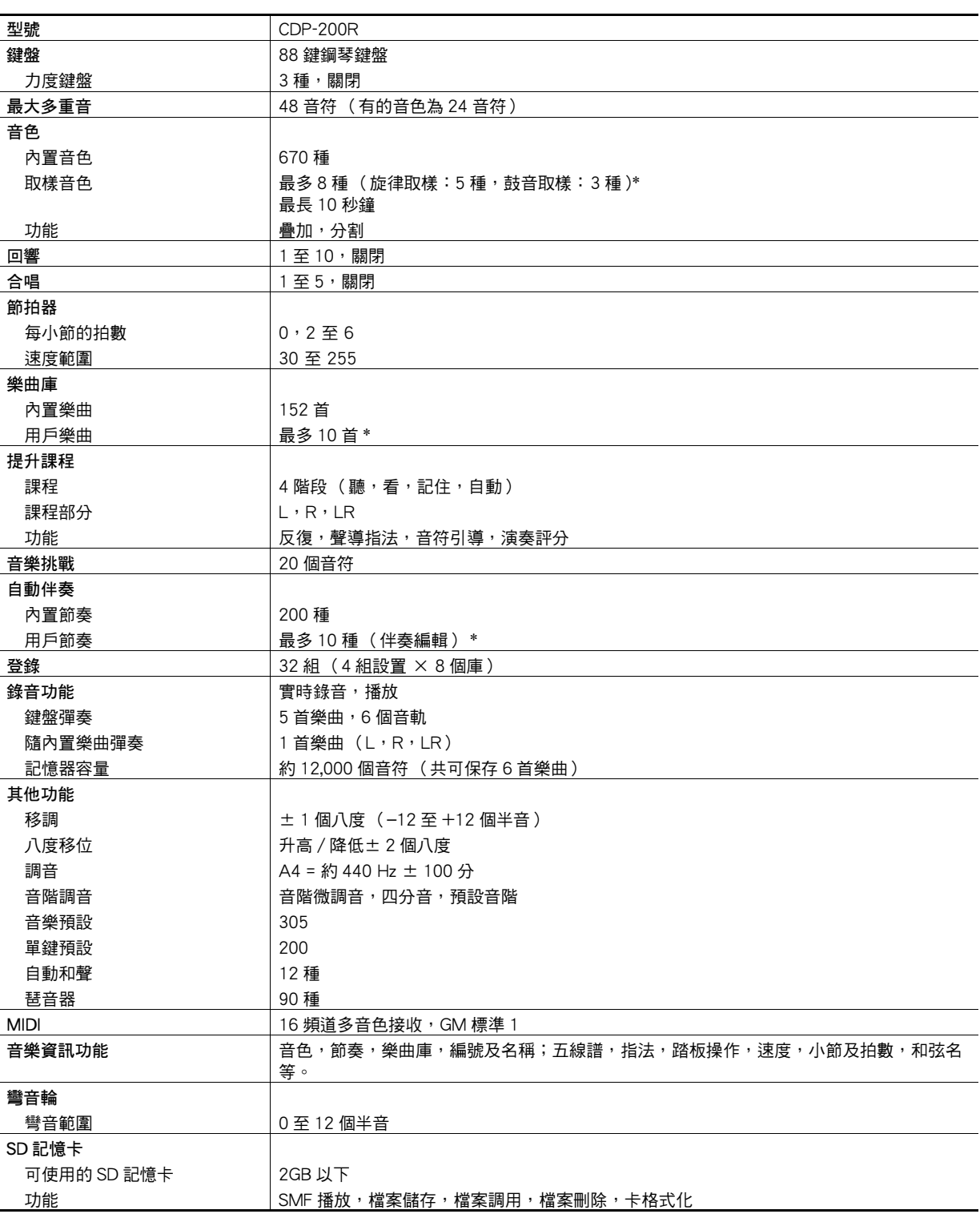

参考資料

### ♪ 參考資料

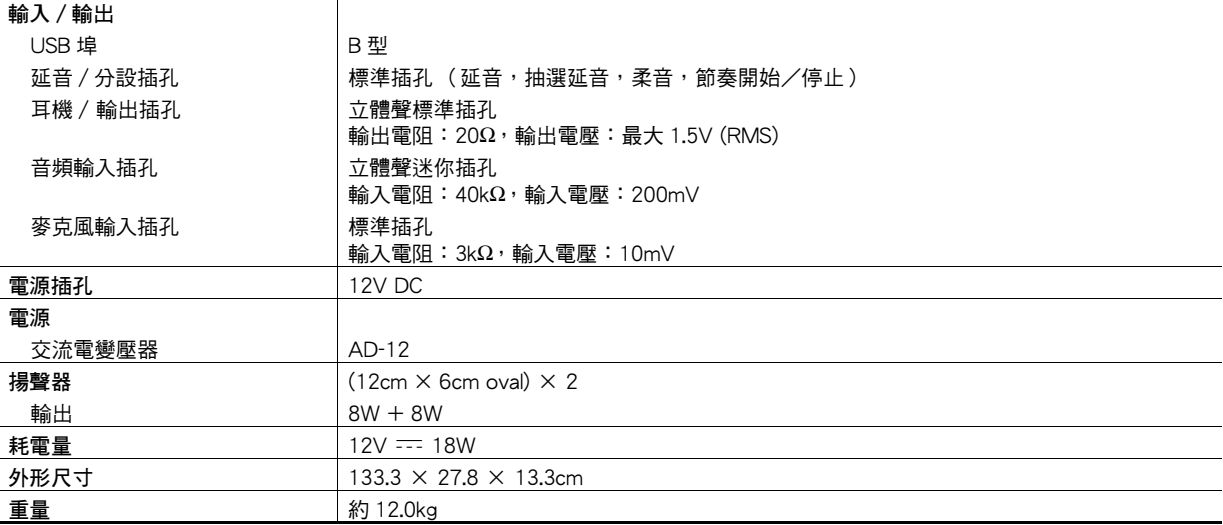

• 設計及規格如有變更,恕不另行通知。

\* 共享記憶區的總容量約為 320 千位元組 (1 千位元組 = 1,024 位元組)。

## 操作須知

必須閱讀及遵守下述操作須知。

#### ■ 場所

- 本產品應避免放置在下列場所。
- 受直射陽光照射及濕度高的地方
- 溫度極端的地方
- 收音機、電視機、放像機或調諧器附近
- 上述裝置不會使本產品發生故障,但從本產品發出的電波會干擾附近裝置的音頻或視頻接收。

#### ■ 用戶維護保養

- 切勿使用笨、酒精、稀釋劑或其他化學試劑清潔本產品。
- 要清潔本產品或其鍵盤時,請使用蘸有水和中性清潔劑稀釋溶液的軟布。請先將軟布完全擰乾後再進行擦拭。

#### ■ 附件及另選件

只能使用本產品指定的配件。使用未指定的配件有造成火災、觸電及人身傷害的危險。

#### ■焊線

本產品的外表可能會有線條。這些 "焊線"是塑料壓模成型工序的結果。不是裂紋或劃痕。

#### ■ 樂器使用禮儀

使用本產品時,應總是想到周圍的人。在深夜演奏時,需要特別注意音量,不要打擾其他人。深夜演奏時您還可以關上窗戶,或使 用耳機。
# 錯誤訊息

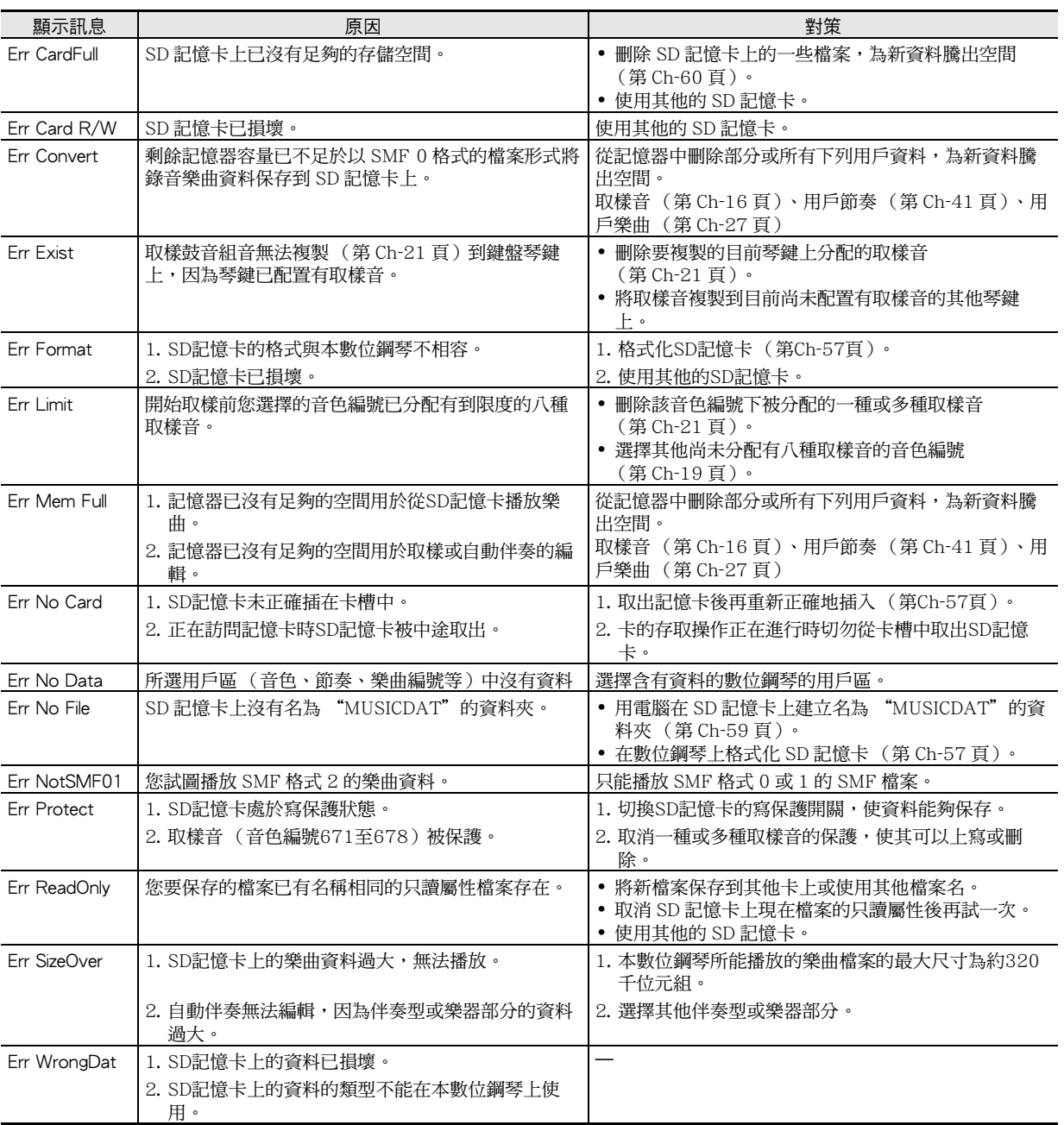

参考資料

### ■ ♪ 參考資料

## 樂曲表

### 樂曲庫

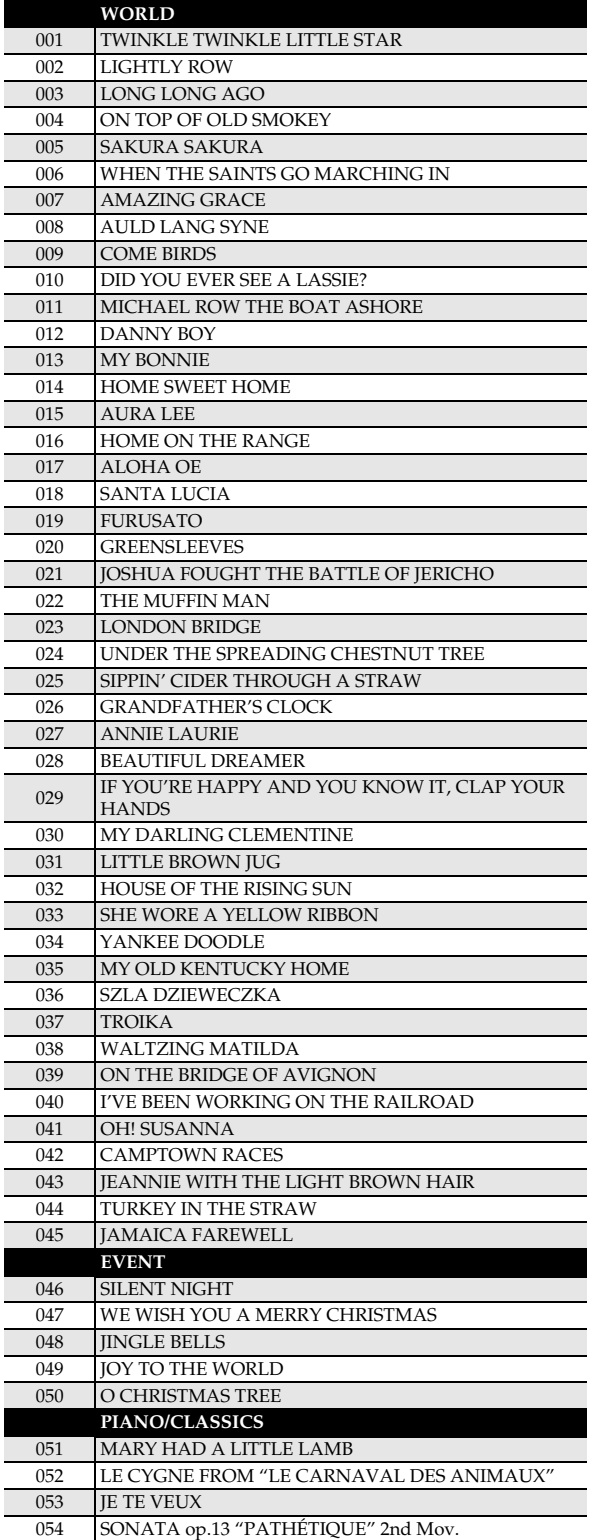

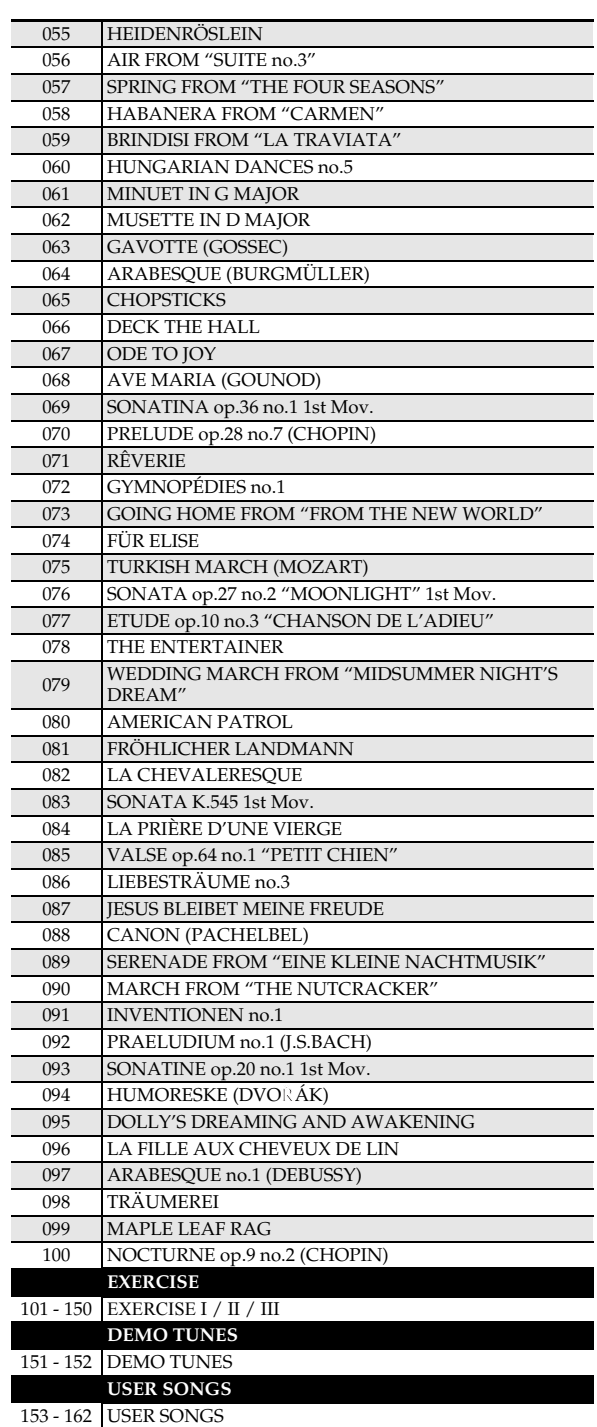

J

**Ch-72**

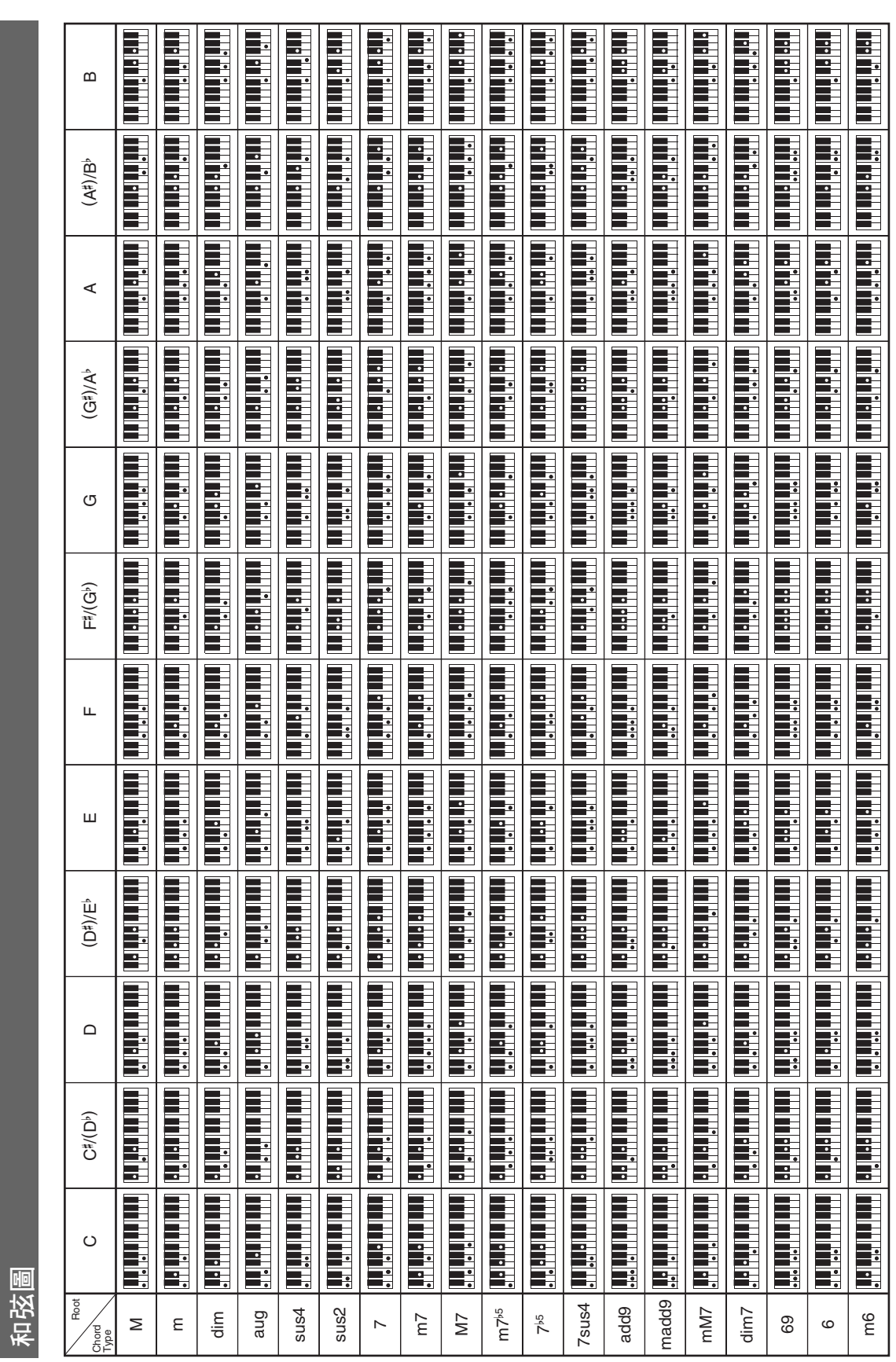

**Ch-73**

参考資料

CDP200R\_ch.book Page 74 Friday, May 30, 2008 1:04 PM

CDP200R\_ch.book Page 75 Friday, May 30, 2008 1:04 PM

**Model: CDP-200R Version : 1.0** Model: CDP-200R

# **MIDI Implementation Chart MIDI Implementation Chart**

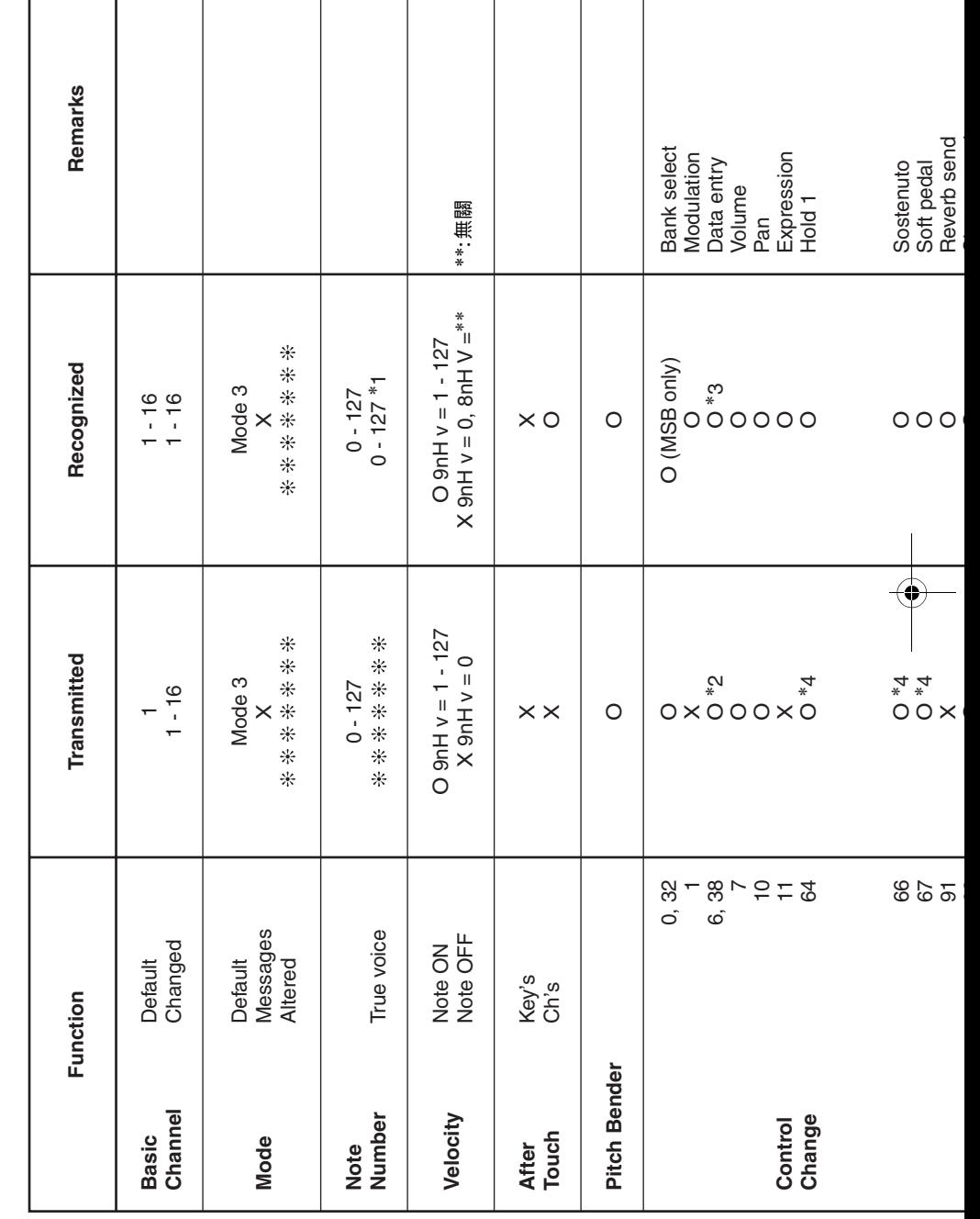

T

Τ

Version: 1.0

ľ

Τ